# HP Color LaserJet 1600 Uživatelská příručka

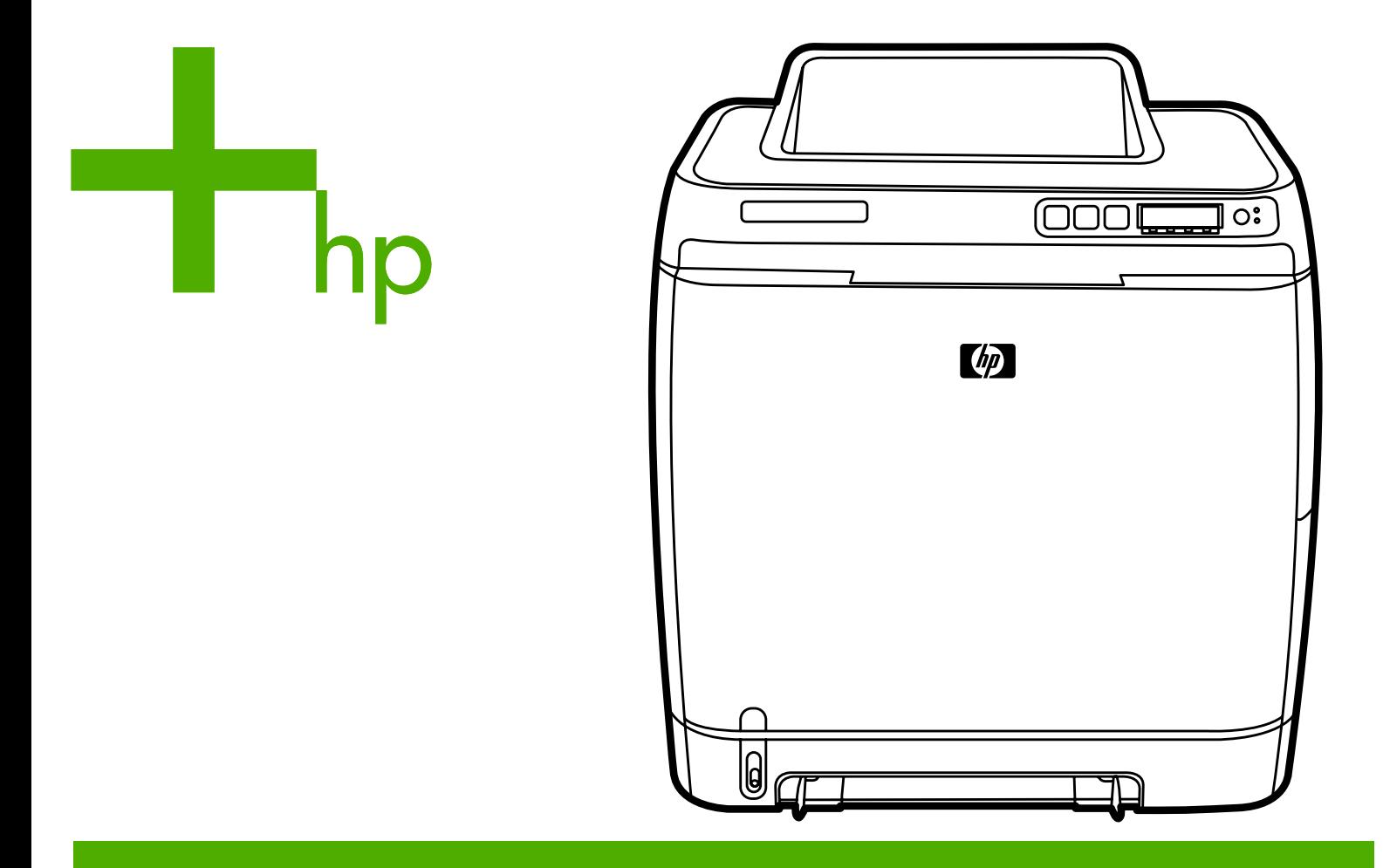

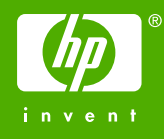

## Tiskárna HP Color LaserJet 1600

Uživatelská příručka

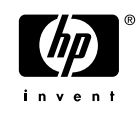

#### **Autorská práva a licence**

© 2006 Copyright Hewlett-Packard Development Company, L.P.

Reprodukce, úpravy nebo překlad jsou bez předchozího písemného souhlasu zakázány kromě případů, kdy to povoluje autorský zákon.

Uvedené informace mohou být změněny bez předchozího upozornění.

Jediné záruky pro produkty a služby HP jsou výslovně uvedeny v prohlášeních o zárukách, které jsou dodávány současně s těmito produkty a službami. Žádný obsah nelze vykládat jako poskytnutí dodatečné záruky. Společnost HP nenese zodpovědnost za technické nebo textové chyby obsažené v tomto dokumentu.

Výrobní číslo CB373-90909

Edition 1, 4/2006

#### **Informace o ochranných známkách**

Adobe Photoshop® a PostScript jsou ochranné známky společnosti Adobe Systems Incorporated.

CorelDRAW™ je ochranná známka nebo registrovaná ochranná známka společnosti Corel Corporation nebo Corel Corporation Limited.

Microsoft®, Windows®, MS-DOS® a Windows NT® jsou v USA registrované ochranné známky společnosti Microsoft Corporation.

Netscape™ a Netscape Navigator™ jsou ochranné známky společnosti Netscape Communications Corporation v USA.

TrueType™ je ochranná známka společnosti Apple Computer, Inc. v USA.

ENERGY STAR® a logo ENERGY STAR® jsou v USA registrované ochranné známky agentury United States Environmental Protection Agency. Podrobné informace o řádném použití ochranných známek naleznete v dokumentu "Guidelines for Proper use of the ENERGY STAR® Name and International Logo" (Pokyny pro řádné použití názvu ENERGY STAR® a mezinárodního loga).

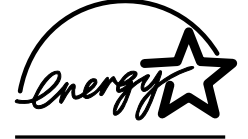

## <span id="page-4-0"></span>**Péče o zákazníky společnosti HP**

#### **Online služby**

#### *Nepřetržitý přístup k informacím pomocí modemu nebo internetového připojení*

Webové stránky: Aktualizovaný software tiskáren HP, informace o výrobcích a podpoře a ovladače tiskárny v několika jazycích jsou k dispozici na adrese<http://www.hp.com/support/clj1600>. (Jedná se o webové stránky v angličtině.)

#### **Nástroje pro řešení potíží online**

HP Instant Support Professional Edition (ISPE) je sada webových nástrojů pro řešení potíží při práci se stolními počítači a při tisku. Sada ISPE pomáhá rychle určit, diagnostikovat a vyřešit problémy při práci s počítačem a při tisku. Nástroje sady ISPE jsou přístupné na adrese [http://instantsupport.hp.com.](http://instantsupport.hp.com)

#### **Telefonická podpora**

V záruční době poskytuje společnost Hewlett-Packard telefonickou podporu zdarma. Po zavolání budete přepojeni na tým odborníků, který je připraven vám pomoci. Telefonní čísla pro vaši zemi/oblast naleznete na letáku, který je přiložen v balení nebo na adrese<http://www.hp.com/support.com>. Než zavoláte do společnosti HP, připravte si následující údaje: název výrobku a sériové číslo, datum zakoupení a popis problému.

K dispozici je také internetová podpora na adrese <http://www.hp.com>. Klepněte na oblast **support & drivers** (Podpora a ovladače).

#### **Softwarové nástroje, ovladače a elektronické informace**

Přejděte na adresu [http://www.hp.com/go/clj1600\\_software](http://www.hp.com/go/clj1600_software). (Stránky jsou v angličtině, ale ovladače tiskárny si můžete stáhnout v několika dalších jazycích.)

Pokyny k využití střediska telefonických informací naleznete na letáku, který je přibalen k tiskárně.

#### **Přímé objednávání doplňků a spotřebního materiálu u společnosti HP**

Spotřební materiál objednávejte na těchto stránkách WWW:

Severní Amerika: <https://www.hp.com/post-embed/ordersupplies-na>

Latinská Amerika:<https://www.hp.com/post-embed/ordersupplies-la>

Evropa a Střední východ:<https://www.hp.com/post-embed/ordersupplies-emea>

Země/oblasti Asie a Tichomoří: <https://www.hp.com/post-embed/ordersupplies-ap>

Doplňky objednávejte na adrese [http://www.hp.com/accessories.](http://www.hp.com/accessories) Další informace naleznete na adrese Doplň[ky a informace o objednání](#page-112-0).

Spotřební materiál a doplňky můžete objednávat také na těchto telefonních číslech:

Spojené státy: 1-800-538-8787

Kanada: 1-800-387-3154

Telefonní čísla pro ostatní země/oblasti naleznete na letáku, který je přibalen k tiskárně.

**Informace o servisu společnosti HP**

Pokud hledáte autorizované prodejce HP ve Spojených státech nebo Kanadě, zavolejte na číslo 1-800-243-9816 (Spojené státy) nebo 1-800-387-3867 (Kanada). Můžete také navštívit webovou stránku <http://www.hp.com/go/cposupportguide>.

Servis vašeho výrobku HP v ostatních zemích/oblastech zajistíte na telefonním čísle podpory zákazníků HP pro danou zemi/oblast. Další informace naleznete na letáku, který je přibalen k tiskárně.

#### **Servisní smlouvy HP**

Volejte na číslo: 1-800-HPINVENT [1-800-474-6836 (USA)] nebo 1-800-268-1221 (Kanada).

Pozáruční servis: 1-800-633-3600.

Rozšířený servis: Volejte na číslo 1-800-HPINVENT 1-800-474-6836 (USA) nebo 1-800-268-1221 (Kanada). Nebo přejděte na webovou stránku HP Supportpack and Carepaq™ Services na adrese <http://www.hpexpress-services.com/10467a>.

#### **HP Toolbox**

Pomocí softwaru HP Toolbox zjistíte stav tiskárny a její nastavení, zobrazíte informace k řešení problémů a elektronickou dokumentaci. Software HP Toolbox lze zobrazit, jestliže je tiskárna přímo připojena k počítači. Panel HP Toolbox lze použít jen po provedení úplné instalace softwaru. Další informace naleznete v části [Správa tiskárny.](#page-70-0)

## **Obsah**

## 1 Základní informace o tiskárně

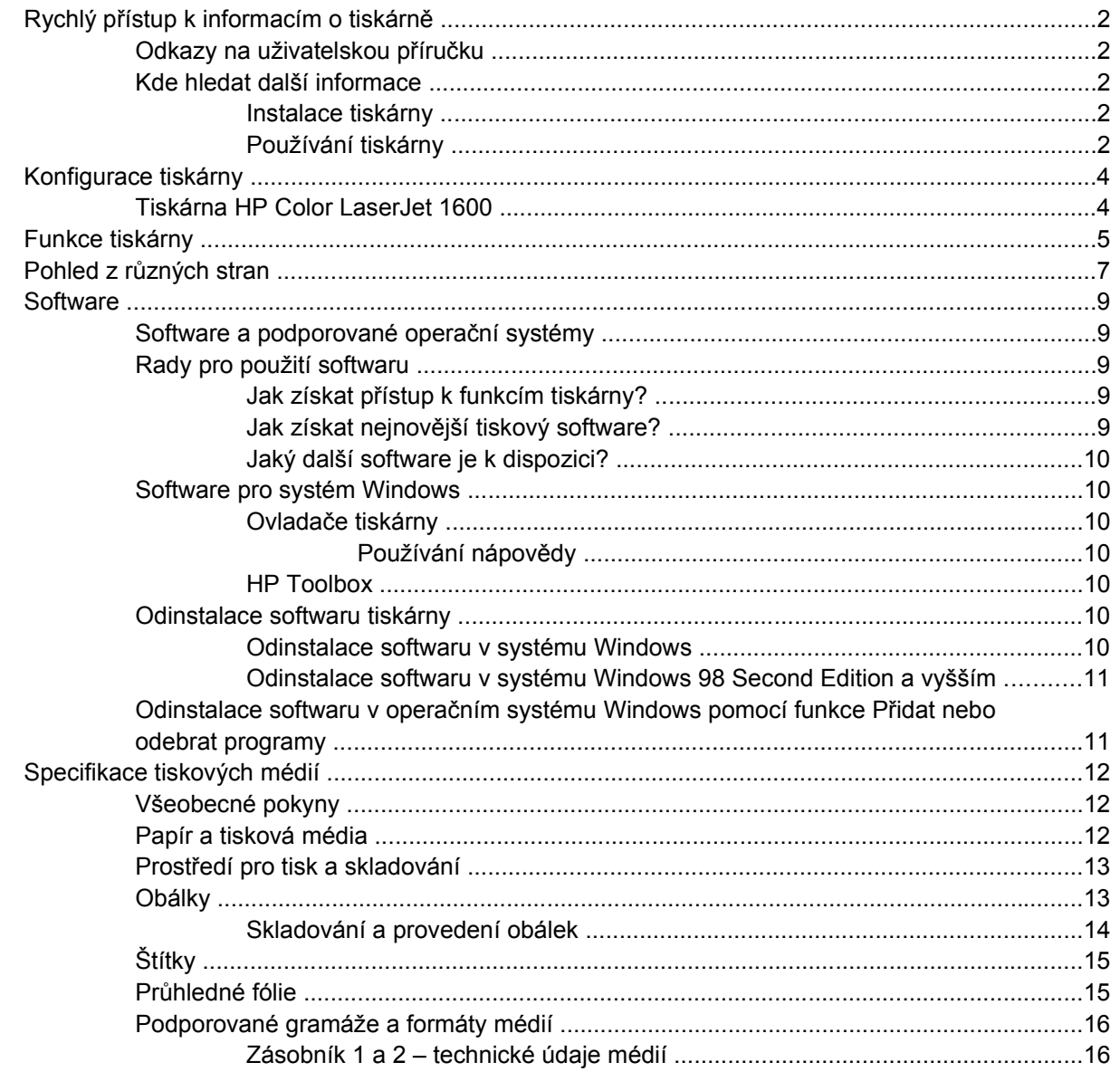

## 2 Ovládací panel

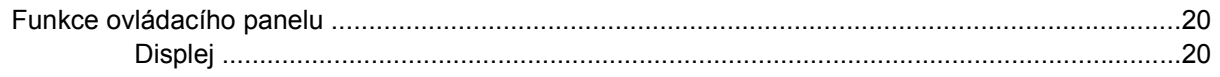

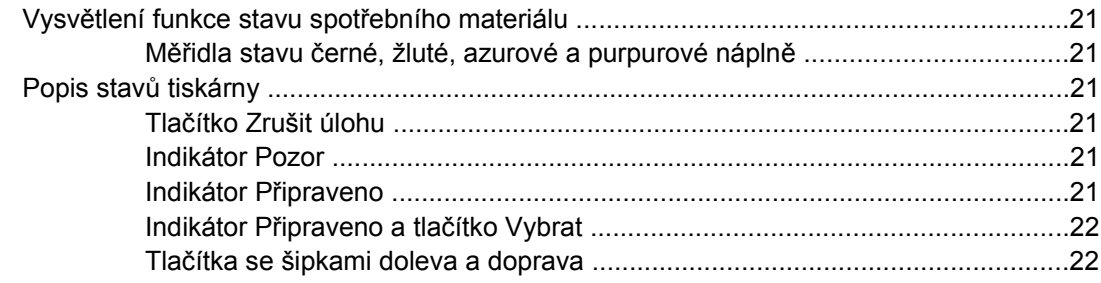

## 3 Tiskové úlohy

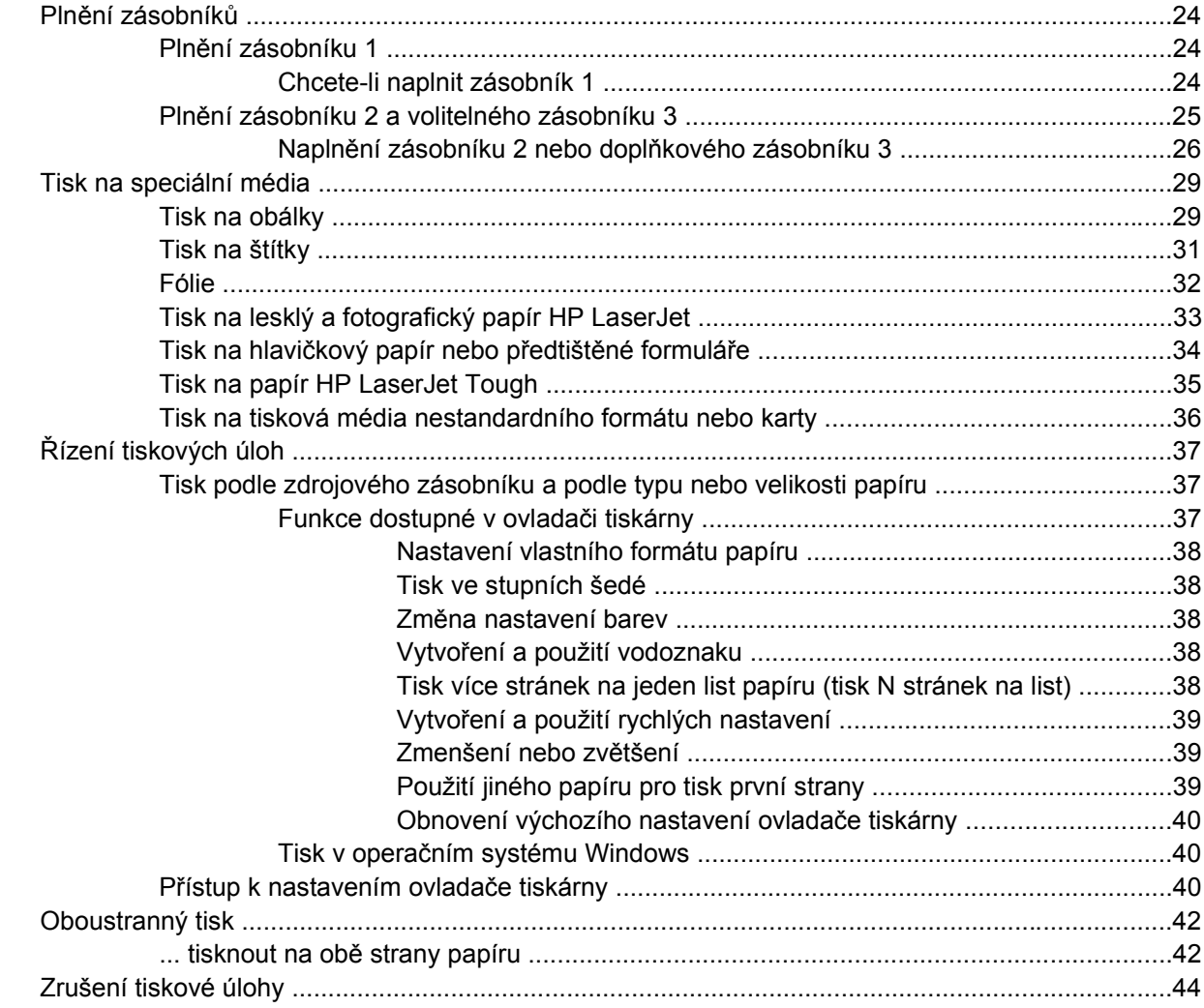

## 4 Barevný tisk

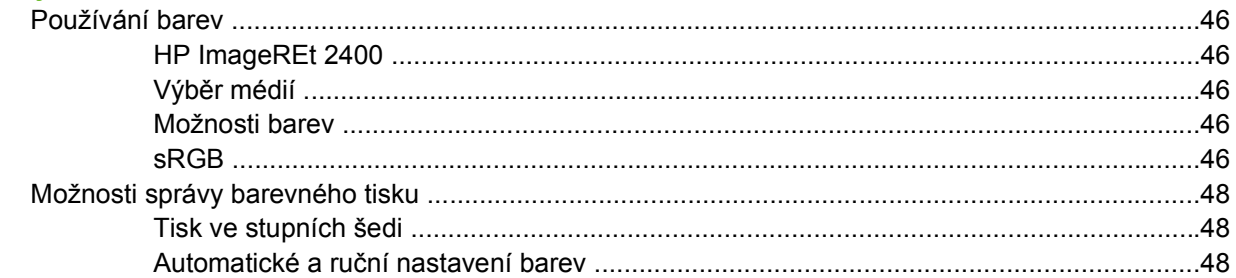

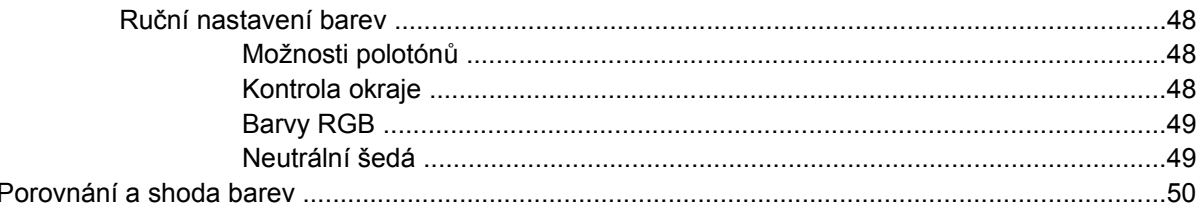

### 5 Jak Ize...

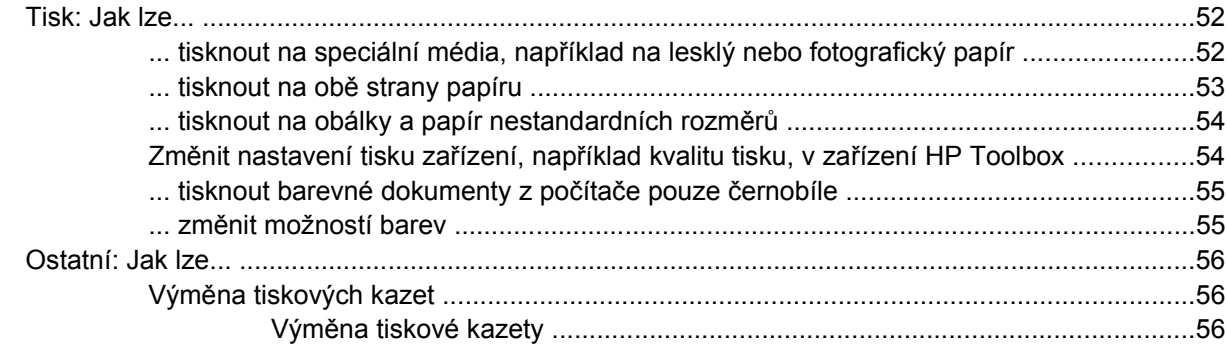

## 6 Správa tiskárny

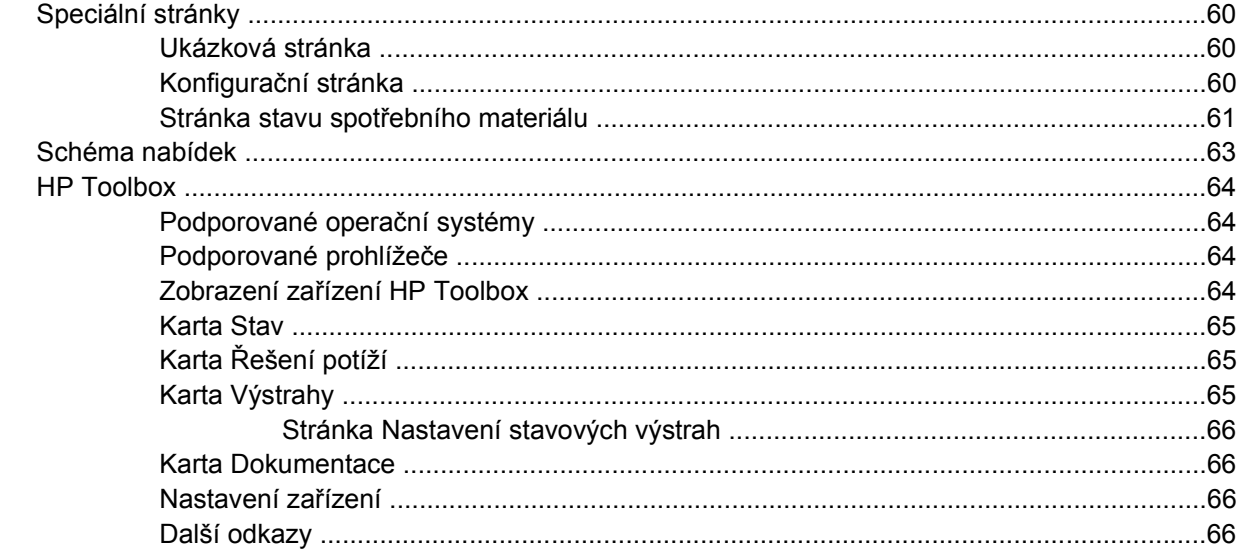

## 7 Údržba

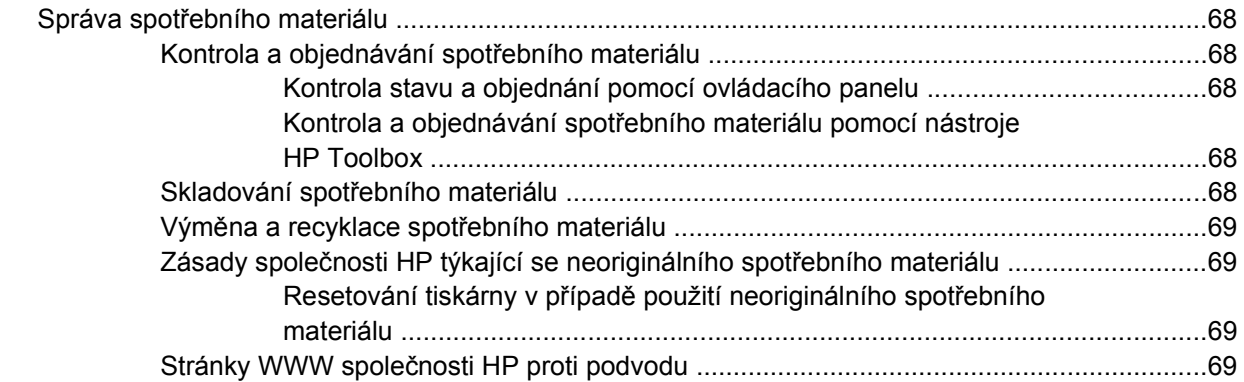

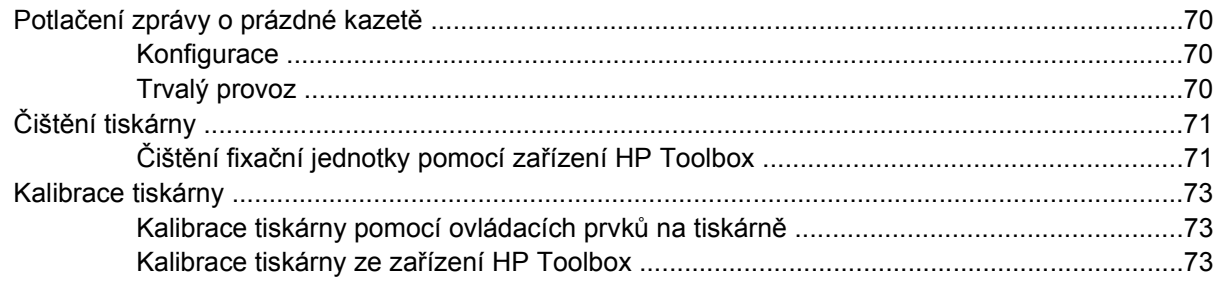

## 8 Řešení potíží

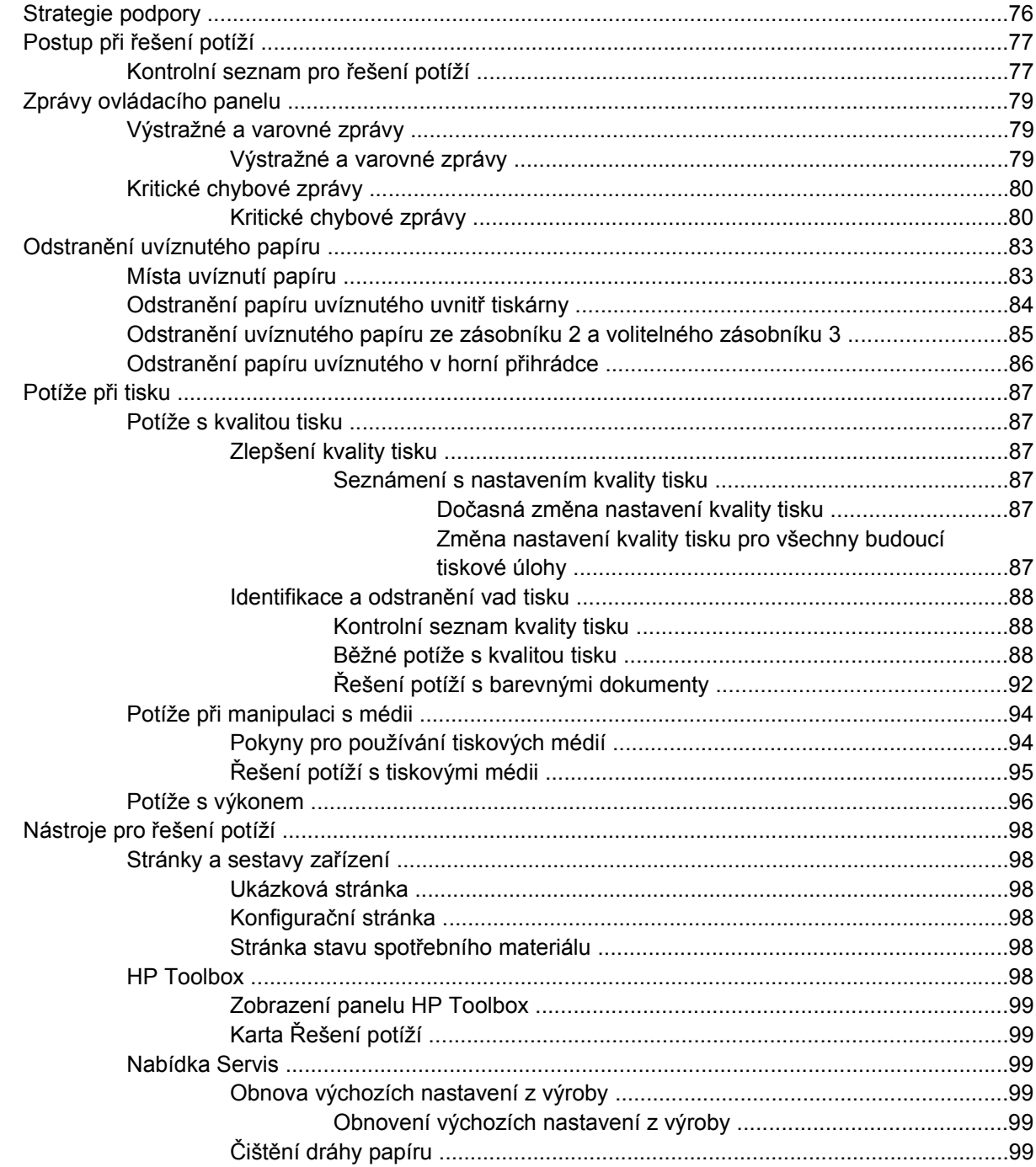

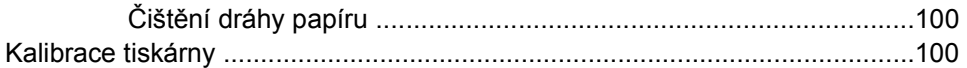

## Dodatek A Doplňky a informace o objednání

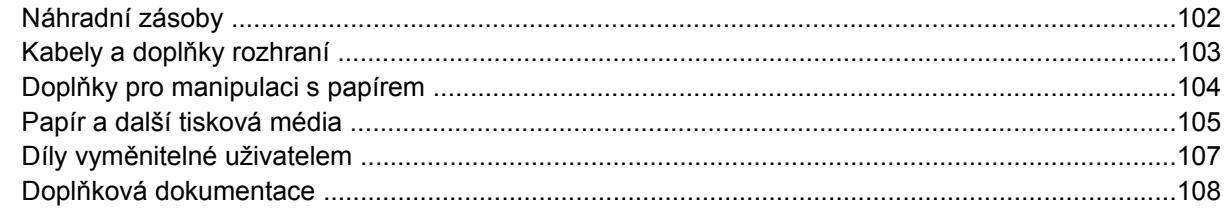

### Dodatek B Servis a podpora

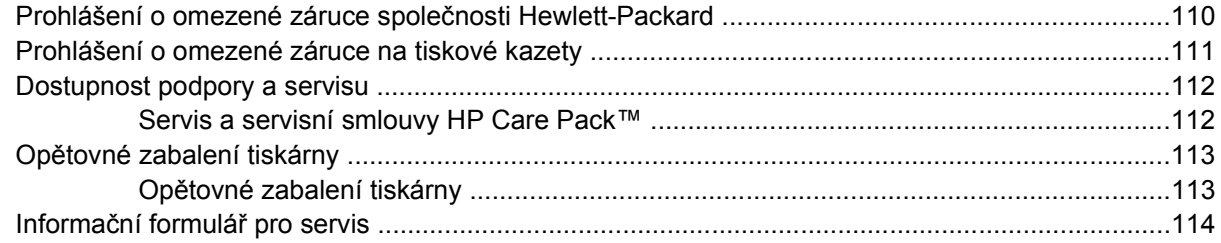

#### **Dodatek C Specifikace**

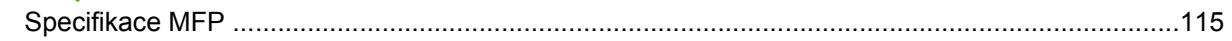

## Dodatek D Informace o předpisech

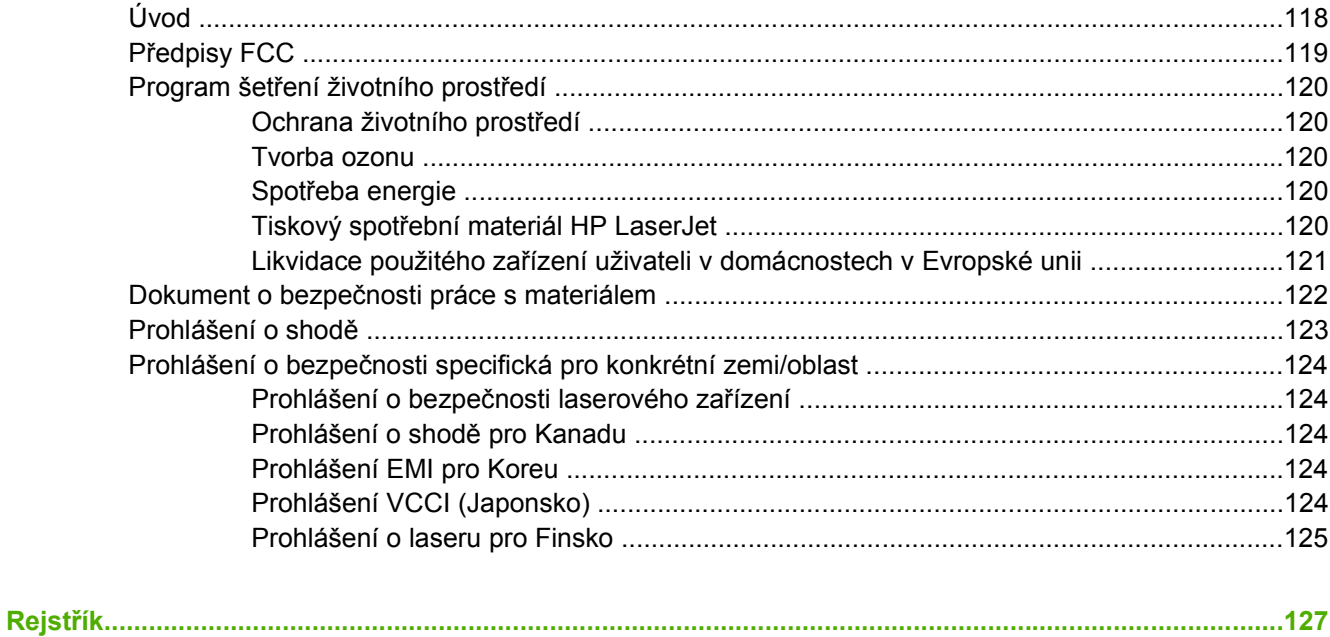

# <span id="page-12-0"></span>**1 Základní informace o tiskárně**

V této části naleznete informace o následujících tématech:

- Rychlý př[ístup k informacím o tiskárn](#page-13-0)ě
- [Konfigurace tiskárny](#page-15-0)
- [Funkce tiskárny](#page-16-0)
- Pohled z rů[zných stran](#page-18-0)
- [Software](#page-20-0)
- [Specifikace tiskových médií](#page-23-0)

## <span id="page-13-0"></span>**Rychlý přístup k informacím o tiskárně**

## **Odkazy na uživatelskou příručku**

- Pohled z rů[zných stran](#page-18-0)
- [Funkce ovládacího panelu](#page-31-0)
- Ř[ešení potíží](#page-86-0)

## **Kde hledat další informace**

Pro použití s touto tiskárnou je k dispozici několik dalších dokumentů. Viz [http://www.hp.com/support/](http://www.hp.com/support/clj1600) [clj1600.](http://www.hp.com/support/clj1600)

## **Instalace tiskárny**

*Instalační příručka* – podrobné pokyny pro instalaci a nastavení tiskárny.

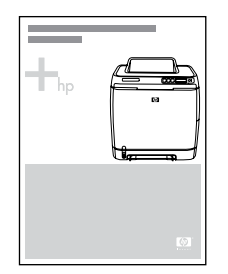

*Instalační příručky pro příslušenství* – tyto příručky obsahují podrobné postupy instalace doplňků tiskárny a dodávají se s veškerými zakoupenými doplňky.

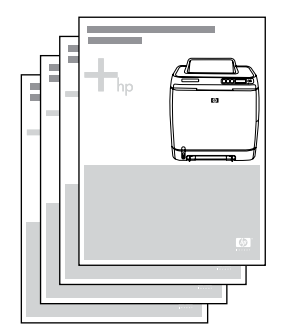

## **Používání tiskárny**

**Uživatelská příručka** – podrobné informace o používání tiskárny a řešení potíží s tiskárnou. Tato příručka se nachází na disku CD-ROM dodaném s tiskárnou ve dvou formátech: ve formátu PDF určeném pro tisk a ve formátu HTML určeném pro přímé prohlížení. Je dostupná také prostřednictvím softwaru HP Toolbox.

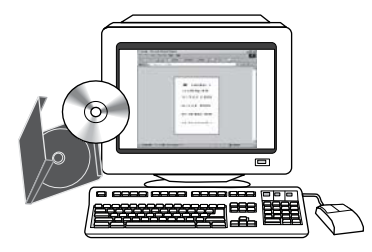

**Nápověda** – obsahuje informace o možnostech tiskárny, které jsou k dispozici v rámci ovladačů tiskárny. Soubor nápovědy zobrazíte otevřením nápovědy prostřednictvím ovladače tiskárny.

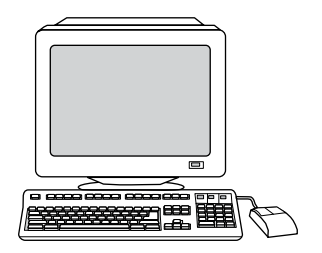

**Uživatelská příručka HTML (online)** – obsahuje podrobné informace o používání tiskárny a řešení potíží s tiskárnou. Přejděte na adresu <http://www.hp.com/support/clj1600>. Po připojení vyberte položku **Manuals** (Příručky).

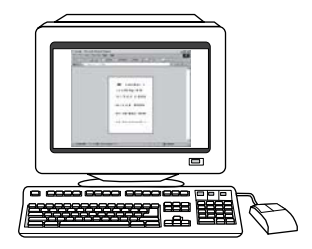

## <span id="page-15-0"></span>**Konfigurace tiskárny**

Děkujeme, že jste si koupili tiskárnu HP Color LaserJet 1600. Tato tiskárna je k dispozici v dále popsané konfiguraci.

## **Tiskárna HP Color LaserJet 1600**

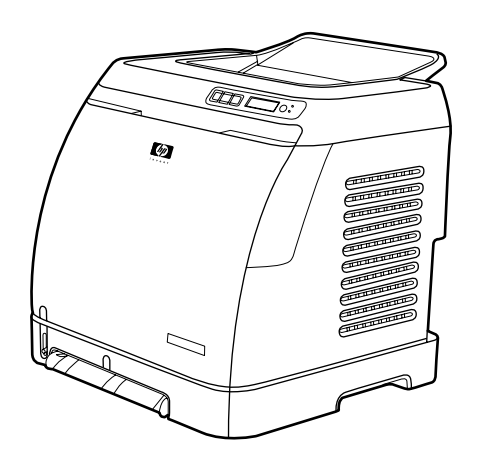

Tiskárna HP Color LaserJet řady 1600 je čtyřbarevná laserová tiskárna s rychlostí tisku osmi stránek za minutu (ppm) v monochromatickém (černobílém) i barevném provedení.

- **Zásobníky.** Tiskárna se dodává s prioritním podávacím otvorem pro jeden list papíru (zásobník 1) a univerzálním zásobníkem (zásobník 2), do kterého lze vložit až 250 listů papíru různých druhů a velikostí nebo 10 obálek. Dále podporuje instalaci volitelného zásobníku na 250 listů papíru (volitelný zásobník 3). Další informace naleznete v části [Podporované gramáže a formáty médií.](#page-27-0)
- **Možnosti připojení.** Tiskárna poskytuje připojení přes vysokorychlostní port USB 2.0.
- **Paměť.** Tiskárna obsahuje 16 megabajtů (MB) synchronní dynamické paměti s náhodným přístupem (SDRAM). Vestavěnou paměť nelze dále rozšiřovat.

## <span id="page-16-0"></span>**Funkce tiskárny**

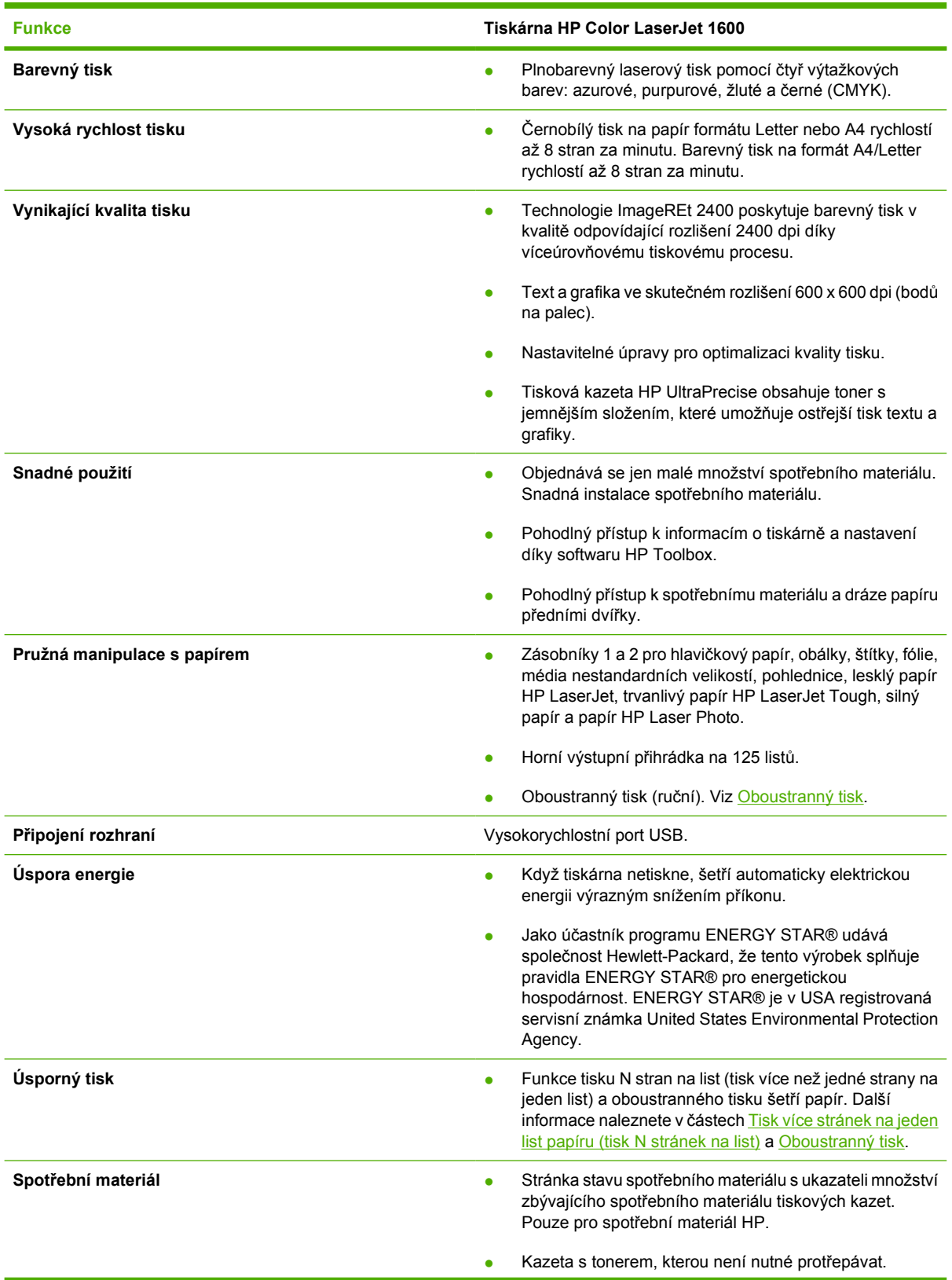

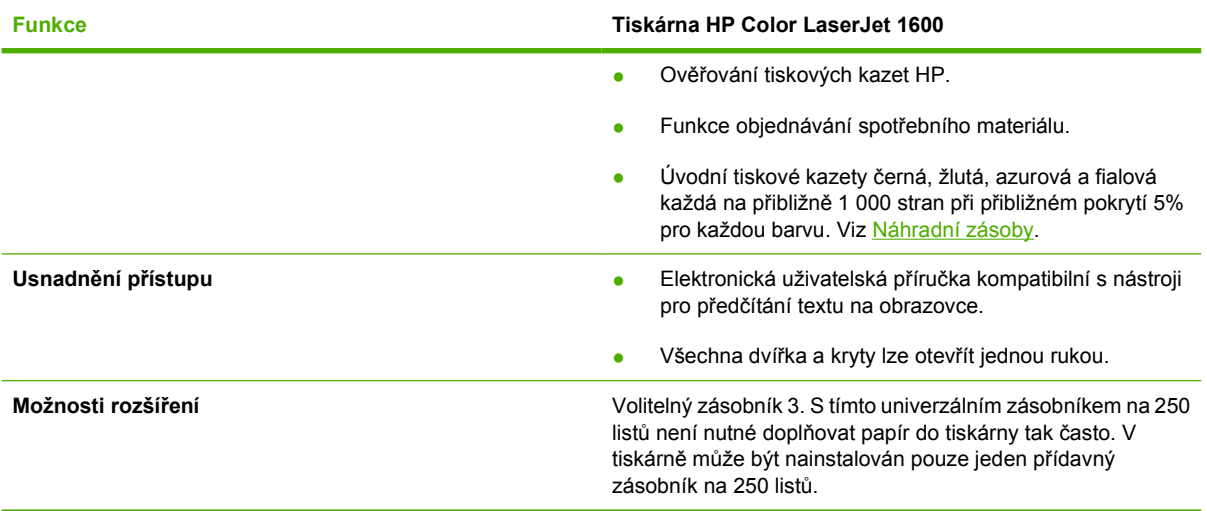

## <span id="page-18-0"></span>**Pohled z různých stran**

Na následujících obrázcích je označeno umístění klíčových součástí tiskárny s uvedením jejich názvů.

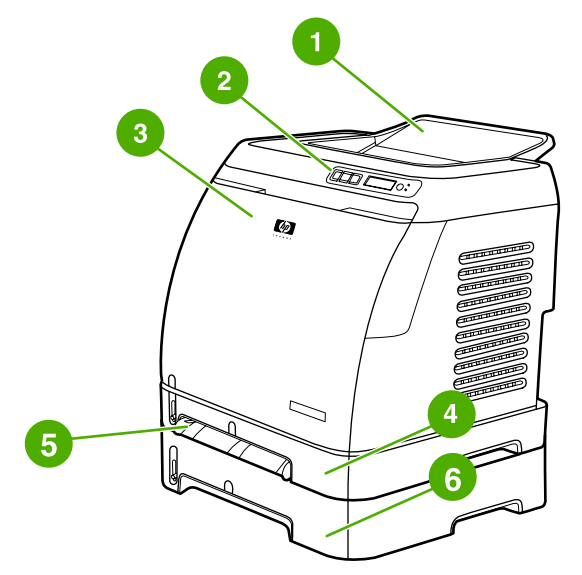

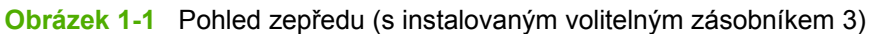

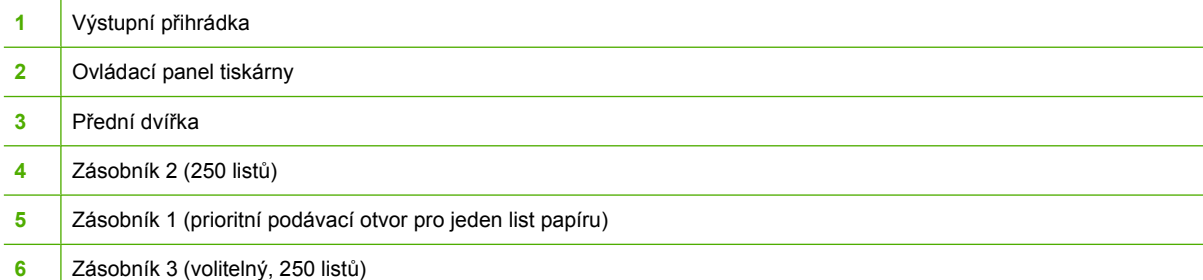

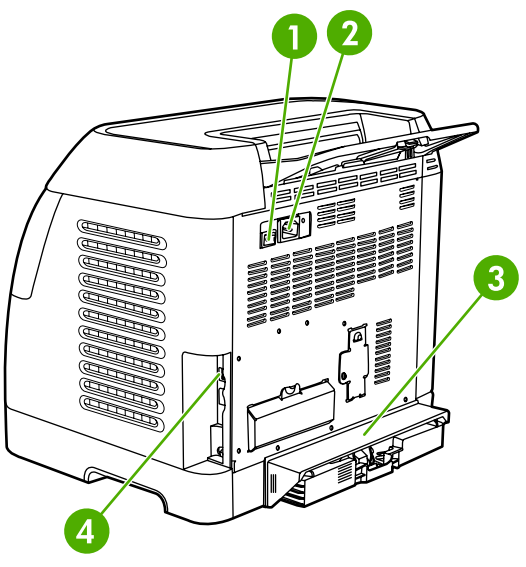

**Obrázek 1-2** Pohled zezadu a ze strany

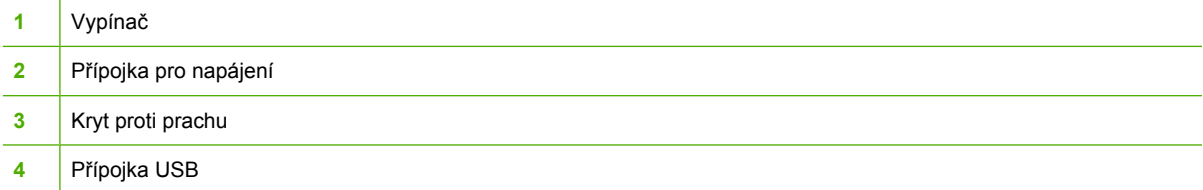

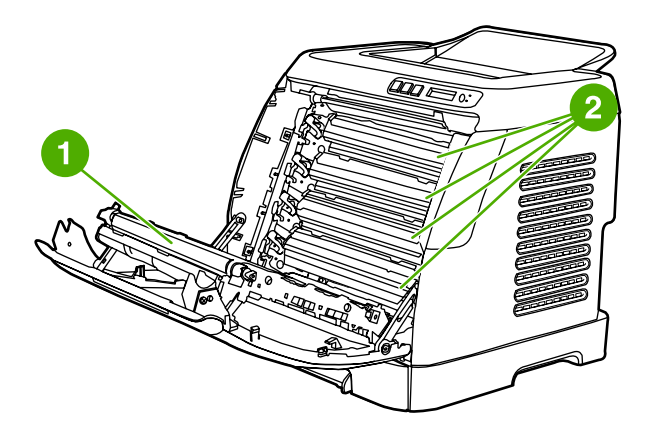

- **1** Přenášecí pás (ETB)
- **2** Tiskové kazety

**UPOZORNĚNÍ Nepokládejte nic na přenášecí pás umístěný uvnitř předních dvířek. Mohlo by dojít k poškození tiskárny nebo ke zhoršení kvality tisku.**

## <span id="page-20-0"></span>**Software**

## **Software a podporované operační systémy**

Pro snadné nastavení tiskárny a přístup k plnému rozsahu funkcí tiskárny společnost HP důrazně doporučuje nainstalovat dodaný software. Některé softwarové produkty nejsou k dispozici ve všech jazycích. Pokyny k instalaci naleznete v *instalační příručce* a nejnovější informace o softwaru naleznete v souboru Readme.

Z Internetu a jiných zdrojů lze získat doplňkové ovladače včetně nejnovějších verzí a další software. Nemáte-li přístup na Internet, naleznete další informace v části Péč[e o zákazníky spole](#page-4-0)čnosti HP.

Tiskárna podporuje následující operační systémy:

- Microsoft® Windows® 98 Second Edition a Windows Millennium Edition (Me) (instalace pomocí funkce Přidat tiskárnu)
- Microsoft® Windows® 2000 a Windows XP
- Microsoft® Windows® Server 2003

V následující tabulce je uveden software, který je k dispozici pro příslušný operační systém.

**Tabulka 1-1** Software tiskárny HP Color LaserJet 1600

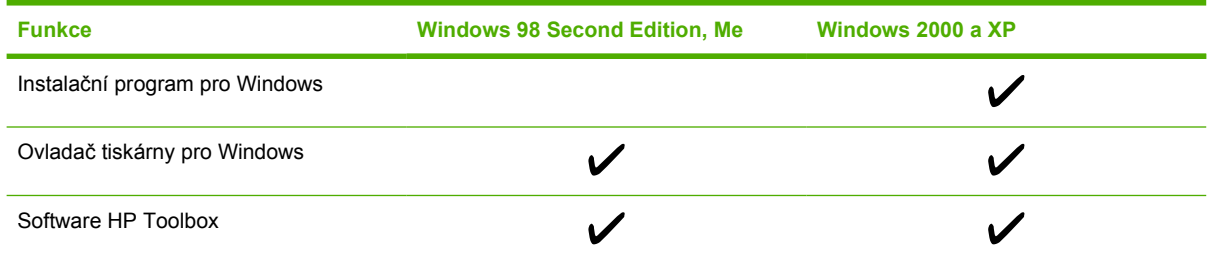

## **Rady pro použití softwaru**

Následuje několik rad pro práci se softwarem tiskárny.

## **Jak získat přístup k funkcím tiskárny?**

Funkce tiskárny jsou dostupné v ovladači tiskárny. Některé funkce, například vlastní formáty papíru a orientace stránky, mohou být rovněž dostupné v programu, který se používá k vytvoření souboru. Pokud je to možné, provádějte změny nastavení v programu, protože změny v programu mají vyšší prioritu než změny v ovladači tiskárny.

## **Jak získat nejnovější tiskový software?**

Přejete-li si nalézt a nainstalovat aktualizace tiskového softwaru, můžete stáhnout ovladače z Internetu nebo serverů FTP (File Transfer Protocol) společnosti HP.

#### <span id="page-21-0"></span>**Stažení ovladačů**

- **1.** Přejděte na adresu<http://www.hp.com/support/clj1600>. Klepněte na oblast **support & drivers** (Podpora a ovladače).
- **2.** Webová stránka o ovladačích může být v anglickém jazyce, samotné ovladače jsou ovšem k dispozici v různých jazycích.

Nemáte-li přístup k Internetu, kontaktujte středisko péč[e o](#page-4-0) zákazníky společnosti HP. (Viz část Péče o [zákazníky spole](#page-4-0)čnosti HP nebo leták dodaný s tiskárnou.) Další informace o verzích softwaru naleznete v souboru Readme.

### **Jaký další software je k dispozici?**

Informace o dalším dodaném softwaru a podporovaných jazycích najdete v souboru Readme, který se nachází na disku CD-ROM pro tiskárnu HP Color LaserJet 1600.

## **Software pro systém Windows**

Při instalaci softwaru pro systém Windows můžete tiskárnu propojit přímo s počítačem pomocí kabelu USB. Pokyny k instalaci naleznete v *instalační příručce* a nejnovější informace o softwaru v souboru Readme.

Uvedený software je dostupný pro všechny uživatele tiskárny.

### **Ovladače tiskárny**

Ovladač tiskárny je software zajišťující přístup k funkcím tiskárny a umožňující komunikaci mezi počítačem a tiskárnou. Nápovědu pro použití ovladače tiskárny naleznete v části Př[ístup k nastavením](#page-51-0) ovladač[e tiskárny](#page-51-0).

#### **Používání nápovědy**

Ovladač tiskárny obsahuje dialogová okna **Nápověda**, která lze aktivovat tlačítkem **Nápověda** v ovladači tiskárny, klávesou **F1** na klávesnici nebo symbolem otazníku **(?)** v pravém horním rohu ovladače. Dialogová okna **Nápověda** obsahují podrobné informace o daném ovladači tiskárny. Nápověda pro ovladač tiskárny je oddělena od nápovědy k programu.

### **HP Toolbox**

Nástroj HP Toolbox lze použít pouze po provedení úplné instalace softwaru.

Panel HP Toolbox obsahuje odkazy na informace o stavu tiskárny a nápovědu, například odkaz na tuto uživatelskou příručku, spolu s nástroji pro diagnostiku a řešení problémů. Naleznete zde rovněž vysvětlivky a animované signály ovládacího panelu. Další informace naleznete v části [Údržba.](#page-78-0)

## **Odinstalace softwaru tiskárny**

Tiskárna je dodávána s programem pro odinstalaci, který lze použít k výběru a odstranění části nebo všech komponent tiskového systému HP pro systém Windows.

### **Odinstalace softwaru v systému Windows**

Tiskárna je dodávána s programem pro odinstalaci, který lze použít k výběru a odstranění části nebo všech komponent tiskového systému HP pro systém Windows.

## <span id="page-22-0"></span>**Odinstalace softwaru v systému Windows 98 Second Edition a vyšším**

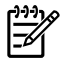

**Poznámka** Chcete-li odinstalovat software z operačního systému Windows 2000 nebo XP, musíte se přihlásit jako správce.

**1.** Stiskněte kombinaci kláves **Ctrl+Alt+Delete**. Otevře se dialogové okno **Ukončit program**.

#### **-nebo-**

Zvolte libovolný program *s výjimkou* programů Explorer a Systray a klepněte na tlačítko **Ukončit úlohu**.

#### **-nebo-**

Opakujte krok b do zavření všech programů s výjimkou programů Explorer a Systray.

#### **-nebo-**

Stiskněte kombinaci kláves **Ctrl+Alt+Delete**. Otevře se dialogové okno **Windows Security** (Zabezpečení systému Windows).

#### **-nebo-**

Klepněte na položku **Task Manager** (Správce úloh) a potom klepněte na kartu **Applications** (Aplikace).

#### **-nebo-**

Zvolte program a klepněte na tlačítko **Ukončit úlohu**.

#### **-nebo-**

Opakujte krok c do zavření všech programů.

- **2.** V nabídce **Start** ukažte na položku **Programy**, **HP**, **HP Color LaserJet 1600** a klepněte na položku **Odinstalace HP Color LaserJet 1600**.
- **3.** Na instalační obrazovce klepněte na tlačítko **Další**.
- **4.** Klepněte na tlačítko **Další** a postupujte podle pokynů na obrazovce. Při zobrazení hlášení **Následující soubor je sdílený, ale není používán jinými programy. Přejete si ho odstranit?** klepněte na tlačítko **Ano, všechny**. Systém dokončí odebrání souborů.
- **5.** Pokud budete vyzváni k restartování počítače, klepněte na tlačítko **OK**.

## **Odinstalace softwaru v operačním systému Windows pomocí funkce Přidat nebo odebrat programy**

Software tiskárny lze odinstalovat také pomocí funkce **Přidat nebo odebrat programy**. Tento způsob *nevyžaduje* disk CD se softwarem.

- **1.** V nabídce **Start** ukažte na položku **Nastavení** a klepněte na položku **Ovládací panely**.
- **2.** Klepněte na ovládací panel **Přidat nebo odebrat programy**.
- **3.** Posunujte seznam softwarových programů a klepněte na tiskárnu **HP Color LaserJet 1600**.
- **4.** Klepněte na tlačítko **Odebrat**.

## <span id="page-23-0"></span>**Specifikace tiskových médií**

Tato sekce obsahuje informace o specifikaci kvality tiskových médií, pokyny pro používání tiskových médií a zásady jejich skladování.

## **Všeobecné pokyny**

Některá tisková média mohou vyhovovat všem požadavkům uvedeným v této příručce, a přesto výsledky nemusejí být uspokojivé. Příčinou problému může být nesprávná manipulace, nepřijatelná teplota a vlhkost nebo jiné okolnosti, na něž nemá společnost Hewlett-Packard vliv.

Před nákupem většího množství tiskového média proveďte vždy zkušební tisk a přesvědčte se, že papír splňuje všechny požadavky specifikované v této uživatelské příručce a *příručce pro výběr tiskových médií tiskáren HP LaserJet*. Informace o objednávání naleznete v části Doplň[ky a informace o](#page-112-0) [objednání.](#page-112-0)

**UPOZORNĚNÍ** Používání tiskového média, které nevyhovuje specifikacím společnosti HP, může způsobit problémy s tiskárnou, které budou vyžadovat opravu. Na takovou opravu se nevztahuje záruka a servisní smlouvy společnosti Hewlett-Packard.

**UPOZORNĚNÍ** Používejte pouze papír určený pro laserové tiskárny. Papír určený pro inkoustové tiskárny může tuto tiskárnu poškodit.

Tato tiskárna pracuje s mnoha druhy tiskových médií, například s jednotlivými listy papíru (včetně papíru obsahujícího až 100 % recyklovaných vláken), obálek, štítků, fólií, lesklého papíru HP LaserJet, trvanlivého papíru HP LaserJet Tough, papíru HP LaserJet Photo a papíru nestandardních rozměrů. Vlastnosti jako gramáž, složení, hrubost a obsah vlhkosti jsou důležité faktory, které ovlivňují výkon tiskárny a výstupní kvalitu. Tiskové médium, které nevyhovuje zásadám uvedeným v této příručce, může způsobit následující problémy:

- nízká kvalita tisku,
- častější uvíznutí papíru,
- předčasné opotřebení tiskárny vyžadující opravu.

## **Papír a tisková média**

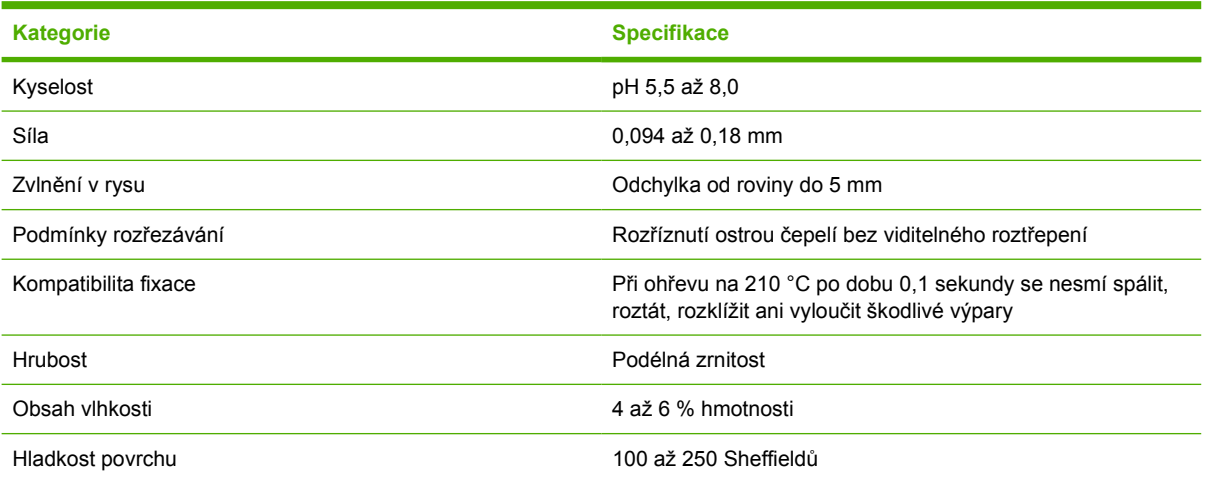

<span id="page-24-0"></span>Kompletní specifikace tiskových médií pro všechny tiskárny HP LaserJet naleznete v *příručce pro výběr tiskových médií tiskáren HP LaserJet*. Příručku lze stáhnout ve formátu PDF na adrese [http://www.hp.com/support/ljpaperguide.](http://www.hp.com/support/ljpaperguide)

## **Prostředí pro tisk a skladování**

V ideálním případě by prostředí pro tisk a skladování médií mělo teplotu velmi blízkou pokojové teplotě a nemělo by být ani příliš suché, ani příliš vlhké. Upozornění: Papír je hygroskopický – rychle absorbuje a ztrácí vlhkost.

Vysoká teplota v kombinaci s vlhkostí papír poškozuje. Vysoká teplota způsobuje, že se vlhkost z papíru odpařuje, zatímco nízká teplota způsobuje kondenzaci vlhkosti na povrchu papíru. Topná tělesa a klimatizace odstraní z místnosti většinu vlhkosti. Při otevření balíku ztrácí papír vlhkost, což způsobuje tvorbu pruhů a rozmazávání. Vlhké počasí nebo vodní ochlazovací zařízení mohou způsobit zvýšení vlhkosti v místnosti. Po otevření balíku s papírem absorbuje papír nadměrnou vlhkost, což způsobuje světlý tisk a výpadky. Když papír ztrácí a přijímá vlhkost, může se také zkroutit. To může způsobit uvíznutí papíru.

Skladování papíru a manipulace s ním jsou tedy stejně důležité jako samotný proces výroby papíru. Podmínky prostředí pro skladování papíru přímo ovlivňují podávání papíru a kvalitu tisku.

Nenakupujte více papíru, než kolik jej spotřebujete v krátkém čase (přibližně tři měsíce). Při dlouhém skladování se může papír vlivem vlhkosti a teploty poškodit. Chcete-li předejít poškození velké zásoby papíru, věnujte pozornost promyšlenému plánování.

Neotevřený balík papíru v uzavřených balících vydrží stabilní i několik měsíců. Pravděpodobnost poškození otevřených balíků papíru vlivem prostředí je mnohem vyšší, zejména pokud nejsou zabaleny v izolační látce odolné proti vlhkosti.

Pro zajištění optimální kvality tisku je třeba média skladovat v udržovaném prostředí. Je vyžadována teplota v rozmezí 20 až 24 °C s relativní vlhkostí od 45 do 55 %. K hodnocení prostředí pro skladování papíru jsou užitečné následující zásady:

- Tiskové médium by se mělo skladovat při pokojové nebo velmi blízké teplotě.
- Vzduch by neměl být příliš suchý ani příliš vlhký (kvůli hygroskopickým vlastnostem papíru).
- Nejlepší způsob skladování otevřeného balíku papíru je znovu jej pečlivě zabalit do obalu odolného proti vlhkosti. Je-li provozní prostředí tiskárny vystaveno extrémním podmínkám, vybalujte jen takové množství papíru, jaké spotřebujete během dne, abyste zabránili nežádoucím změnám vlhkosti.
- Neskladujte papír a tisková média v blízkosti zdrojů tepla či výstupů klimatizace nebo v blízkosti oken nebo dveří, které jsou často otevřené.

## **Obálky**

Pro tisk na obálky lze využít zásobníky 1 a 2. Použitý typ obálky vyberte v dialogovém okně **Tisk** nebo pomocí ovladače tiskárny.

V programu nastavte okraje obálky. V následující tabulce jsou uvedeny běžné okraje adresy u obálek č. 10 a DL.

<span id="page-25-0"></span>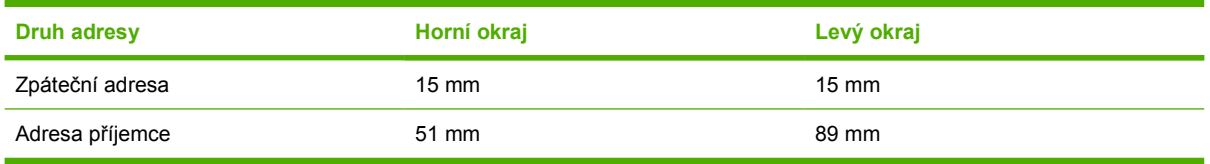

- Pro dosažení nejlepší kvality tisku neumísťujte okraje blíže než 15 mm od krajů obálky.
- Netiskněte v blízkosti spojů obálky.

### **Skladování a provedení obálek**

#### **Skladování obálek**

Správné skladování obálek přispívá k lepší kvalitě tisku. Obálky by měly být skladovány na plocho. Pokud se v obálce zachytí vzduch a vytvoří se vzduchová bublina, obálka se může během tisku pomačkat.

Další informace naleznete v části [Tisk na obálky](#page-40-0).

#### **Konstrukce obálky**

Konstrukce obálky má klíčovou důležitost. Linie skladů obálky se mohou výrazně lišit, a to nejen mezi výrobci, ale i v rámci balení od stejného výrobce. Úspěšný tisk na obálky závisí na kvalitě obálek. Při výběru obálek berte v úvahu následující faktory:

- **Hmotnost:** Gramáž papíru obálek by neměla překročit 90 g/m<sup>2</sup>, jinak může docházet k jejich uváznutí.
- **Konstrukce:** Před tiskem musí být zvlnění obálek při položení na plocho maximálně 6 mm a obálky by neměly obsahovat vzduch.
- **Stav:** Obálky by neměly být zmačkané, proříznuté nebo jinak poškozené.
- **Teplota:** Používejte obálky slučitelné s teplotou a tlakem tiskárny. Fixační teplota u této tiskárny ie 210 $^{\circ}$ C.
- **Formát:** Používejte pouze obálky, jejichž formát spadá do následujícího rozmezí.

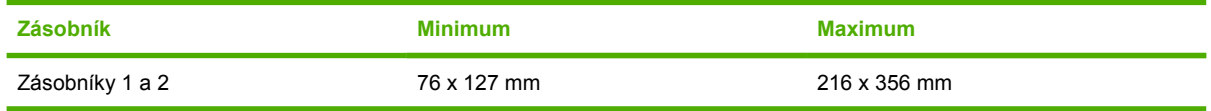

#### **Obálky se švy po obou stranách**

Obálky v provedení se švy po obou stranách mají místo úhlopříčných švů svislé švy na obou koncích. U tohoto typu je zmačkání pravděpodobnější. Ujistěte se, že se šev táhne přes celou obálku až do rohu, jak ukazuje obrázek.

<span id="page-26-0"></span>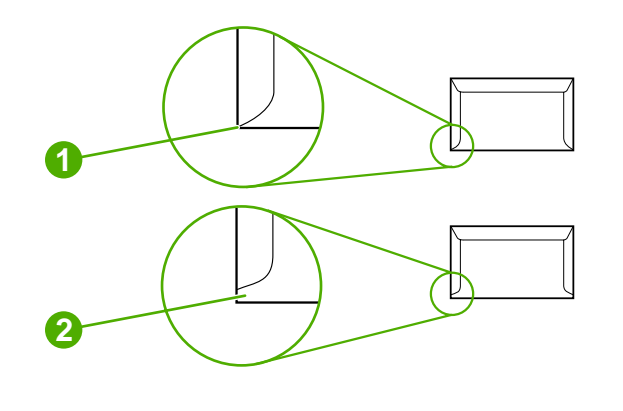

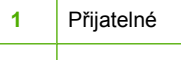

**2** Nepřijatelné

#### **Obálky s lepicími proužky nebo chlopněmi**

Obálky se samolepicím proužkem s ochranným páskem nebo s více než jednou klopou, která se při lepení přehýbá, musí obsahovat lepidla slučitelná s tepelnými a tlakovými podmínkami tiskárny. Větší množství ohybů a proužků může způsobit mačkání, ohýbání nebo uvíznutí obálky a poškodit fixační jednotku.

## **Štítky**

V dialogovém okně **Tisk** nebo v tiskovém ovladači zvolte typ používaného štítku.

**UPOZORNĚNÍ** Používejte pouze štítky určené pro laserové tiskárny, jinak by mohlo dojít k poškození tiskárny. Pro potisk štítků používejte pouze zásobníky 1 a 2, jinak může dojít k závažnému uváznutí. Na jeden list štítků nikdy netiskněte dvakrát. Rovněž netiskněte pouze na oddělenou část listu se štítky.

Při výběru štítků posuzujte kvalitu jednotlivých prvků:

- Lepidla: Lepidlo musí být stálé při teplotě 210 °C, což je fixační teplota tiskárny.
- **Uspořádání:** Používejte pouze štítky, které jsou na podkladu těsně vedle sebe. Štítky na archu s mezerami mezi štítky se mohou odlepovat, což může způsobit vážné uvíznutí.
- **Zvlnění:** Před tiskem musí činit zvlnění štítku při položení na plocho maximálně 13 mm v libovolném směru.
- Stav: Nepoužívejte štítky, které jsou zvrásněné, mají bubliny nebo jiné známky oddělení.

Další informace naleznete v části [Tisk na štítky.](#page-42-0)

## **Průhledné fólie**

Pro tisk na fólie používejte pouze zásobníky 1 a 2. V dialogovém okně **Tisk** nebo v tiskovém ovladači zvolte položku **Fólie**.

<span id="page-27-0"></span>Tiskárna podporuje tisk na barevné fólie. Používejte pouze fólie doporučené pro tisk v laserových tiskárnách.

Používané fólie musí snést teplotu 210 °C, což je fixační teplota tiskárny.

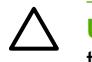

**UPOZORNĚNÍ** Poškození tiskárny zabráníte výhradním použitím fólií určených pro laserové tiskárny. Viz Doplň[ky a informace o objednání.](#page-112-0)

Další informace naleznete v části [Fólie](#page-43-0).

## **Podporované gramáže a formáty médií**

Tato část obsahuje informace o formátu a gramáži papíru a jiných tiskových médií, které jednotlivé zásobníky podporují, a o kapacitě zásobníků pro různá média.

## **Zásobník 1 a 2 – technické údaje médií**

**Tabulka 1-2** Specifikace pro zásobníky 1 a 2

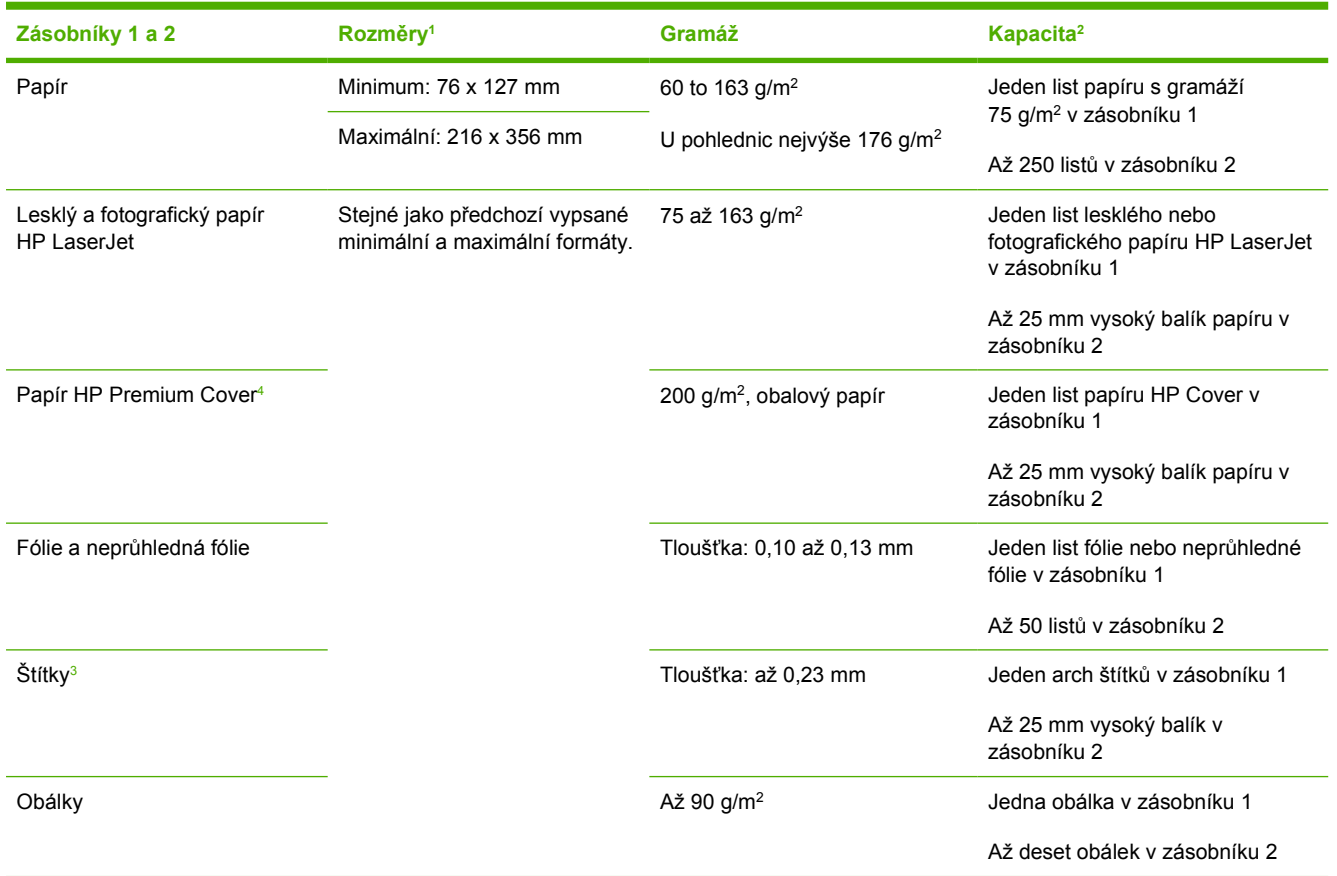

<sup>1</sup> Tiskárna podporuje široký rozsah standardních a vlastních formátů tiskových médií. Seznam podporovaných formátů naleznete v tiskovém ovladači.

<sup>2</sup> Kapacita se může lišit v závislosti na gramáži a síle média a na provozních podmínkách.

<sup>3</sup> Hladkost: 100 až 250 (Sheffieldů).<br><sup>4</sup> Společnost Hewlett-Packard nezar

<sup>4</sup> Společnost Hewlett-Packard nezaručuje výsledky tisku na jiné typy silného papíru.

#### **Tabulka 1-3** Specifikace volitelného zásobníku 3

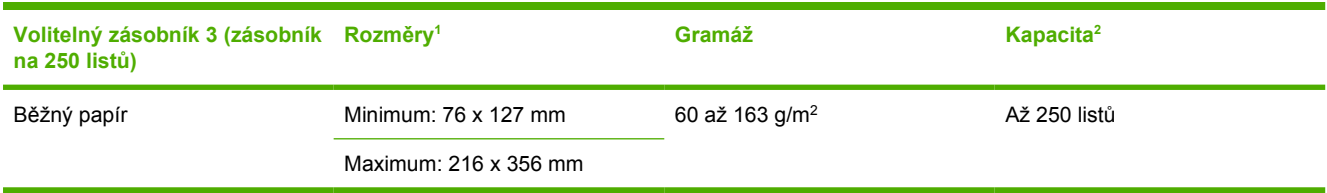

1 Tiskárna podporuje široký rozsah standardních a vlastních formátů tiskových médií. Seznam podporovaných formátů naleznete v tiskovém ovladači.

<sup>2</sup> Kapacita se může lišit v závislosti na gramáži a síle média a na podmínkách provozního prostředí.

# <span id="page-30-0"></span>**2 Ovládací panel**

V této části naleznete informace o funkcích ovládacího panelu.

## <span id="page-31-0"></span>**Funkce ovládacího panelu**

Na ovládacím panelu tiskárny se nacházejí následující indikátory a tlačítka:

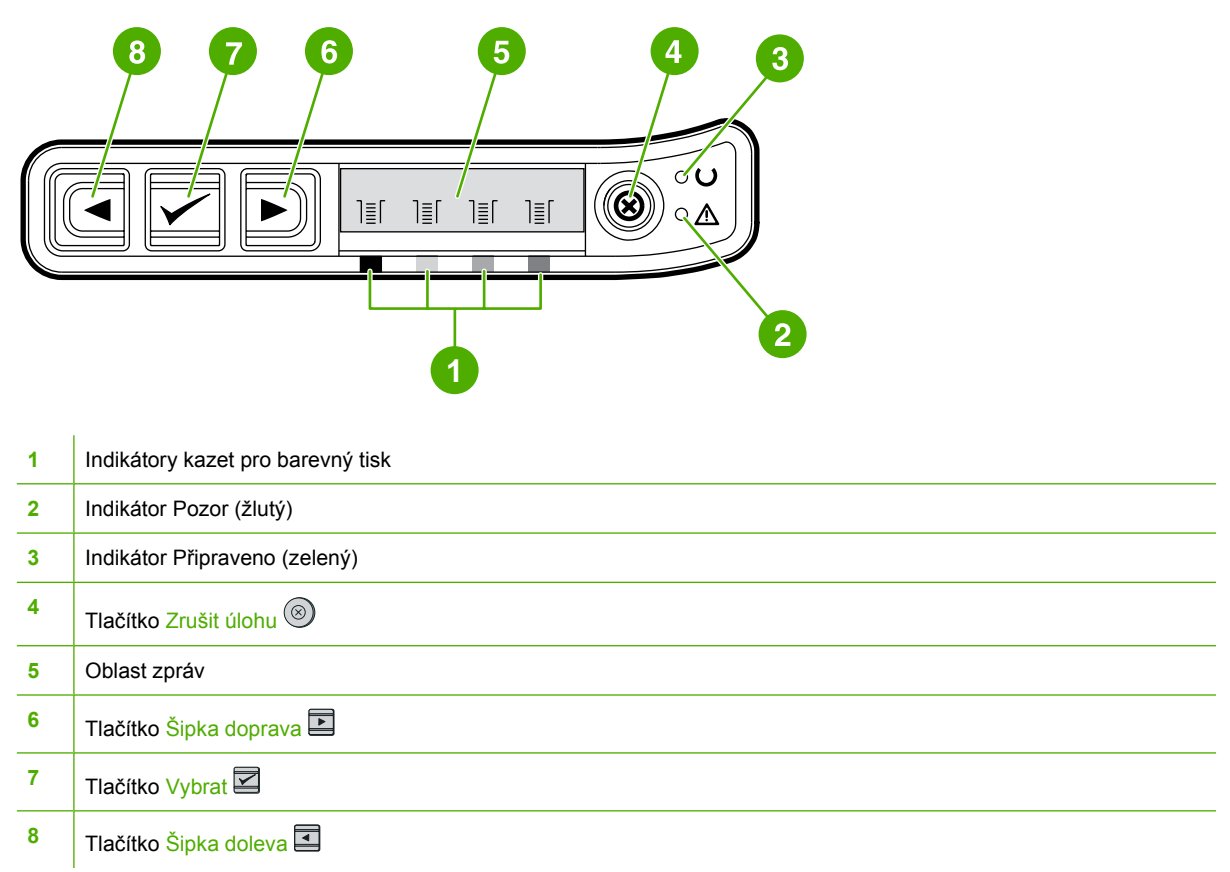

## **Displej**

Na displeji tiskárny se zobrazují informace o tiskárně, stavu úloh a množství spotřebního materiálu.

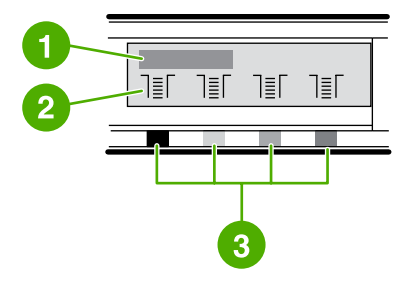

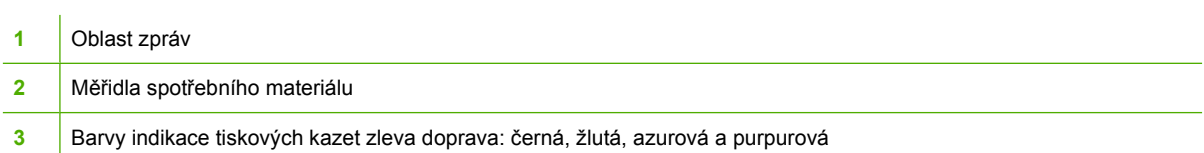

## <span id="page-32-0"></span>**Vysvětlení funkce stavu spotřebního materiálu**

Měřidla spotřebního materiálu indikují množství zbývajícího toneru v tiskových kazetách (černé, žluté, azurové a purpurové).

### **Měřidla stavu černé, žluté, azurové a purpurové náplně**

Pokud je množství spotřebního materiálu neznámé, zobrazí se místo příslušného údaje znak ?. Tento stav může nastat v následujících situacích:

- nejsou vloženy kazety,
- kazety jsou vloženy nesprávně,
- kazety vykazují chyby,
- některé kazety nepocházejí od společnosti HP.

Měřidlo stavu se objeví vždy, když tiskárna signalizuje stav Připraveno a nehlásí žádná varování. Dále se objeví tehdy, když tiskárna ohlašuje varovnou nebo chybovou zprávu související s tiskovou kazetou nebo s více druhy spotřebního materiálu. Pokud je příslušný materiál spotřebován, bude měřidlo blikat.

## **Popis stavů tiskárny**

Stav tiskárny je indikován a řízen pomocí dvou indikátorů a čtyř tlačítek.

### **Tlačítko Zrušit úlohu**

- Pokud indikátor Připraveno bliká, lze stisknutím tlačítka (Zrušit úlohu) zrušit aktuální tiskovou úlohu.
- Pokud bliká indikátor stavu spotřebního materiálu a svítí indikátor Pozor (upozorňuje na instalaci neoriginálního spotřebního materiálu), můžete stisknutím tlačítka **⊠ (Vybrat)** pokračovat v tisku.

**UPOZORNĚNÍ** Na to, že došel neoriginální spotřební materiál, možná nebudete upozorněni. Pokračujete-li v tisku, pokud došel spotřební materiál, hrozí nebezpečí poškození tiskárny. Viz [Prohlášení o omezené záruce spole](#page-121-0)čnosti Hewlett-Packard.

#### **Indikátor Pozor**

Indikátor Pozor svítí v případě, že v tiskárně není papír, při uvíznutí papíru nebo při jiném problému, který vyžaduje pozornost uživatele.

Při první instalaci neoriginálního spotřebního materiálu svítí indikátor Pozor a současně bliká jedno z měřidel stavu spotřebního materiálu.

### **Indikátor Připraveno**

Indikátor Připraveno svítí, je-li tiskárna připravena k tisku (není-li signalizován žádný problém zabraňující tisku), a bliká při přijímání tiskových dat.

## <span id="page-33-0"></span>**Indikátor Připraveno a tlačítko Vybrat**

- Pokud svítí indikátor Připraveno a indikátor Pozor bliká, lze po ručním vložení média nebo po odstranění chyby pokračovat v tisku stisknutím tlačítka  $\blacksquare$  (Vybrat).
- Pokud bliká indikátor Připraveno, znamená to, že byla otevřena a poté znovu zavřena přední dvířka. Stisknutím tlačítka **■ (Vybrat) vrátíte tiskárnu do stavu Připraveno**. Pokud tlačítko ■ (Vybrat) nestisknete, tiskárna se do stavu Připraveno vrátí sama.

## **Tlačítka se šipkami doleva a doprava**

Tlačítka **□** (Šipka doleva) a □ (Šipka doprava) slouží k pohybu v nabídkách na ovládacím panelu tiskárny.

Současným stisknutím tlačítek (Šipka doleva) a  $\blacksquare$  (Šipka doprava) lze vytisknout demonstrační stránku.

# <span id="page-34-0"></span>**3 Tiskové úlohy**

V této části naleznete informace o běžných tiskových úlohách.

- · Plně[ní zásobník](#page-35-0)ů
- **·** [Tisk na speciální média](#page-40-0)
- **·** Ř[ízení tiskových úloh](#page-48-0)
- [Oboustranný tisk](#page-53-0)
- **·** [Zrušení tiskové úlohy](#page-55-0)

Informace o správě a nastavení tiskárny pomocí nástroje HP Toolbox naleznete v části [Údržba.](#page-78-0)

## <span id="page-35-0"></span>**Plnění zásobníků**

K tisku na speciální média, jako jsou obálky, štítky, lesklý papír HP LaserJet, papír HP LaserJet Photo a fólie, používejte zásobníky 1 a 2.

## **Plnění zásobníku 1**

Zásobník 1 (prioritní podávací otvor pro jeden list papíru) umožňuje tisk na jednotlivé listy tiskových médií a na jednotlivé obálky. Zásobník 1 používejte pro vkládání jednotlivých listů papíru, obálek, pohlednic, štítků, lesklých papírů HP LaserJet, papírů HP LaserJet Photo či fólií. Zásobník 1 lze využít také v případech, kdy chcete první stránku vytisknout na jiné médium než zbytek dokumentu.

Informace o vkládání speciálních tiskových médií, například obálek, štítků a fólií, naleznete v části [Tisk](#page-40-0) [na speciální média](#page-40-0).

## **Chcete-li naplnit zásobník 1**

**1.** Vodicí lišty média zaručují správné zavedení média do tiskárny a brání zešikmení tisku (odchylka od svislé osy média). Lišty vymezující šířku média nastavte tak, aby byly od sebe vzdáleny o trochu více, než je šířka tiskového média.

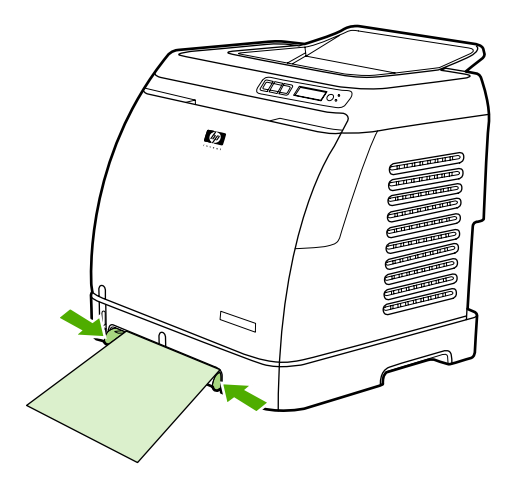
<span id="page-36-0"></span>**2.** Média zaveďte do zásobníku 1 stranou určenou k tisku dolů a horním kratším okrajem napřed. Zkontrolujte, zda je médium do tiskárny vloženo tak daleko, aby je mechanismus pro podávání papíru zachytil.

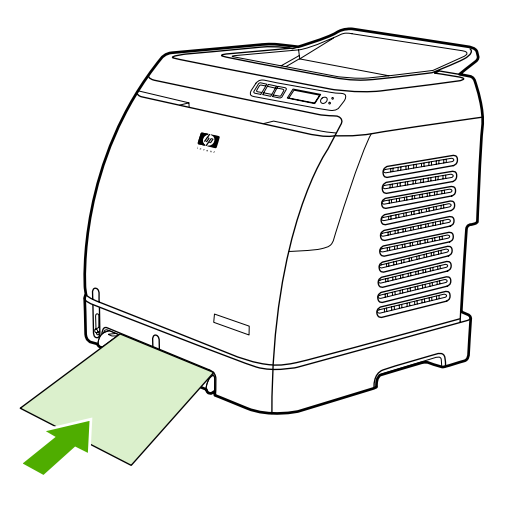

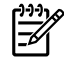

**Poznámka** Pokyny pro vkládání papíru při oboustranném tisku naleznete v části [Oboustranný tisk](#page-53-0).

## **Plnění zásobníku 2 a volitelného zásobníku 3**

Zásobník 2 a volitelný zásobník 3 jsou přístupné z přední strany tiskárny a každý z nich pojme až 250 listů papíru. Zásobník 2 podporuje také další média, jako jsou obálky, pohlednice, fólie lesklý papír HP LaserJet a papír HP LaserJet Photo.

**UPOZORNĚNÍ** Před vkládáním papíru do zásobníků od sebe neuvolňujte jednotlivé listy. Zásobníky nepřeplňujte.

**UPOZORNĚNÍ** Nepokoušejte se znovu použít papíry spojené sešívačkou. Spony ponechané na opakovaně použitých papírech by způsobily poškození tiskárny vyžadující opravy, na které se nevztahuje záruka.

#### <span id="page-37-0"></span>**Naplnění zásobníku 2 nebo doplňkového zásobníku 3**

**Poznámka** Pokyny pro vkládání médií do zásobníku 2 a do volitelného zásobníku 3 se neliší.

**1.** Vytáhněte zásobník 2 nebo doplňkový zásobník 3 z tiskárny a odstraňte z něj všechny papíry.

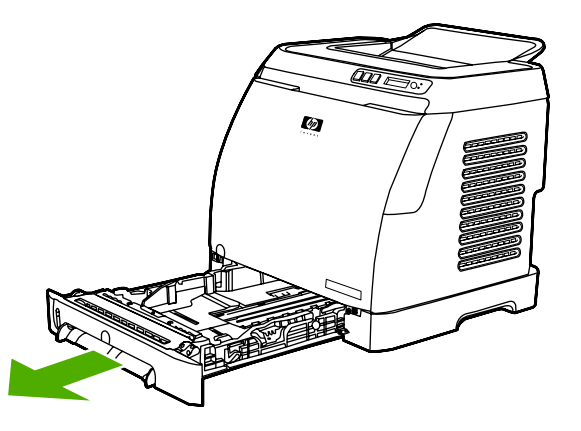

**2.** Zadní vodicí lišty nastavte podle formátu vkládaného papíru. Zásobník 2 a volitelný zásobník 3 umožňují vkládání několika druhů standardních velikostí papíru.

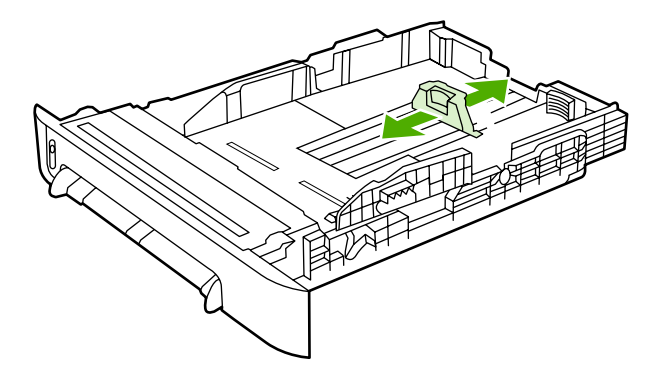

**3.** Při tisku na papír delšího formátu než Letter nebo A4 prodlužte zadní část zásobníku tak, aby odpovídala velikosti vkládaného papíru.

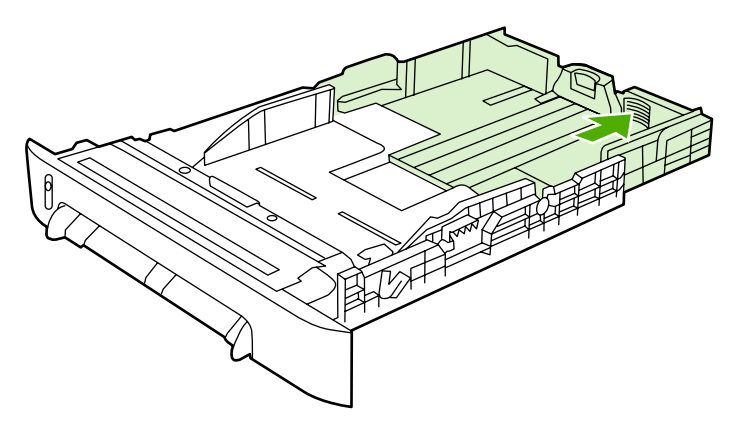

**4.** Lišty vymezující šířku média nastavte tak, aby byly od sebe vzdáleny o trochu více, než je šířka tiskového média.

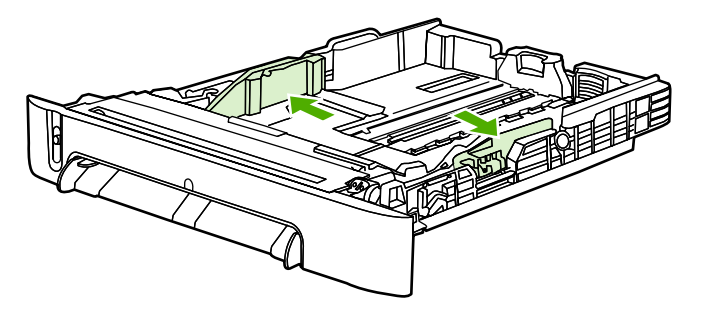

**5.** Vložte papír. Jedná-li se o speciální papír, například hlavičkový, vložte jej stranou určenou k tisku nahoru a horním okrajem směrem k přední části zásobníku.

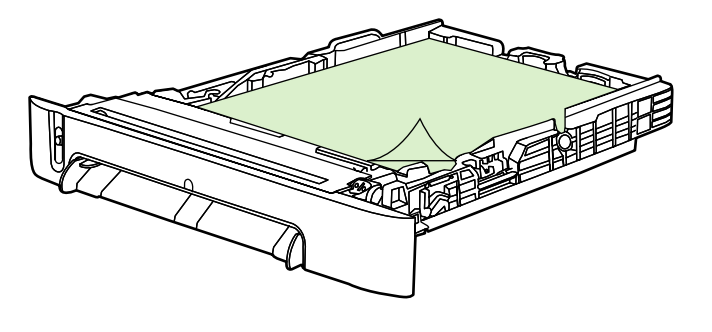

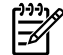

**Poznámka** Pokyny pro vkládání papíru při ručním oboustranném tisku naleznete v části [Oboustranný tisk](#page-53-0).

**6.** Ujistěte se, že je stoh papíru rovný ve všech rozích zásobníku a že je v zadní části zásobníku zasunut pod zarážky na lištách vymezujících délku média.

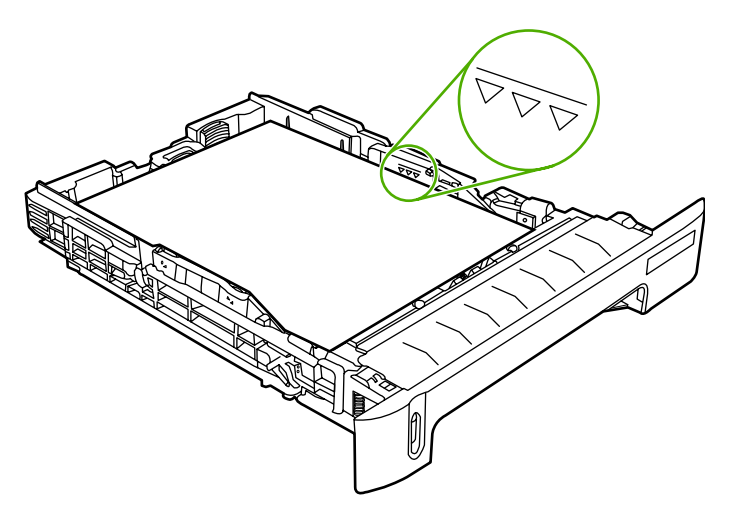

**7.** Zasuňte zásobník do tiskárny. Zadní část zásobníku bude z tiskárny vyčnívat.

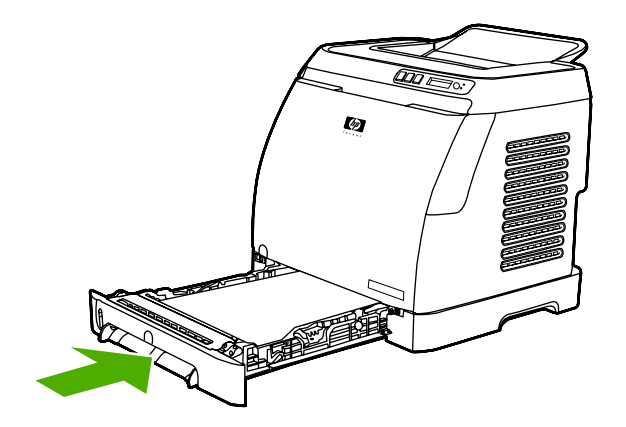

## <span id="page-40-0"></span>**Tisk na speciální média**

Při tisku na speciální druhy médií může být rychlost tisku automaticky snížena tak, aby se zlepšila kvalita výstupu na daném médiu.

Při tisku na speciální typy médií postupujte podle následujících pokynů.

## **Tisk na obálky**

Používejte pouze obálky doporučené pro laserové tiskárny. Další informace naleznete v části [Specifikace tiskových médií](#page-23-0).

- Vložte jednu obálku do zásobníku 1 nebo nejvýše deset obálek do zásobníku 2.
- Do zásobníku 2 nevkládejte více než deset obálek.
- Gramáž papíru obálky by neměla překročit 90 g/m<sup>2</sup>.
- Obálky nesmí být poškozené a slepené dohromady.
- Nepoužívejte obálky se sponami, patentkami, okénky, nalepeným lemováním, samolepkami nebo jinými syntetickými materiály.
- Pokud používáte nestandardní formát obálek, vyberte v poli Typ odpovídající obálku. Další informace naleznete v části [Tisk na tisková média nestandardního formátu nebo karty.](#page-47-0)

**UPOZORNĚNÍ** Při nedodržení výše uvedených pravidel může dojít k uvíznutí média.

Další informace naleznete v části [Specifikace tiskových médií.](#page-23-0)

#### **Tisk na obálky ze zásobníku 1**

**1.** Nastavte postranní lišty vymezující šířku média.

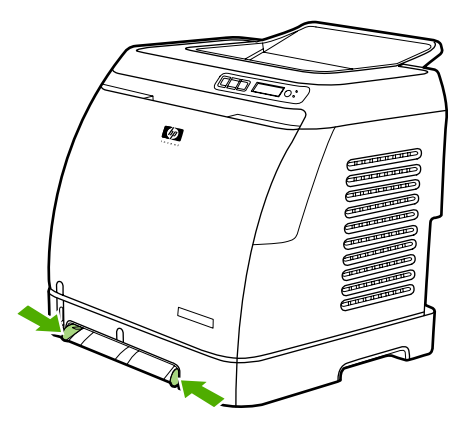

**2.** Vložte obálku do zásobníku 1 kratším okrajem do tiskárny, s chlopní na pravé straně a lícem nahoru. Zkontrolujte, zda je obálka do tiskárny vložena tak daleko, aby ji mechanismus pro podávání papíru zachytil.

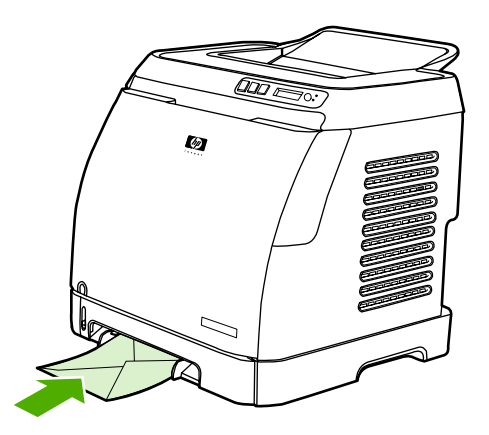

#### **Tisk na obálky ze zásobníku 2**

**1.** Otevřete zásobník 2 a zcela vysuňte prodlužovací díl. Pokud je zásobník 2 již otevřen, vyjměte z něj všechen papír a jiná tisková média.

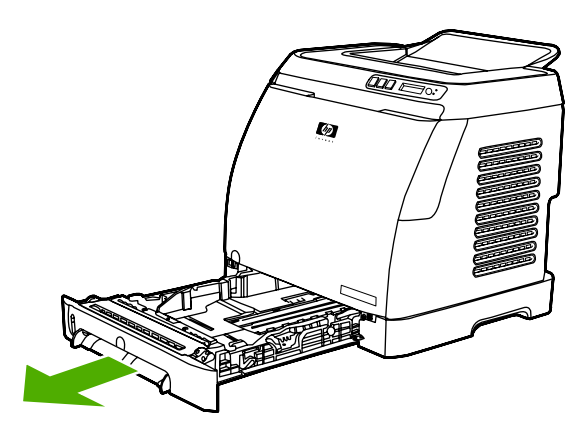

**2.** Lišty vymezující šířku papíru v zásobníku 2 nastavte na větší šířku, než je šířka obálek.

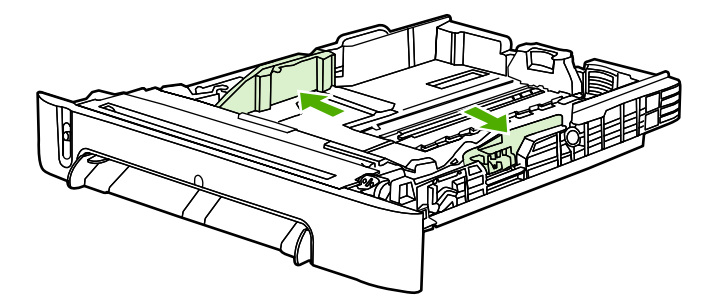

**3.** Stoh obálek vložte do zásobníku s chlopněmi na pravé straně, stranou určenou k tisku nahoru a kratším okrajem směrem do tiskárny.

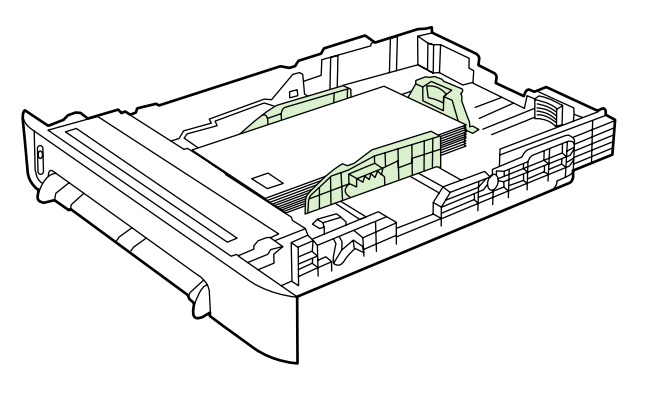

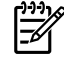

**Poznámka** Jestliže se obálka uzavírá na kratší straně, musí být tato strana vložena do tiskárny napřed.

**4.** Posuňte lišty vymezující šířku papíru směrem dovnitř. Stohu papíru se musí dotýkat jen lehce, jinak by se obálky ohnuly. Stoh musí být uprostřed mezi lištami a musí být vložen pod zarážkami na lištách.

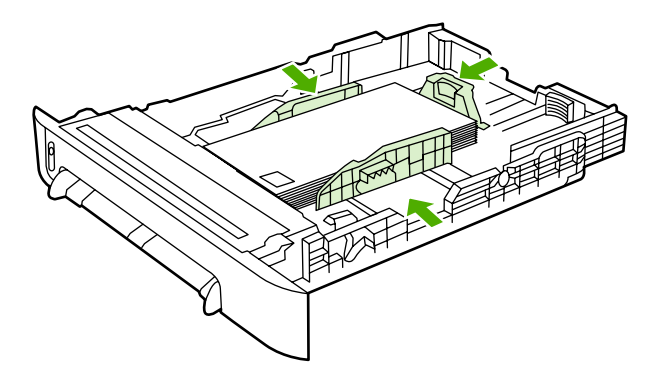

**5.** V ovladači tiskárny vyberte obálku, kterou používáte jako Formát.

### **Tisk na štítky**

Při použití štítků se řiďte následujícími pokyny. Podrobnější informace naleznete v části [Specifikace](#page-23-0) [tiskových médií](#page-23-0).

**UPOZORNĚNÍ** Používejte pouze štítky určené pro laserové tiskárny, jinak by mohlo dojít k poškození tiskárny. Na jeden list štítků nikdy netiskněte dvakrát. Rovněž netiskněte pouze na oddělenou část listu se štítky.

Nepoužívejte štítky, které se oddělují od podkladu, jsou pomačkané nebo jiným způsobem poškozené.

Štítky umisťujte do zásobníků horním (kratším) okrajem napřed. V zásobníku 1 musí být strana, na kterou chcete tisknout, orientována dolů, v zásobníku 2 nahoru. U zásobníku 1 zkontrolujte, zda je médium zasunuto do tiskárny dostatečně hluboko, aby je mechanismus podávání papíru zachytil.

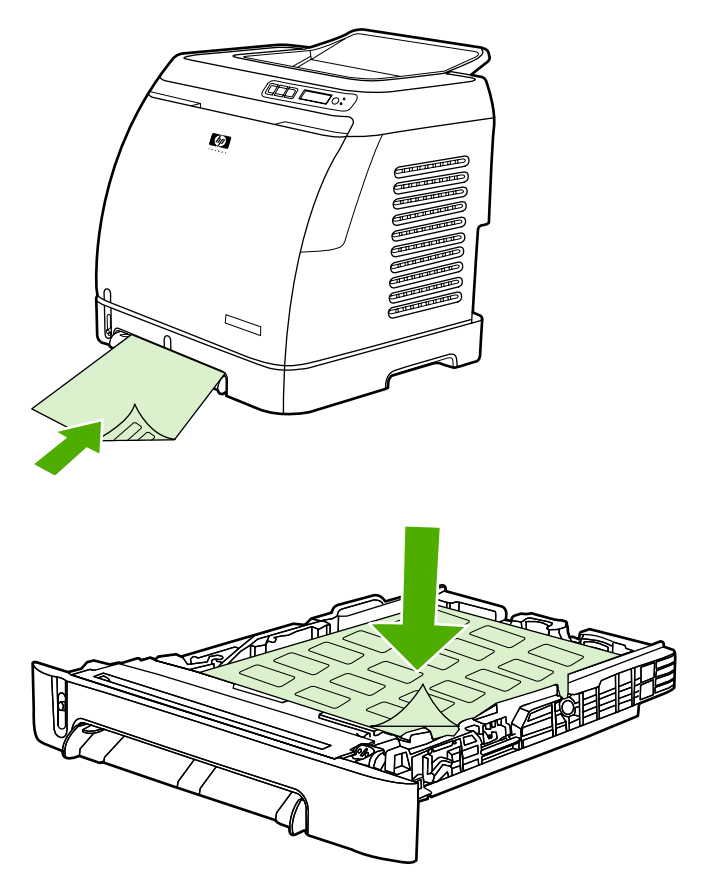

- V dialogovém okně **Tisk** nebo v ovladači tiskárny zvolte jako typ papíru položku **Štítky**.
- Pokud dochází k uvíznutí archu štítků v tiskárně, přečtěte si část Odstraně[ní uvíznutého papíru.](#page-94-0)

#### **Fólie**

Při tisku na fólie postupujte podle následujících pokynů:

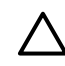

**UPOZORNĚNÍ** Používejte fólie určené pro laserové tiskárny, jinak by mohlo dojít k poškození tiskárny.

**UPOZORNĚNÍ** Průhledná média, která nejsou určena pro tiskárny LaserJet, se mohou v tiskárně roztavit a způsobit poškození tiskárny.

Fólie umisťujte do zásobníků horním (kratším) okrajem napřed. V zásobníku 1 musí být strana, na kterou chcete tisknout, orientována dolů, v zásobníku 2 nahoru. U zásobníku 1 zkontrolujte, zda je médium zasunuto do tiskárny dostatečně hluboko, aby je mechanismus podávání papíru zachytil.

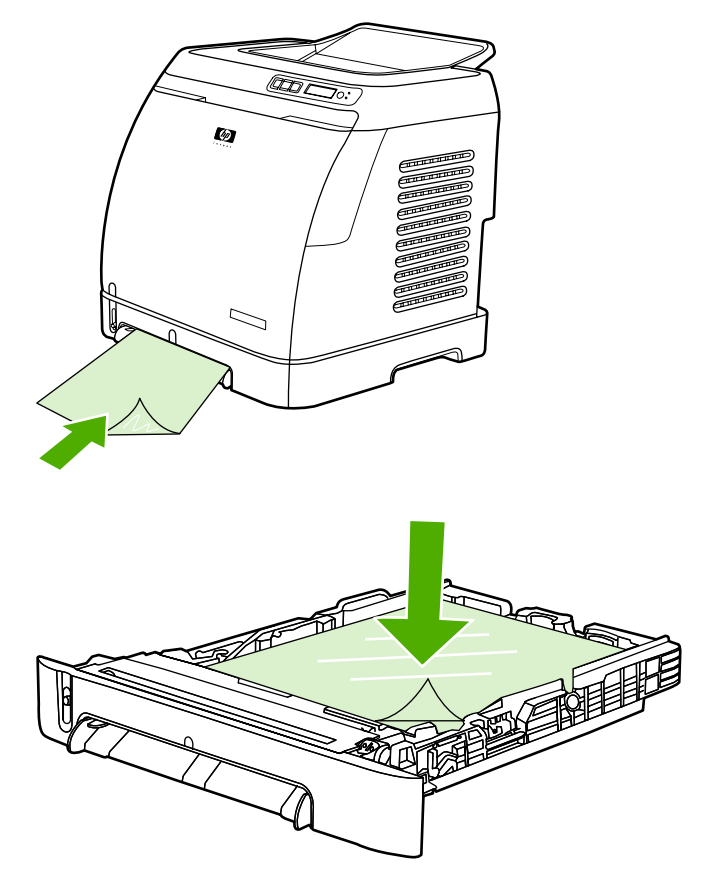

- V ovladači tiskárny vyberte jako typ papíru **Průhledné fólie**.
- Jakmile fólie odeberete z tiskárny, uložte je na rovný povrch.

#### **Tisk na lesklý a fotografický papír HP LaserJet**

Tato tiskárna podporuje tisk na lesklý a fotografický papír HP LaserJet. Při tisku na lesklý papír HP LaserJet se řiďte následujícími pokyny. Další informace naleznete v části [Specifikace tiskových](#page-23-0) [médií](#page-23-0).

- Při manipulaci držte lesklý a fotografický papír HP LaserJet za okraje. Mastnota z prstů usazená na povrchu lesklého papíru HP LaserJet nebo fotografického papíru HP LaserJet může způsobovat problémy s tiskem.
- S touto tiskárnou používejte pouze lesklý a fotografický papír značky HP LaserJet. Výrobky HP jsou vyrobeny tak, aby při společném použití zaručovaly optimální tiskové výsledky.

<span id="page-45-0"></span>Lesklý nebo fotografický papír HP LaserJet vkládejte do zásobníků horní (kratší) stranou napřed. V zásobníku 1 musí strana, na kterou chcete tisknout, směřovat dolů, u zásobníku 2 nahoru.

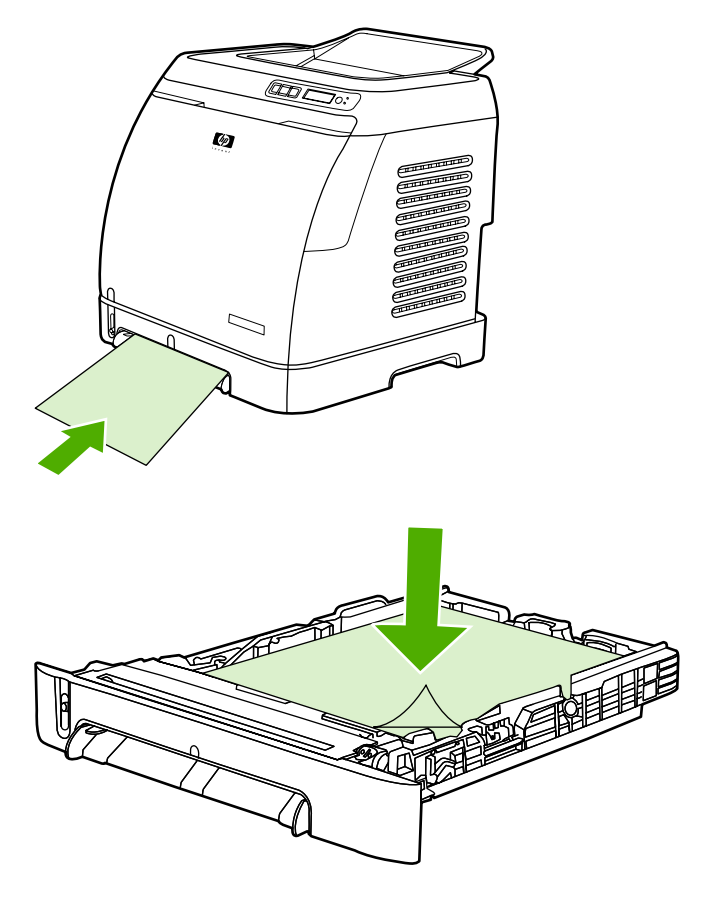

● V ovladači tiskárny vyberte jako typ papíru (Windows) **tenký lesklý**, **lesklý** nebo **silný lesklý**. Zvolte **Light Glossy** pro média o hmotnosti 105 g/m2, **Glossy** pro média o hmotnosti 120 g/m2 a **Heavy Glossy** pro média o hmotnosti 160 g/m2.

### **Tisk na hlavičkový papír nebo předtištěné formuláře**

Tato část popisuje orientaci hlavičkového papíru nebo předtištěných formulářů při tisku na jednu stranu.

Zásobník 1: Papír vložte horním okrajem napřed a stranou, na kterou chcete tisknout, dolů, jak ukazuje následující obrázek.

Zásobník 2: Papír vložte stranou, na kterou chcete tisknout, nahoru a horním okrajem papíru směrem k přední straně tiskárny, jak ukazuje následující obrázek.

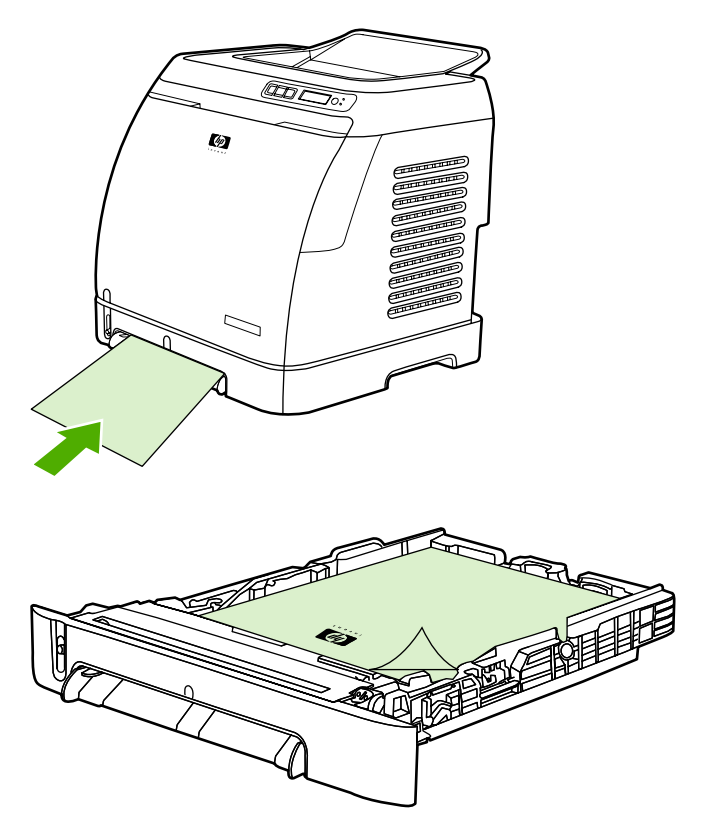

- Nepoužívejte vytlačované hlavičkové papíry.
- Nepoužívejte hlavičkový papír, který je potištěn nízkoteplotní barvou, jako jsou například inkousty používané u některých druhů termografie.
- Tiskárna používá k fixaci toneru na tiskové médium teplo a tlak. Ujistěte se, že jsou inkousty použité na barevném papíru nebo předtištěných formulářích kompatibilní s touto fixační teplotou (210 °C (410 °F) po dobu 0,1 sekundy).

### **Tisk na papír HP LaserJet Tough**

Při tisku na papír HP LaserJet Tough dodržujte následující pokyny:

- Při manipulaci držte papíry HP LaserJet Tough za okraje. Mastné otisky prstů na papíru HP LaserJet Tough mohou způsobit problémy s kvalitou tisku.
- V této tiskárně používejte pouze papír HP LaserJet Tough. Výrobky HP jsou vyrobeny tak, aby při společném použití zaručovaly optimální tiskové výsledky.
- V softwarové aplikaci nebo v ovladači tiskárny vyberte jako typ média nastavení **Tuhý papír**, případně tiskněte ze zásobníku, který je nakonfigurován pro papír HP LaserJet Tough.

Informace o vkládání papíru naleznete v části Tisk na hlavič[kový papír nebo p](#page-45-0)ředtištěné formuláře.

## <span id="page-47-0"></span>**Tisk na tisková média nestandardního formátu nebo karty**

Na pohlednice, karty o rozměrech 76 x 127 mm (kartotéční lístky) a další tisková média vlastního formátu lze tisknout ze zásobníků 1 a 2. Minimální velikost je 76 x 127 mm a maximální velikost 216 x 356 mm.

- Média vkládejte do zásobníků 1 a 2 vždy kratším okrajem napřed. Tisk na šířku lze nastavit pomocí používaného programu. Při vložení média delším okrajem napřed může dojít k uvíznutí média.
- Okraje v programu nastavte nejméně na 6,4 mm od okrajů tiskového média.
- V ovladači tiskárny zvolte **Typ** vlastního média a nastavte odpovídající **Formát**.

Pokyny ke vkládání médií do zásobníku 1 naleznete v části [Chcete-li naplnit zásobník 1.](#page-35-0)

Pokyny ke vkládání médií do zásobníku 2 a do volitelného zásobníku 3 naleznete v části [Napln](#page-37-0)ění [zásobníku 2 nebo dopl](#page-37-0)ňkového zásobníku 3.

Další informace naleznete v části [Specifikace tiskových médií.](#page-23-0)

## <span id="page-48-0"></span>**Řízení tiskových úloh**

V této části jsou uvedeny základní pokyny pro tisk. Při změnách nastavení tisku se řiďte prioritou změn. (Názvy příkazů a dialogových oken se mohou lišit v závislosti na použitém programu.)

- **Dialogové okno Vzhled stránky**. Toto dialogové okno otevřete v programu klepnutím na položku **Vzhled stránky** nebo podobný příkaz v nabídce **Soubor**. Dialogové okno je součástí programu, ve kterém pracujete. *Nastavení, která jsou změněna zde, mají vyšší prioritu než změny nastavení provedené na jiném místě.*
- **Dialogové okno Tisk**. Toto dialogové okno otevřete v programu klepnutím na položku **Tisk**, **Vzhled stránky** nebo podobný příkaz v nabídce **Soubor**. Je rovněž součástí programu, ale má nižší prioritu než dialogové okno **Vzhled stránky**. Změny provedené v dialogovém okně **Tisk** *nemají* vyšší prioritu než změny v dialogovém okně **Vzhled stránky**. Zde provedené změny *mají přednost* před změnami nastavení v ovladači tiskárny.
- **Ovladač tiskárny**. Ovladač tiskárny se spustí po klepnutí na položku **Vlastnosti** v dialogovém okně **Tisk**. Nastavení, která jsou změněna zde, *nemají přednost* před změnami nastavení provedenými na jiném místě.

## **Tisk podle zdrojového zásobníku a podle typu nebo velikosti papíru**

Při odeslání tiskové úlohy je způsob podávání papíru ovlivněn nastavením tří hodnot. Tato nastavení, **Zdroj**, **Typ** a **Formát**, jsou zobrazena v dialogovém okně programu **Vzhled stránky**, dialogovém okně **Tisk** nebo ovladači tiskárny. Pokud tato nastavení nezměníte, tiskárna zvolí zásobník automaticky. Jestliže si nepřejete měnit tato nastavení, můžete tisknout podle **zdroje**, **typu**, **formátu**.

- **Zdroj**. U tisku podle **Zdroje** zvolíte konkrétní zásobník, ze kterého bude tiskárna zavádět papír. Tiskárna se pokusí tisknout z určeného zásobníku bez ohledu na typ nebo formát vložených médií. Jestliže však zvolíte zásobník, který je pomocí nástroje HP Toolbox nastaven na typ a formát, které nevyhovují požadavkům tiskové úlohy, tiskárna nebude tisknout automaticky. Místo toho tiskárna počká na naplnění zvoleného zásobníku médiem vhodného typu a formátu. Po naplnění zásobníku začne tisk. (Pokud nezačne, bude nutné nastavit konfiguraci zásobníku tak, aby odpovídala formátu nebo typu tiskové úlohy.) Chcete-li, aby se tiskárna pokusila o tisk z jiného zásobníku, stiskněte tlačítko **(Z)** (Vybrat).
- **Typ** nebo **Formát**. Tisk podle **Typu** nebo **Formátu** znamená, že tiskárna má použít papír nebo tisknout na médium z prvního zásobníku, který obsahuje zvolený typ nebo formát papíru. *Na speciální média, například štítky nebo fólie, tiskněte vždy podle nastavení Typ*.
	- Chcete-li tisknout podle **Typu** nebo **Formátu** a zásobníky nebyly konfigurovány pro určitý typ nebo formát pomocí nástroje HP Toolbox, vložte papír nebo tiskové médium do zásobníku a poté vyberte možnost **Typ** nebo **Formát** v dialogovém okně **Vzhled stránky**, v dialogovém okně **Tisk** nebo v ovladači tiskárny.
	- Pokud tisknete na určitý typ nebo formát média, můžete ke konfiguraci zásobníku na tento typ nebo formát použít aplikaci [HP Toolbox](#page-75-0). (Viz. HP Toolbox.) Při tisku na tento typ a formát média tiskárna automaticky použije zásobník nastavený pro tento typ nebo velikost.

#### **Funkce dostupné v ovladači tiskárny**

Některé ovladače tiskárny a operační systémy nepodporují všechny funkce tiskárny.

- Nastavení vlastního formátu papíru
- Tisk ve stupních šedé
- Změna nastavení barev
- Vytvoření a použití vodoznaku
- **•** Tisk více stránek na jeden list papíru (tisk N stránek na list)
- Vytvoření a použití rychlých nastavení
- Zmenšení nebo zvětšení
- Použití jiného papíru pro tisk první strany
- Změna kvality tisku
- Obnovení výchozího nastavení ovladače tiskárny

Informace o funkci ručního oboustranného tisku naleznete v části [Oboustranný tisk.](#page-53-0)

#### **Nastavení vlastního formátu papíru**

Chcete-li tiskárnu nastavit pro tisk na nestandardní formát, použijte funkci Vlastní formát papíru.

● Windows: Nastavení zkuste provést pomocí *jednoho* z následujících míst v tomto pořadí: v dialogovém okně programu **Vzhled stránky**, v dialogovém okně programu **Tisk** nebo na kartě **Papír** v ovladači tiskárny.

#### **Tisk ve stupních šedé**

Barevný dokument bude automaticky vytištěn barevně. Tiskárnu lze také nastavit pro tisk barevných dokumentů pouze ve stupních šedé (černobíle).

● Windows: V ovladači tiskárny zvolte položku **Tisk ve stupních šedé** na kartě **Barva**.

#### **Změna nastavení barev**

Při barevném tisku ovladač tiskárny automaticky provede optimální nastavení barev. Nastavení tisku barevného textu, grafiky a fotografií lze však ručně změnit. Další informace naleznete v části [Tisk na](#page-40-0) [speciální média](#page-40-0).

● Windows: V ovladači tiskárny na kartě **Barvy** klepněte na položku **Nastavení**.

#### **Vytvoření a použití vodoznaku**

Volby Vodoznak umožňují nastavit text, který se bude tisknout "pod" stávajícím dokumentem (na pozadí). Například budete chtít na první straně dokumentu nebo na všech stranách diagonálně vytisknout text "návrh" nebo "důvěrné" velkými šedými písmeny. Barvu, umístění a textový obsah vodoznaku lze změnit.

**Poznámka** V operačních systémech Windows 2000 a XP musíte mít pro vytváření vodoznaků práva správce. Pro přidání stávajících vodoznaků do dokumentů nejsou práva správce nutná.

● Windows: Přístup k nastavení **Vodoznak** získáte na kartě **Efekty** v ovladači tiskárny.

#### **Tisk více stránek na jeden list papíru (tisk N stránek na list)**

Tisk N stránek na list umožňuje tisk více stránek na jeden list papíru. Stránky se vytisknou ve zmenšené podobě. Na jeden list lze vytisknout až devět stránek. Při výchozím uspořádání budou stránky na listu

papíru umístěny způsobem zobrazeným na následujících ilustracích. Tiskárnu lze rovněž nastavit tak, aby se okolo každé stránky vytisklo ohraničení.

● Windows: Nastavení **Stránek na list** je dostupné na kartě **Úpravy** v ovladači tiskárny.

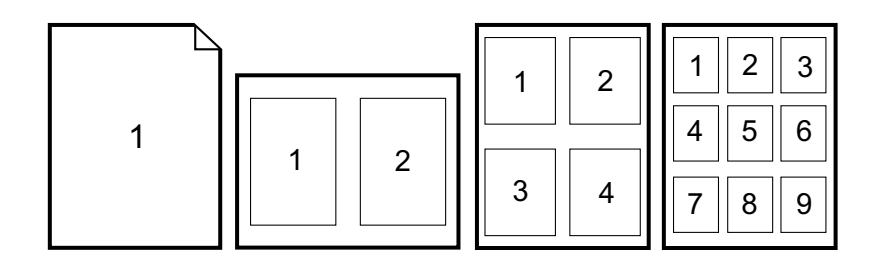

#### **Vytvoření a použití rychlých nastavení**

Pomocí rychlého nastavení lze uložit aktuální nastavení ovladače tiskárny, například orientaci stránky, tisk N stránek na list nebo zdroj papíru, pro případné pozdější použití. Celkem lze uložit 30 sad nastavení. Pro zvýšení pohodlí lze rychlá nastavení zvolit a uložit na většině karet ovladače tiskárny.

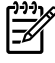

**Poznámka** Chcete-li rychlá nastavení uložit v operačním systému Windows 2000, musíte mít práva správce.

Windows: Rychlá nastavení lze vytvořit na většině karet ovladače tiskárny. Uložená rychlá nastavení jsou přístupná z karty **Úpravy** v ovladači tiskárny.

#### **Zmenšení nebo zvětšení**

Volba **Přizpůsobit na stránku** umožňuje změnu měřítka dokumentů v procentech skutečné velikosti. Můžete se také rozhodnout změnit velikost dokumentu tak, aby odpovídal některému formátu papíru, který tiskárna podporuje.

● Windows: Nastavení **Přizpůsobit na stránku** naleznete na kartě **Efekty** v ovladači tiskárny.

#### **Použití jiného papíru pro tisk první strany**

Tisk první stránky na jiný papír je užitečný například při tisku dopisu s první stranou na hlavičkovém papíru a následujících stran na běžném papíru. V ovladači tiskárny musí být formát všech stran v tiskové úloze shodný.

● Windows: Nastavení zkuste provést z *jednoho* z následujících míst v tomto pořadí: v dialogovém okně programu **Vzhled stránky**, v dialogovém okně programu **Tisk** nebo na kartě **Papír/Kvalita** v ovladači tiskárny.

#### **Obnovení výchozího nastavení ovladače tiskárny**

Veškerá nastavení ovladače tiskárny lze vrátit na výchozí hodnoty. Tato funkce může být užitečná v případě problémů s kvalitou tisku nebo podáváním tiskového média z nesprávného zásobníku.

● Windows: V ovladači tiskárny na kartě **Úpravy** zvolte v dialogovém okně **Rychlá nastavení** položku **Výchozí**.

#### **Tisk v operačním systému Windows**

- **1.** Ujistěte se, že je v tiskárně vloženo tiskové médium.
- **2.** Klepněte na položku **Vzhled stránky** nebo podobný příkaz v nabídce **Soubor**. Zkontrolujte, zda je zvolené nastavení vhodné pro daný dokument.
- **3.** V nabídce **Soubor** klepněte na položku **Tisk**, **Nastavení tisku** nebo podobný příkaz. Otevře se dialogové okno **Tisk**.
- **4.** Zvolte tuto tiskárnu, a pokud je to nutné, změňte nastavení. Neměňte nastavení, například formát nebo orientaci stránky, které jste provedli v dialogovém okně **Vzhled stránky**.
- **5.** Jestliže je tisková úloha určena pro standardní formát a hmotnost papíru, změna nastavení **Zdroj** (zásobník), **Typ** nebo **Formát** pravděpodobně nebude nutná a vy budete moci přejít ke kroku 7. V opačném případě pokračujte krokem 6.
- **6.** Jestliže je tisková úloha určená pro nestandardní formát nebo gramáž papíru, vyberte způsob, jakým tiskárna podává papír.
	- Pro tisk podle položky Zdroj (zásobník) zvolte, je-li to možné, zásobník v dialogovém okně **Tisk**.
	- Chcete-li tisknout podle nastavení položky Zdroj (zásobník) a toto nastavení není dostupné v dialogovém okně **Tisk**, klepněte na tlačítko **Vlastnosti** a na kartě **Papír** zvolte zásobník v poli **Zdroj**.
	- Tisk podle nastavení položky Typ nebo Formát zvolíte klepnutím na položku **Vlastnosti** na kartě **Papír**. Potom zvolte požadovaný typ nebo formát v poli **Typ** nebo **Formát**. (U některých typů papíru, například hlavičkového, je třeba zvolit typ i formát). *Na speciální média, například štítky nebo fólie, tiskněte vždy podle nastavení Typ*.
- **7.** Pokud jste tak dosud neučinili, klepněte na tlačítko **Vlastnosti**. Otevře se ovladač tiskárny.
- **8.** Na různých kartách upravte nastavení, která nebyla dostupná v dialogovém okně **Vzhled stránky** nebo **Tisk**. Další informace o nastavení ovladače tiskárny naleznete v části [Funkce](#page-48-0) [dostupné v ovlada](#page-48-0)či tiskárny.
- **9.** Úlohu vytisknete příkazem **Tisk**.

### **Přístup k nastavením ovladače tiskárny**

V této části jsou uvedeny běžné funkce tisku, které lze měnit v ovladači tiskárny. (Ovladač tiskárny je softwarová komponenta určená k odesílání tiskových úloh do tiskárny.) Nastavení tiskových úloh, které tisknete, lze dočasně měnit přímo v otevřeném programu. Můžete rovněž provést trvalé změny výchozího nastavení, které budou platit i později.

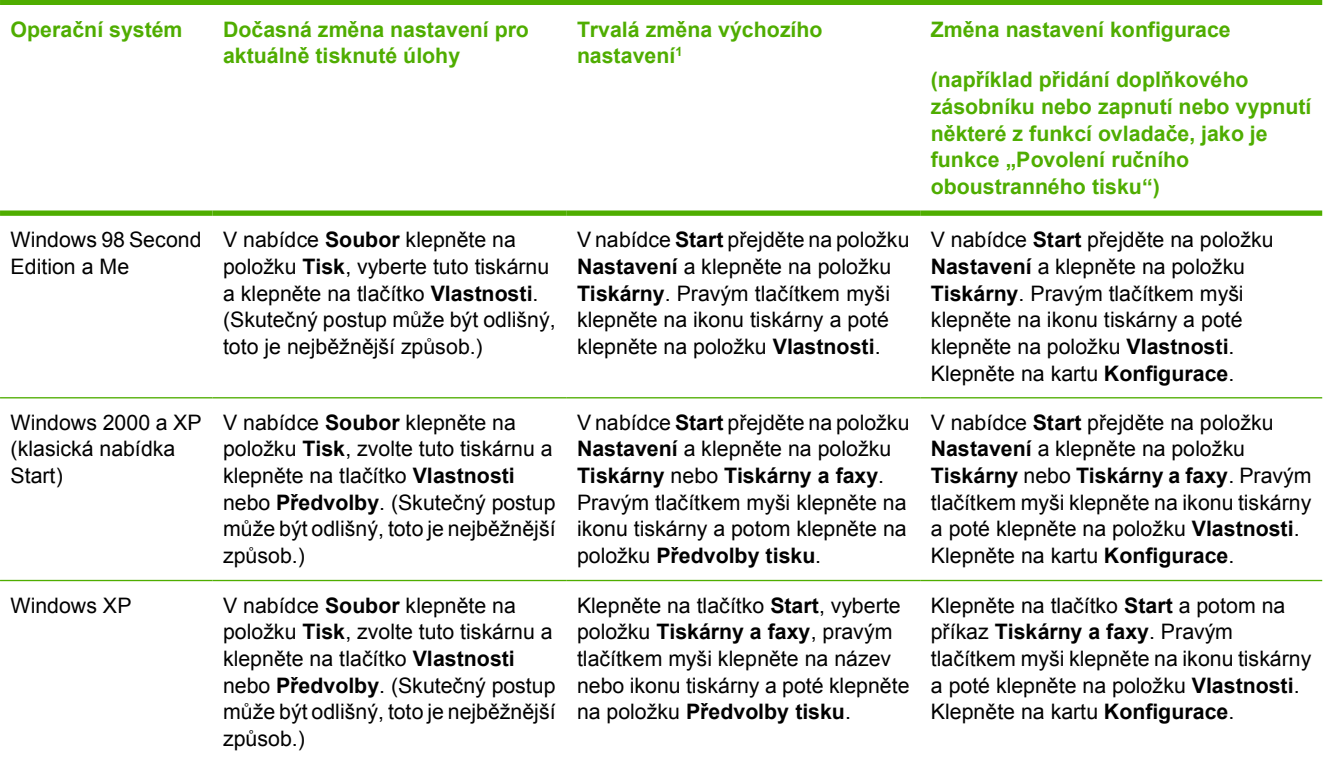

<sup>1</sup> Přístup k výchozímu nastavení tiskárny může být omezen, a proto nemusí být k dispozici.

## <span id="page-53-0"></span>**Oboustranný tisk**

Pokud chcete tisknout na obě strany papíru, je nutné poslat papír do tiskárny dvakrát.

**UPOZORNĚNÍ** Netiskněte oboustranně na štítky a fólie.

#### **... tisknout na obě strany papíru**

**1.** Do zásobníku 2 nebo 3 vložte dostatečné množství papíru pro požadovanou tiskovou úlohu.

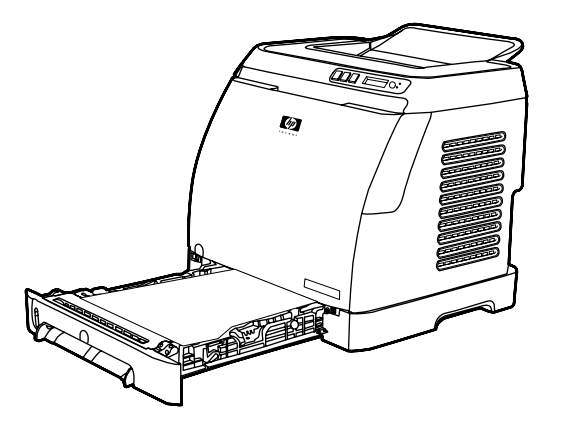

**Poznámka** V systému Windows musí být před použitím tohoto postupu povolena volba **Oboustranný tisk (ruční)**. Chcete-li povolit oboustranný tisk, klepněte v ovladači tiskárny na tlačítko **Vlastnosti** a poté přejděte na kartu **Konfigurace**. V části Manipulace s papírem vyberte volbu **Povolit ruční oboustranný tisk** a uložte nastavení klepnutím na tlačítko **OK**.

- **2.** Podle následujících pokynů nastavte tiskárnu pro ruční oboustranný tisk.
	- Windows: V ovladači tiskárny přejděte na kartu **Úpravy**, vyberte volbu **Oboustranný tisk (ruční)** a poté odešlete úlohu do tiskárny.

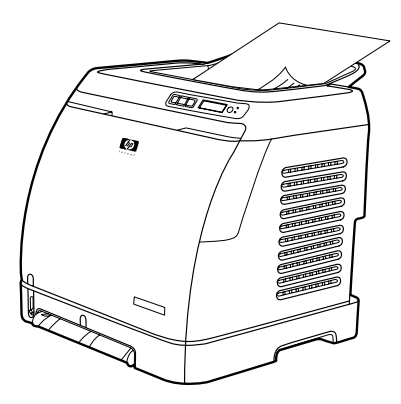

**3.** Po dokončení tisku první části úlohy odstraňte ze zásobníku 2 nebo z volitelného zásobníku 3 veškerý čistý papír. Potištěný stoh papíru vyjměte z výstupní přihrádky a ve stejné poloze, bez otáčení nebo převracení, jej vložte do tiskového zásobníku, který jste použili pro první část úlohy.

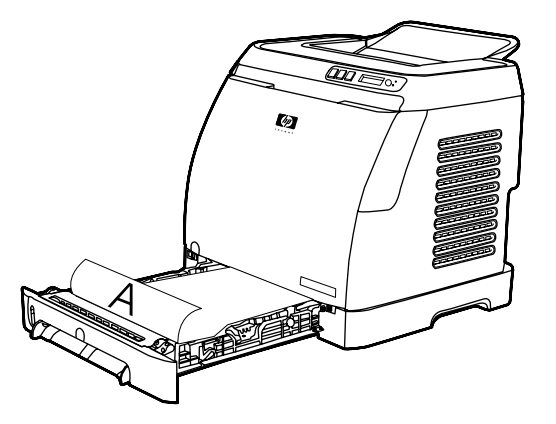

**4.** Stisknutím tlačítka **■** (Vybrat) pokračujte v tisku na druhou stranu.

## **Zrušení tiskové úlohy**

Tiskovou úlohu lze zrušit z programu, z tiskové fronty nebo pomocí tlačítka (Zrušit úlohu) na ovládacím panelu tiskárny.

- Jestliže tisk ještě nezačal, pokuste se zrušit tiskovou úlohu v programu, který ji odeslal.
- Pokud je tisková úloha v tiskové frontě nebo zařazovací službě, jako například ve složce **Tiskárny** v systému Windows (**Tiskárny nebo faxy** v systému Windows XP), zkuste následně úlohu odtud odstranit.
- Pokud se již tisková úloha tiskne, stiskněte tlačítko <sup>⑨</sup> (Zrušit úlohu) na tiskárně. Tiskárna dokončí tisk právě zpracovávaných stránek a odstraní zbývající část tiskové úlohy.
- Stisknutím tlačítka <sup>◎</sup> (Zrušit úlohu) se v tiskárně zruší pouze aktuální tisková úloha. Je-li v paměti tiskárny více tiskových úloh, stiskněte tlačítko (intervisit úlohu) pro každou zahájenou úlohu.

Pokud indikátory stavu tiskárny na ovládacím panelu blikají i po zrušení úlohy, počítač stále ještě posílá úlohu na tiskárnu. Buď zrušte úlohu tisku z tiskové fronty, nebo vyčkejte, až počítač ukončí odesílání dat.

# **4 Barevný tisk**

Tato kapitola popisuje způsob, jakým tiskárna dosahuje vysoce kvalitního barevného výstupu. V kapitole jsou uvedeny i postupy, kterými lze barevný tisk optimalizovat. Kapitola zahrnuje následující témata:

- · [Používání barev](#page-57-0)
- **[Možnosti správy barevného tisku](#page-59-0)**
- [Porovnání a shoda barev](#page-61-0)

## <span id="page-57-0"></span>**Používání barev**

Kvalitní barevný tisk lze provádět ihned po instalaci a nastavení tiskárny. K dosažení maximální kvality barevného tisku tiskárna běžnému uživateli nabízí sadu automatických funkcí správy barev. Zkušeným uživatelům jsou navíc k dispozici pokročilé nástroje správy barev.

Přesné interpretace všech tisknutelných barev je dosahováno pomocí pečlivě vytvořených a rozsáhle testovaných barevných tabulek.

Společnost HP nabízí bezplatné internetové nástroje, které pomáhají s barevným tiskem podnikům všech velikostí. Středisko kancelářského barevného tisku HP (HP's Office Color Printing Center, [http://www.hp.com/go/color\)](http://www.hp.com/go/color) popisuje řešení a informace o vytváření hotových projektů.

## **HP ImageREt 2400**

Díky víceúrovňovému procesu tisku poskytuje technologie ImageREt 2400 kvalitní barevný laserový tisk s rozlišením 2400 dpi. Tento proces přesně řídí interpretaci barev kombinací až čtyř barev v jednom bodu a změnou množství toneru v dané oblasti. U této tiskárny byla technologie ImageREt 2400 dále zdokonalena. Vylepšení zahrnují technologie zpřesňující překrývání barev, přesnější umístění bodů a zvýšení kvality bodů tvořených tonerem. Tyto nové technologie ve spojení s víceúrovňovým tiskovým procesem HP umožňují, aby tiskárna s rozlišením 600 x 600 dpi poskytovala barevný tisk v laserové kvalitě 2400 dpi s prakticky neomezeným množstvím barevných odstínů.

Na rozdíl od tohoto procesu jednoúrovňový proces tisku používaný ve výchozím režimu jiných barevných laserových tiskáren neumožňuje míchání barev v rámci jednoho bodu. Tento proces, nazývaný ditrování, výrazně snižuje možnosti vytváření široké palety barev bez snížení ostrosti nebo viditelného rastru.

## **Výběr médií**

Pro dosažení nejlepší kvality barvy a obrazu je důležité zvolit v nabídce softwaru tiskárny nebo v ovladači tiskárny vhodný typ média. Další informace naleznete v části [Specifikace tiskových médií.](#page-23-0)

## **Možnosti barev**

Možnosti barev poskytují automaticky optimální barevný výstup pro různé typy dokumentů.

Možnosti barev používají objektové značení umožňující optimální nastavení barev pro různé objekty na stránce (text, grafika a fotografie). Ovladač tiskárny určí, jaké objekty stránka obsahuje, a použije takové nastavení barev, které pro každý objekt zajistí nejlepší kvalitu tisku. Objektové značení v kombinaci s optimalizovaným výchozím nastavením vytváří skvělé barvy bez nutnosti dalšího nastavování tiskárny.

V prostředí Windows naleznete možnosti barev **Automaticky** a **Ručně** v ovladači tiskárny na kartě **Barvy**.

### **sRGB**

sRGB (Standard red-green-blue) je celosvětový barevný standard vyvinutý původně společnostmi HP a Microsoft jako společný barevný jazyk pro monitory, vstupní zařízení (skenery, digitální fotoaparáty) a výstupní zařízení (tiskárny a plotry). Jedná se o výchozí barevný prostor používaný pro výrobky HP, operační systémy Microsoft, Internet a většinu současných kancelářských programů. Normu sRGB využívají typické počítačové monitory a slouží také jako společný standard televize s vysokým rozlišením (HDTV).

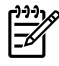

**Poznámka** Vzhled barev na obrazovce je ovlivněn různými faktory, mezi něž patří zejména typ používaného monitoru a osvětlení v místnosti. Další informace naleznete v části [Porovnání a](#page-61-0) [shoda barev](#page-61-0).

Technologie sRGB slouží k práci s barvami v nejnovějších verzích aplikace Adobe® PhotoShop®, CorelDRAW™, Microsoft Office a mnoha dalších. A co je nejdůležitější, jako výchozímu barevnému prostoru v operačních systémech Microsoft se standardu sRGB dostalo všeobecného přijetí v roli prostředku výměny barevné informace mezi aplikacemi a zařízeními využívajícími společnou definici, která zajišťuje, že pokud jde o porovnání a shodu barev, typičtí uživatelé dosahují mnohem lepších výsledků. Standard sRGB zlepšuje možnosti v oblasti automatické shody barev mezi tiskárnou, počítačovým monitorem a dalšími vstupními zařízeními (skenery, digitální fotoaparáty), aniž by se uživatel musel stát odborníkem v oblasti práce s barvami.

## <span id="page-59-0"></span>**Možnosti správy barevného tisku**

Nastavením možnosti barev na hodnotu **Automaticky** obvykle dosáhnete maximální kvality tisku u barevných dokumentů. Může se však stát, že budete chtít tisknout barevný dokument ve stupních šedi (černě a v odstínech šedé) nebo změnit některou volbu barev tiskárny.

V systému Windows lze tisknout ve stupních šedi nebo měnit volby barev prostřednictvím nastavení na kartě **Barvy** v ovladači tiskárny.

### **Tisk ve stupních šedi**

Pokud v tiskovém ovladači vyberete možnost **Tisk ve stupních šedi**, dokument se vytiskne černě a v odstínech šedé. Tato možnost je vhodná pro tisk barevných dokumentů, které budou dále kopírovány nebo faxovány.

Pokud zvolíte možnost **Tisk ve stupních šedi**, tiskárna se přepne do jednobarevného režimu.

### **Automatické a ruční nastavení barev**

Možnost nastavení barev **Automaticky** optimalizuje práci s neutrální šedou barvou a vylepšení okrajů používané pro každý element v dokumentu. Další informace naleznete v nápovědě k ovladači tiskárny.

**Poznámka** Volba **Automaticky** je výchozím nastavením a doporučuje se pro tisk všech |ૐ barevných dokumentů.

Možnost nastavení barev **Ručně** je určena pro nastavení úprav neutrální šedé barvy a vylepšení hran pro text, grafiku a fotografie. Chcete-li vybrat možnost úpravy barev Ručně, na kartě **Barvy** klepněte na položku **Ručně** a potom na položku **Nastavení**.

### **Ruční nastavení barev**

Ruční úpravy barev umožňují upravovat možnosti **Barvy** (nebo **Mapa barev**).

|₩

**Poznámka** Některé aplikace převádějí text a grafiku na rastrové obrázky. V takovém případě se nastavení **Fotografie** bude vztahovat i na text a grafiku.

#### **Možnosti polotónů**

Polotónování je způsob, kterým tiskárna míchá čtyři základní barvy (azurovou, purpurovou, žlutou a černou) v různých poměrech, aby tak vytvořila miliony barev. Volby polotónů ovlivňují rozlišení a čistotu barevného výstupu. K dispozici jsou dvě možnosti nastavení polotónů – **Hladký** a **Detail**.

- Volba **Hladký** dává lepší výsledky v případě tisku velkých vyplněných ploch. Zlepšuje také kvalitu fotografií tak, že vyhladí jejich jemné barevné odstupňování. Tuto volbu použijte, pokud jsou hlavní části obrazu vyplněny jednolitými a hladkými plochami.
- Volba **Detail** je užitečná pro text a grafiku, kde se vyžaduje ostré rozlišení čar nebo barev, například u obrázků obsahujících vzory nebo drobné detaily. Tuto volbu použijte, pokud jsou hlavní části obrazu tvořeny ostrými přechody a detaily.

#### **Kontrola okraje**

Nastavení **Kontrola okraje** určuje způsob vykreslování hran. Funkce Kontrola okraje se skládá ze dvou částí: adaptivní tvorby polotónů a překrývání barev. Použití adaptivních polotónů zvyšuje ostrost hran.

Překrývání barev snižuje vliv chybného tisku barevné plochy mírným překrytím hran přilehlých objektů. K dispozici jsou následující úrovně kontroly okraje:

- Hodnota **Vypnuto** vypne funkce překrývání barev a adaptivních polotónů.
- Hodnota **Normální** poskytuje výchozí nastavení překrývání barev. Adaptivní tvorba polotónů je zapnuta.
- Hodnota **Maximální** zajišťuje maximální překrývání barev. Adaptivní tvorba polotónů je zapnuta.

#### **Barvy RGB**

Možnost **Barvy RGB** určuje způsob vykreslování barev.

- Volba **Výchozí** interpretuje barvy RGB podle standardu sRGB využívaného mnoha společnostmi a organizacemi, které se zabývají tvorbou softwaru, například Microsoft a World Wide Web Consortium. (Viz adresa [http://www.w3.org.](http://www.w3.org))
- Volba **Zařízení** nastaví tiskárnu pro tisk dat barev RGB v režimu nezpracovaných dat zařízení. Chcete-li s touto volbou správně vykreslit fotografie, je nutné zajistit správu barev v používané aplikaci nebo operačním systému.
- Při nastavení hodnoty **Ostré** zvýší tiskárna sytost barvy ve středních tónech. Méně barevné objekty se stanou barevnějšími. Tato hodnota se doporučuje pro tisk komerční grafiky.
- Možnost **Fotografický obraz** interpretuje barvy RGB způsobem, kterým digitální minilaby zpracovávají fotografie. Tento režim je navržen tak, aby se sytější barvy vykreslovaly jiným způsobem než ve výchozím režimu. Toto nastavení používejte pro tisk fotografií.

#### **Neutrální šedá**

Nastavení **Neutrální šedá** určuje metodu, která se použije pro tvorbu šedých barev v textu, grafice a fotografiích.

- Možnost **Pouze černá** vytvoří neutrální barvy (šedé a černou) pouze s použitím černého toneru. Volba této položky zaručuje, že neutrální barvy nemají barevný nádech.
- Volba **Čtyřbarevně** vytváří neutrální barvy kombinací všech čtyř barev toneru. Tato volba vytváří hladší odstupňování a přechody jiných než neutrálních barev. Také produkuje nejtmavší černou barvu.

## <span id="page-61-0"></span>**Porovnání a shoda barev**

Proces porovnání a docílení shody barevného výstupu tiskárny a barev na obrazovce je poměrně složitý, protože tiskárny a monitory počítačů používají k zobrazení barev odlišné metody. Monitory zobrazují barvy pomocí světelných obrazových bodů barevným procesem RGB (červená, zelená a modrá) zatímco tiskárny pracují při barevném tisku s procesem CMYK (černá, žlutá, azurová a purpurová).

Možnost dosažení shody vytištěných barev s barvami na obrazovce může být ovlivněna následujícími faktory:

- **·** tisková média,
- barvicí materiál (například inkoust nebo toner),
- tiskový proces (například inkoustová, laserová nebo klasická tiskařská technologie),
- okolní osvětlení,
- programy,
- ovladače tiskárny,
- **•** operační systém počítače,
- monitory,
- videokarty a ovladače,
- **•** provozní prostředí (velmi vlhké nebo velmi suché),
- **•** individuální rozdíly ve vnímání barev mezi lidmi.

Tyto faktory mějte na paměti, jestliže barvy na obrazovce přesně neodpovídají tištěným barvám. Pro většinu uživatelů je nejlepším způsobem dosažení shody barev na obrazovce a na tiskárně tisk barev pomocí standardu sRGB. Tato tiskárna používá barvy sRGB a automatickou optimalizaci barevného výstupu.

Další informace o řešení potíží s barevným výstupem naleznete v části Ř[ešení potíží s barevnými](#page-103-0) [dokumenty.](#page-103-0)

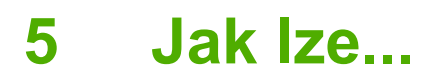

Tuto sekci použijte při provádění základních úloh tiskárny HP Color LaserJet 1600.

## **Tisk: Jak lze...**

V této části najdete odpovědi na dotazy, které se týkají tisku.

#### **... tisknout na speciální média, například na lesklý nebo fotografický papír**

Pomocí funkce optimalizace v ovladači tiskárny můžete tisknout na speciální média, jako jsou například fólie, štítky, silný papír, lesklý papír, fotografický papír a karty.

- **1.** Vložte média do vstupního zásobníku. Horní okraj musí orientován dopředu a strana, na kterou se má tisknout (hrubá strana fólií), směrem nahoru.
- **2.** Vodicí lišty média nastavte na šířku odpovídající rozměru média.
- **3.** Otevřete dokument v aplikaci, jako je například Microsoft Word.
- **4.** Vyberte příkaz pro tisk. Ve většině programů je třeba klepnout v nabídce **Soubor** na příkaz **Tisk**. Zobrazí se dialogové okno **Tisk**.
- **5.** V dialogovém okně **Tisk** klepněte na tlačítko **Vlastnosti**.
- **6.** Na kartě **Papír** nebo **Kvalita** vyberte jeden z následujících typů médií:
	- **Běžný papír**
	- **Předtištěné**
	- **Hlavičkový papír**
	- **Fólie**
	- **Děrované**
	- **Štítky**
	- **Dokumentový papír**
	- **Recyklované**
	- **Barevný tisk**
	- **Papír HP Tough**
	- **Obálka**
	- **Lehký** 60–74 g/m2
	- **Silný papír** 91–105 g/m2
	- **Kartón** 106–176 g/m2
	- **Lehký lesklý** 75–105 g/m2
	- **Lesklý** 106–120 g/m2
	- **Silný lesklý** 121–163 g/m2
- **HP Premium Cover** 200 g/m<sup>2</sup>
- **HP Premium Cover** 220 g/m<sup>2</sup>
- **7.** Vytiskněte dokument. V průběhu tisku vyjímejte média ze zařízení, aby se neslepovala. Vytištěné stránky pokládejte na rovný povrch.

Typ médií lze vybrat a konfigurovat také na panelu HP Toolbox. Chcete-li tyto typy médií nakonfigurovat pomocí nástroje HP Toolbox, klepněte na tlačítko **Nastavení zařízení**, potom klepněte na kartu **Nastavení systému** a otevřete stránku **Režimy tisku**. Proveďte potřebné změny a klepnutím na tlačítko **Použít** je uložte.

V případě tisku titulní stránky na hlavičkový papír následované vícestránkovým dokumentem vložte nejprve jeden list hlavičkového papíru do zásobníku 1. Po vytisknutí první stránky na hlavičkový papír tiskárna zobrazí výzvu k vložení papíru. Vložte papír pro zbytek dokumentu.

### **... tisknout na obě strany papíru**

Chcete-li využít ruční tisk na obě strany papíru, musíte nechat projít papír zařízením dvakrát.

**UPOZORNĚNÍ** Netiskněte oboustranně na štítky a fólie.

- **1.** Do zásobníku 2 nebo 3 vložte dostatečné množství papíru pro požadovanou tiskovou úlohu.
- **2.** Konfiguraci tiskárny na oboustranný tisk provedete takto (ručně):
	- Windows: Podle následujících pokynů nastavte tiskárnu pro ruční oboustranný tisk:
- **3.** Po dokončení tisku vyjměte ze zásobníku 2 nebo volitelného zásobníku 3 veškerý papír. Vložte dovnitř potištěný stoh prázdnou stranou nahoru a horním okrajem směrem do tiskárny. Vytiskněte druhou stranu ze zásobníku 2 nebo volitelného zásobníku 3.

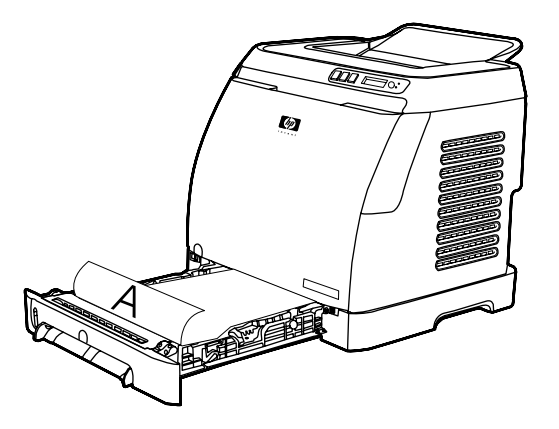

**4.** Pokračujte v tisku stisknutím tlačítka **⊠** (Vybrat).

#### **... tisknout na obálky a papír nestandardních rozměrů**

Chcete-li tisknout na obálky, postupujte takto:

- **1.** Nastavte správný formát papíru u zásobníku 2. Viz Plně[ní zásobníku 2 a volitelného](#page-36-0) [zásobníku 3.](#page-36-0)
- **2.** Vkládejte nejvýše 10 obálek lícem nahoru, s chlopní orientovanou doprava a krátkým okrajem napřed.
- **3.** Dokončete tiskový proces pomocí softwarového programu v počítači.

₩ **Poznámka** Do zásobníku 1 vkládejte obálky po jedné lícem dolů a chlopní doprava.

**Poznámka** Nepoužívejte obálky s okénky nebo sponkami ani zmačkané, proříznuté, stočené nebo jinak poškozené obálky.

Chcete-li tisknout na papír nestandardních rozměrů, postupujte takto:

#### **Změnit nastavení tisku zařízení, například kvalitu tisku, v zařízení HP Toolbox**

Chcete-li změnit výchozí nastavení tisku v nástroji HP Toolbox, postupujte takto:

יני<br>∕⊟

**Poznámka** Změny nastavení tisku provedené v programu HP Toolbox platí pro všechny další tiskové úlohy.

- **1.** Otevřete nástroj HP Toolbox a klepněte na položku **Nastavení zařízení**.
- **2.** Klepněte na kartu **Nastavení**.
- **3.** Na kartě **Nastavení** lze změnit nastavení na následujících stránkách:
	- **Manipulace s papírem**
	- **Tisk**
	- **Kvalita tisku**
	- **Hustota tisku**
	- **Nastavení typu papíru**
	- **Režimy tisku**
	- **Nastavení systému**
	- **Servis**
- **4.** Klepnutím na tlačítko **Použít** uložíte změny provedené na těchto stránkách.

**Poznámka** Pokud používáte podobná nastavení v ovladači tisku zařízení, má toto nastavení přednost před nastavením na panelu HP Toolbox.

## **... tisknout barevné dokumenty z počítače pouze černobíle**

V softwarovém programu zvolte **Soubor**, **Tisk**, ovladač tiskárny **HP Color LaserJet 1600**, klepněte na **Vlastnosti**, dále na kartu **Barva** a zaškrtněte políčko **Tisk ve stupních šedi**. Vlastnosti tisku uložte klepnutím na tlačítko **OK** a dalším klepnutím na tlačítko **OK** dokument vytiskněte.

#### **... změnit možností barev**

Možnost nastavení barev Automaticky optimalizuje práci s neutrální šedou barvou a vylepšení okrajů používané pro každý prvek v dokumentu. Další informace naleznete v nápovědě k ovladači tiskárny.

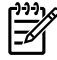

**Poznámka** Volba Automaticky je výchozím nastavením a doporučuje se pro tisk všech barevných dokumentů.

Možnost nastavení barev Ručně je určena pro nastavení úprav neutrální šedé barvy a vylepšení hran pro text, grafiku a fotografie. Chcete-li vybrat možnost úpravy barev Ručně, klepněte na kartě Barva na možnost **Ručně** a poté klepněte na tlačítko **Nastavení**. Ruční nastavení barev umožňuje upravit volby Barva (nebo Mapa barev).

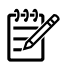

**Poznámka** Některé aplikace převádějí text a grafiku na rastrové obrázky. V takovém případě se nastavení Fotografie bude vztahovat i na text a grafiku.

## **Ostatní: Jak lze...**

V této části najdete odpovědi na další dotazy týkající se zařízení.

## **Výměna tiskových kazet**

Blíží-li se konec životnosti tiskové kazety, na ovládacím panelu se zobrazí zpráva s doporučením, abyste objednali novou kazetu. Tiskárna může pokračovat v tisku až do okamžiku, kdy se na ovládacím panelu zobrazí zpráva s pokynem k výměně kazety.

Tiskárna pracuje se čtyřmi barvami a pro každou z nich používá samostatnou tiskovou kazetu: černou (K), azurovou (C), purpurovou (M) a žlutou (Y).

Tiskovou kazetu je třeba vyměnit v případě, že se na ovládacím panelu tiskárny zobrazí některá z následujících zpráv: **VYMĚŇTE ŽLUTOU KAZETU**, **VYMĚŇTE PURPUR. KAZETU**, **VYMĚŇTE AZUR. KAZETU**, **VYMĚŇTE ČERNOU KAZETU**. Ovládací panel informuje také o tom, kterou barvu je třeba vyměnit (pokud jsou v tiskárně instalovány originální kazety HP).

#### **Výměna tiskové kazety**

**1.** Otevřete přední dvířka.

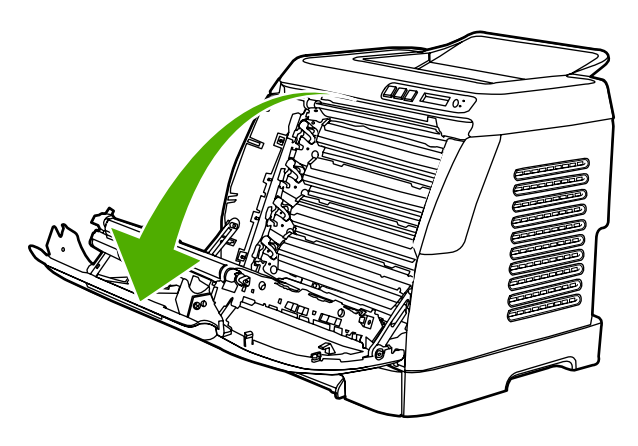

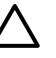

**UPOZORNĚNÍ Nepokládejte nic na přenášecí pás (ETB), umístěný uvnitř předních dvířek.**

**2.** Vyjměte starou tiskovou kazetu z tiskárny.

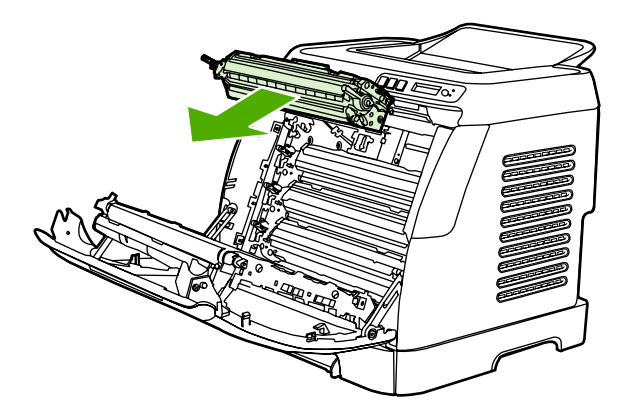

**3.** Vyjměte novou tiskovou kazetu z obalu. Starou tiskovou kazetu vložte do obalu od nové a odešlete k recyklaci.

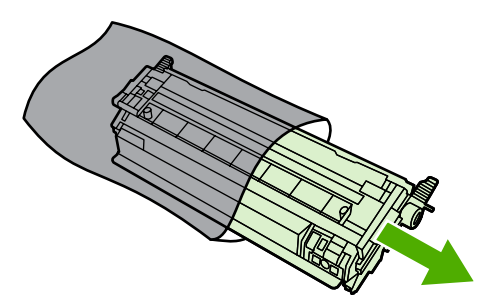

**4.** Uchopte tiskovou kazetu z obou stran za modré úchyty a rozprostřete v ní toner opatrným překlápěním celé kazety ze strany na stranu.

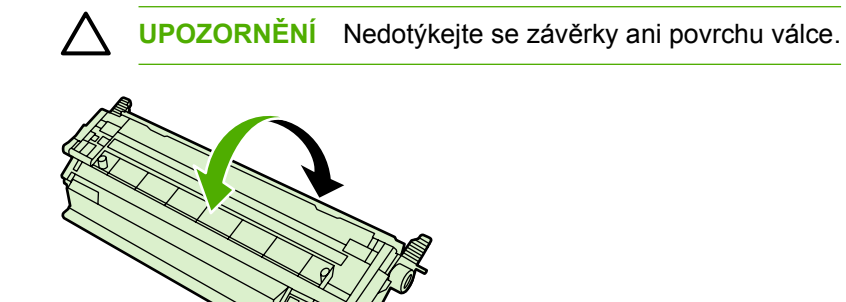

**5.** Odstraňte z nové tiskové kazety oranžové přepravní pojistky a oranžovou přepravní pásku. Přepravní pásku a pojistky zlikvidujte v souladu s místními předpisy.

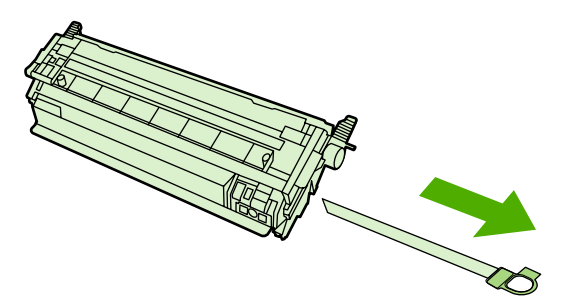

**6.** Nasměrujte tiskovou kazetu na lišty v tiskárně a pomocí úchytů ji vložte dovnitř tak, aby pevně zapadla na své místo.

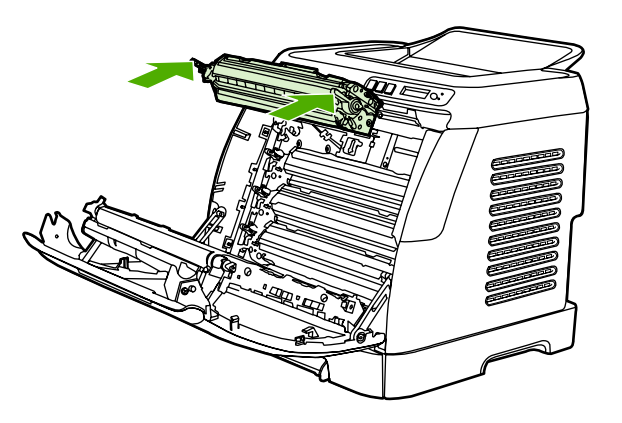

**7.** Dobře zavřete přední dvířka.

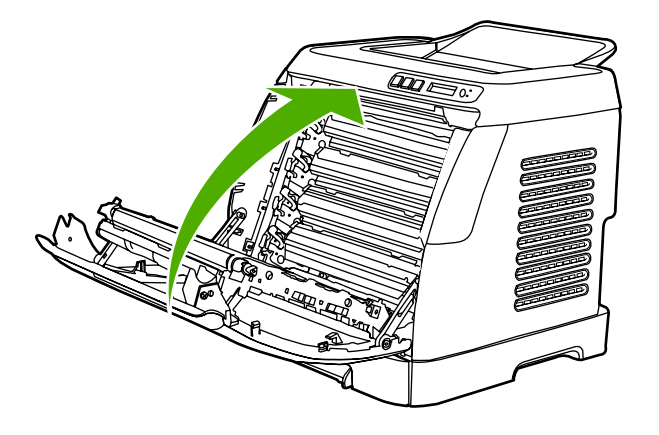

Po krátké chvíli by se na ovládacím panelu měla zobrazit zpráva **PŘIPRAVENO**.

**Poznámka** Pokud je kazeta vložena na nesprávnou pozici nebo není určena pro tento typ tiskárny, na ovládacím panelu se zobrazí některá z následujících zpráv: **NESPRÁVNÁ ŽLUTÁ KAZ.**, **NESPRÁVNÁ PURPUR. KAZ.**, **NESPRÁVNÁ AZUR. KAZ.**, **NESPRÁVNÁ ČERNÁ**.

- **8.** Instalace je dokončena. Starou tiskovou kazetu vložte do krabice, v níž jste obdrželi novou kazetu. Pokyny pro recyklaci naleznete v přiložené příručce pro recyklaci.
- **9.** Pokud používáte tiskovou kazetu jiného výrobce než HP, postupujte dále podle pokynů, které se zobrazí na ovládacím panelu tiskárny.

Další nápovědu naleznete na adrese [http://www.hp.com/support/clj1600.](http://www.hp.com/support/clj1600)

**Poznámka** Při výměně černé tiskové kazety se automaticky vytiskne čisticí stránka. Tento proces pomáhá zabránit vzniku skvrn na přední i zadní straně vytištěných dokumentů. Pokyny k důkladnějšímu čištění naleznete v části Čištění fixač[ní jednotky pomocí za](#page-82-0)řízení HP Toolbox.

# **6 Správa tiskárny**

Tato tiskárna je dodávána s několika softwarovými nástroji, které slouží ke sledování stavu tiskárny, k její údržbě a řešení potíží. Informace o těchto nástrojích naleznete v následujících částech:

- [Speciální stránky](#page-71-0)
- [Schéma nabídek](#page-74-0)
- [HP Toolbox](#page-75-0)

## <span id="page-71-0"></span>**Speciální stránky**

V paměti tiskárny jsou uloženy speciální stránky. Tyto stránky napomáhají při zjišťování chyb tiskárny a jejich řešení.

|∌

**Poznámka** Jestliže při instalaci nebyl správně nastaven jazyk tiskárny, lze nastavení ručně změnit tak, aby se tyto stránky tiskly v jednom z podporovaných jazyků. Změňte jazyk pomocí zařízení HP Toolbox.

## **Ukázková stránka**

Chcete-li vytisknout ukázkovou stránku, stiskněte současně tlačítka  $\blacksquare$  (Šipka doleva) a  $\blacksquare$  (Šipka doprava) na ovládacím panelu tiskárny. Tuto stránku lze vytisknout také z nástroje HP Toolbox.

## **Konfigurační stránka**

Na konfigurační stránce je uvedeno aktuální nastavení tiskárny a její vlastnosti. Lze ji vytisknout z tiskárny nebo z panelu HP Toolbox.

**Tisk konfigurační stránky z ovládacího panelu**

- **1.** Opakovaným stisknutím tlačítka **□** (Šipka doleva) nebo □ (Šipka doprava) vyberte nabídku **Sestavy**.
- **2.** Stiskněte tlačítko **■** (Vybrat).
- 3. Opakovaným stisknutím tlačítka **□** (Šipka doleva) nebo □ (Šipka doprava) vyberte položku **Sestava konf.**
- 4. Vytiskněte stránku s konfigurační sestavou stisknutím tlačítka  $\blacksquare$  (Vybrat).
<span id="page-72-0"></span>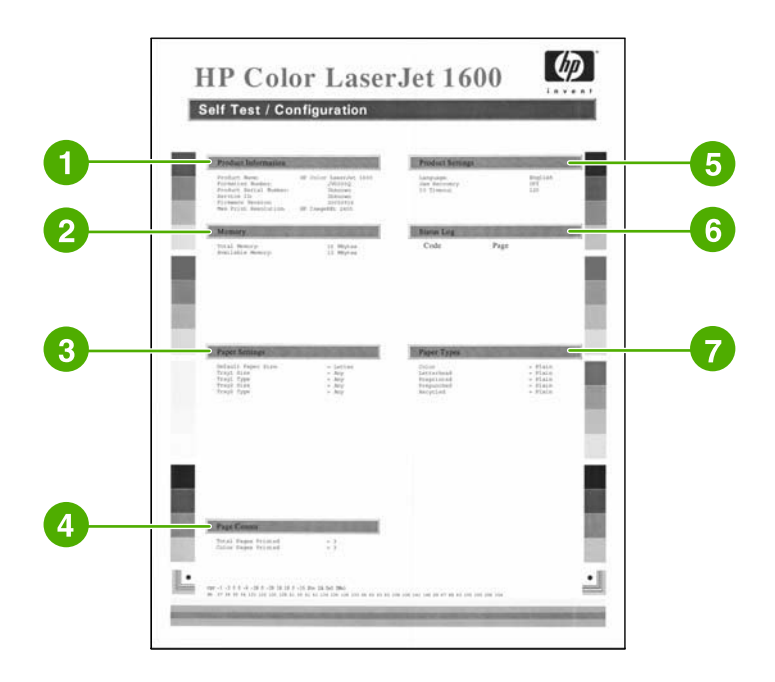

- 1. **Informace o výrobku**. Tato část obsahuje základní informace o tiskárně, například název výrobku a sériové číslo.
- 2. **Paměť**. V této části jsou uvedeny informace o paměti, například celková velikost nainstalované paměti.
- 3. **Nastavení papíru**. V této části jsou uvedeny informace o typu médií pro jednotlivé zásobníky a o nastavení typu pro všechna tiskárnou podporovaná média.
- 4. **Počty stran**. V této části je uveden počet všech vytisknutých stran, počet barevně vytisknutých stran a informace o uvíznutí papíru.
- 5. **Nastavení výrobku**. V této části jsou uvedeny informace nashromážděné během instalace softwaru, včetně jazyka a názvu společnosti.
- 6. **Typy papíru**. Tato část obsahuje informace o typech papíru, které může uživatel nastavit.
- 7. **Protokol stavu**. V této části naleznete informace o chybách tiskárny.

#### **Stránka stavu spotřebního materiálu**

Na stránce stavu spotřebního materiálu jsou uvedeny údaje o zbývající životnosti tiskových kazet HP. Je na ní rovněž uveden odhadovaný počet zbývajících stran, počet vytisknutých stran a další informace o spotřebním materiálu. Lze ji vytisknout z tiskárny nebo z panelu HP Toolbox.

#### **Tisk stránky stavu spotřebního materiálu z ovládacího panelu**

- **1.** Opakovaným stisknutím tlačítka **□** (Šipka doleva) nebo □ (Šipka doprava) vyberte nabídku **Sestavy**.
- **2.** Stiskněte tlačítko **■** (Vybrat).
- **3.** Opakovaným stisknutím tlačítka (Šipka doleva) nebo (Šipka doprava) vyberte položku **Stav spotř.mat.**
- 4. Vytiskněte stránku stavu spotřebního materiálu stisknutím tlačítka  $\mathbb{Z}$  (Vybrat).

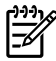

**Poznámka** Informace o spotřebním materiálu jsou dostupné také prostřednictvím nástroje HP Toolbox.

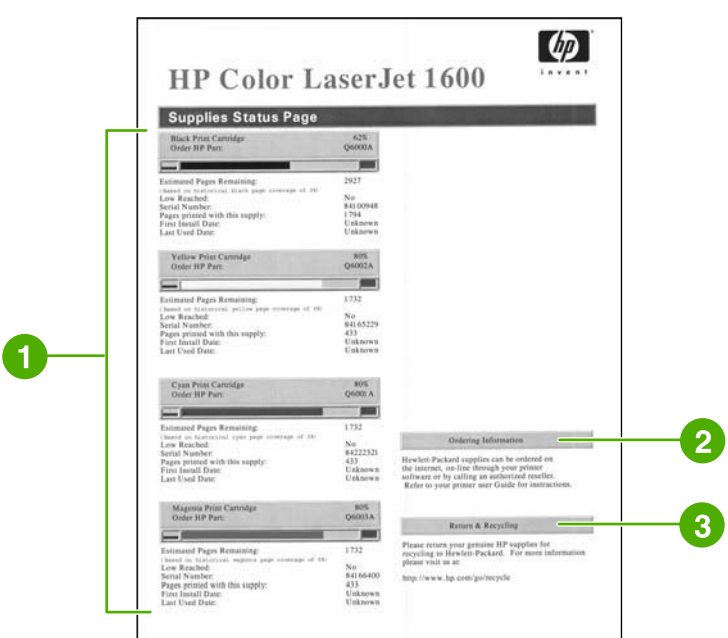

- 1. **Oblast tiskových kazet**. Tato oblast je rozdělena na části pro jednotlivé tiskové kazety a obsahuje informace o tiskových kazetách HP. Naleznete zde informace o číslech dílů jednotlivých tiskových kazet, stavu toneru v tiskových kazetách a zbývající životnosti jednotlivých tiskových kazet vyjádřené v procentech, graficky i jako odhadovaný počet zbývajících stran. U spotřebního materiálu, který nepochází od společnosti HP, nemusí být tyto informace uvedeny. Pokud je nainstalován neoriginální spotřební materiál, zobrazí se v některých případech místo uvedených informací varovné hlášení.
- 2. **Informace k objednání**. Tato část obsahuje základní informace o objednávání spotřebního materiálu HP.
- 3. **Navrácení a recyklace**. V této části naleznete odkaz na internetovou stránku poskytující informace o recyklaci.

# **Schéma nabídek**

Schéma nabídek znázorňuje strukturu nabídky pro jednotlivé volby dostupné na ovládacím panelu tiskárny. Chcete-li vytisknout schéma nabídek, postupujte podle následujících pokynů.

#### **Vytištění schématu nabídek**

- 1. Opakovaným stisknutím tlačítka **□** (Šipka doleva) nebo □ (Šipka doprava) vyberte nabídku **Sestavy**.
- **2.** Stiskněte tlačítko **■** (Vybrat).
- **3.** Opakovaným stisknutím tlačítka **□** (Šipka doleva) nebo □ (Šipka doprava) vyberte položku **Přehled nabídek**.
- 4. Vytiskněte schéma nabídek stisknutím tlačítka **Z** (Vybrat).

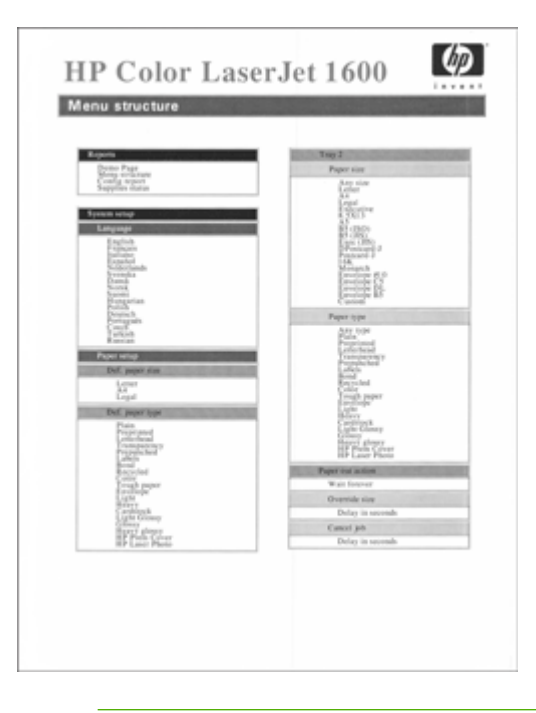

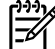

**Poznámka** Schéma nabídek zabírá dvě tiskové stránky.

# <span id="page-75-0"></span>**HP Toolbox**

HP Toolbox je webová aplikace, kterou můžete použít pro provádění následující úkolů:

- kontrola stavu tiskárny,
- **•** nastavení konfigurace tiskárny,
- zobrazení informací k řešení potíží,
- zobrazení dokumentace online.

Zařízení HP Toolbox lze použít, jen pokud provedete úplnou instalaci softwaru.

₽ **Poznámka** Pro spuštění a používání nástroje HP Toolbox není nezbytný přístup k Internetu. Pokud však klepnete na odkaz v oblasti **Další odkazy**, musíte mít přístup k Internetu, jinak se příslušné stránky nezobrazí. Další informace naleznete v části [Další odkazy.](#page-77-0)

## **Podporované operační systémy**

Software HP Toolbox je podporován v těchto operačních systémech:

- Windows 98 Second Edition
- Windows 2000
- Windows Me
- Windows XP

#### **Podporované prohlížeče**

Funkce HP Toolbox lze používat pouze v případě, že pracujete s některým z následujících prohlížečů:

#### **Windows**

- Microsoft Internet Explorer 5.5 nebo novější,
- Netscape Navigator 6.2 nebo novější,

Prohlížeč umožňuje vytištění všech stránek.

#### **Zobrazení zařízení HP Toolbox**

- **1.** Otevřete nástroj HP Toolbox jedním z následujících postupů:
	- Na ploše operačního systému Windows poklepejte na ikonu HP Toolbox.
	- V operačním systému Windows v nabídce **Start** zvolte položku **Programy** a poté klepněte na položku **HP Toolbox**.

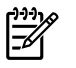

**Poznámka** Po otevření adresy URL si stránku můžete uložit mezi oblíbené položky, abyste se na ni mohli v budoucnu rychle vrátit.

- **2.** Panel HP Toolbox se otevírá v internetovém prohlížeči. Software HP Toolbox se skládá z těchto částí:
	- **Karta Stav**
	- Karta Řešení potíží
	- Karta Výstrahy
	- [Karta Dokumentace](#page-77-0)
	- [Nastavení za](#page-77-0)řízení
	- [Další odkazy](#page-77-0)

#### **Karta Stav**

Karta **Stav** obsahuje odkazy na následující hlavní stránky:

- **Stav zařízení**. Zobrazuje informace o stavu tiskárny. Tato stránka ukazuje stavy tiskárny, například uvíznutí papíru nebo prázdný zásobník. Po odstranění potíží s tiskárnou aktualizujte stav zařízení klepnutím na tlačítko **Obnovit stav**.
- **Stav spotřebního materiálu**. Zobrazuje podrobné informace o stavu spotřebního materiálu, jako je procento zbývajícího množství toneru tiskové kazety a počet stránek vytištěných pomocí současné tiskové kazety. Tato stránka obsahuje také odkazy na stránky umožňující objednání spotřebního materiálu a na informace o recyklaci.
- **Tisk informačních stránek**. Vytiskne konfigurační stránku a různé další informační stránky, které jsou v tiskárně dostupné, jako například stránku stavu spotřebního materiálu nebo ukázkovou stránku.

# **Karta Řešení potíží**

Karta **Řešení potíží** obsahuje odkazy na následující hlavní stránky:

- **Odstranění uvíznutého papíru**. Zobrazuje informace o nalezení a odstranění uvíznutého papíru a animovanou ukázku odstranění uvíznutého papíru.
- **Problémy tisku**. Zobrazuje témata nápovědy, která mohou pomoci vyřešit potíže při tisku.
- **Nástroje pro řešení potíží**. Vytiskne stránku, která vám pomůže při řešení problémů s kvalitou tisku, zobrazí informace o problémech s kvalitou tisku, vytiskne čisticí stránku a vyčistí tiskárnu a kalibrací tiskárny zajistí kvalitu barevného tisku.
- **Animované ukázky**. Zobrazuje animované ukázky nápovědy pro toto zařízení.

#### **Karta Výstrahy**

Karta **Výstrahy** umožňuje nakonfigurovat tiskárnu tak, aby automaticky generovala upozornění na stavové výstrahy tiskárny.

#### <span id="page-77-0"></span>**Stránka Nastavení stavových výstrah**

Na stránce Nastavení stavových výstrah můžete zapnout nebo vypnout generování výstrah a určit, za jakých podmínek má tiskárna výstrahu odeslat.

Klepnutím na položku **Použít** nastavení aktivujete.

#### **Karta Dokumentace**

Karta **Dokumentace** obsahuje odkazy na tyto informační zdroje:

- **Tisk: Jak lze ...** Zobrazení nápovědy Jak lze... pro problémy s tiskem.
- **Další: Jak lze ...** Zobrazení nápovědy Jak lze... pro další problémy se zařízením.
- **Uživatelská příručka**. Obsahuje informace o využití tiskárny, záruce, specifikacích a podpoře, které právě čtete. Uživatelská příručka je k dispozici ve formátech HTML a PDF.
- **Soubor Readme**. Obsahuje důležité informace o tiskárně, které nejsou uvedeny v uživatelské příručce. Nejnovější soubor Readme obsahuje nejaktuálnější informace o tiskárně (pouze v angličtině).

#### **Nastavení zařízení**

Tlačítko Nastavení zařízení otvírá implementovaný server WWW pomocí připojení USB.

#### **Další odkazy**

V této části naleznete odkazy na internetové stránky. Bez přístupu na Internet nelze tyto odkazy použít. Jestliže používáte telefonické připojení a při prvním otevření zařízení HP Toolbox nebylo připojení provedeno, před otevřením těchto stránek WWW se nejprve připojte. Připojení může vyžadovat ukončení a opětovné spuštění zařízení HP Toolbox.

- **HP Instant Support**.
- **Registrace produktu**. Připojuje na stránky WWW registrace produktu HP.
- **Objednat zásoby**. Objednejte spotřební materiál pro zařízení na stránkách WWW společnosti HP.
- **Podpora produktů**. Připojuje na stránky podpory pro tiskárnu řady HP Color LaserJet 1600, které obsahují řešení konkrétních problémů.

# **7 Údržba**

Tato kapitola obsahuje informace o následujících tématech souvisejících s údržbou:

- Správa spotř[ebního materiálu](#page-79-0)
- Potlač[ení zprávy o prázdné kazet](#page-81-0)ě
- **·** Čiště[ní tiskárny](#page-82-0)
- [Kalibrace tiskárny](#page-84-0)

# <span id="page-79-0"></span>**Správa spotřebního materiálu**

Informace o záruce na spotřební materiál naleznete v části [Prohlášení o omezené záruce na tiskové](#page-122-0) [kazety.](#page-122-0)

## **Kontrola a objednávání spotřebního materiálu**

Stav spotřebního materiálu lze kontrolovat pomocí ovládacího panelu tiskárny, vytištěním stránky stavu spotřebního materiálu nebo zobrazením nástroje HP Toolbox. Společnost Hewlett-Packard doporučuje objednávat náhradní tiskovou kazetu při prvním zobrazení zprávy o tom, že toner v kazetě dochází. Při obvyklém způsobu používání lze kazetu po zobrazení této zprávy používat ještě přibližně dva týdny. Pokud použijete novou kazetu od společnosti HP, budete mít k dispozici následující informace:

- množství zbývajícího toneru v kazetě,
- předpokládaný počet zbývajících stran,
- počet vytištěných stran,
- další informace o spotřebním materiálu.

#### **Kontrola stavu a objednání pomocí ovládacího panelu**

Proveďte některý z těchto kroků:

- Zkontrolujte měřidla spotřebního materiálu na ovládacím panelu tiskárny. Tato měřidla informují o tom, že toner v kazetě dochází nebo již došel. Indikátory také upozorní na první instalaci tiskové kazety od jiného výrobce než HP.
- Chcete-li vytisknout stránku stavu spotřebního materiálu z tiskárny, vyberte na ovládacím panelu tiskárny **nabídku Sestavy**, položku **Stav spotř.mat.** a poté **stránku stavu spotřebních materiálů**. Další informace naleznete v části [Stránka stavu spot](#page-72-0)řebního materiálu.

Pokud spotřební materiál dochází, můžete si telefonicky nebo po Internetu objednat od dodavatele výrobků HP další. Čísla dílů naleznete v části Doplň[ky a informace o objednání](#page-112-0). Informace o objednávání po Internetu naleznete na adrese [http://www.hp.com/go/ljsupplies.](http://www.hp.com/go/ljsupplies)

#### **Kontrola a objednávání spotřebního materiálu pomocí nástroje HP Toolbox**

Zařízení HP Toolbox lze konfigurovat tak, abyste byli upozorněni, jestliže budou zásoby docházet. Můžete si vybrat, zda budete výstrahy přijímat jako místní zprávu nebo ikonu na hlavním panelu. Klepnutím na **Objednat zásoby**v oblasti **Další odkazy** objednáte zásoby pomocí HP Toolbox. K zobrazení stránek WWW je nutný přístup na Internet.

Další informace naleznete v části [HP Toolbox.](#page-75-0)

## **Skladování spotřebního materiálu**

Při skladování tiskových kazet postupujte podle následujících pokynů:

Tiskovou kazetu vyjměte z obalu až bezprostředně před prvním použitím.

**UPOZORNĚNÍ** Nevystavujte tiskové kazety světlu po dobu delší než několik minut, mohlo by dojít k jejich poškození.

● Rozsahy teplot pro provoz a skladování naleznete v části [Tabulka C-4 Specifikace prost](#page-127-0)ředí.

- Spotřební materiál skladujte ve vodorovné poloze.
- Spotřební materiál skladujte na tmavém, suchém místě mimo působení zdrojů tepla a magnetického pole.

## **Výměna a recyklace spotřebního materiálu**

Novou tiskovou kazetu HP instalujte podle pokynů přiložených v obalu s novým spotřebním materiálem nebo podle *Instalační příručky*.

Použitý spotřební materiál, který má být recyklován, vložte do obalu od nového spotřebního materiálu. Použijte přiložený zpáteční štítek a zašlete použitý spotřební materiál společnosti HP k recyklaci. Vyčerpávající informace naleznete v recyklační příručce, která je přiložena ke každému balení nového spotřebního materiálu HP. Další informace o recyklačním programu společnosti HP naleznete v části Tiskový spotř[ební materiál HP LaserJet.](#page-131-0)

#### **Zásady společnosti HP týkající se neoriginálního spotřebního materiálu**

Společnost Hewlett-Packard nedoporučuje použití nového ani recyklovaného spotřebního materiálu od jiných výrobců. Vzhledem k tomu, že nejde o originální výrobky, společnost HP nemůže ovlivnit jejich konstrukci ani kontrolovat jejich kvalitu. Servis a opravy závad způsobených používáním neoriginálního spotřebního materiálu *nebudou* zahrnuty do záruky na tiskárnu.

Pokud v tiskárně použijete spotřební materiál, který není vyroben společností HP, tiskárna vás na to upozorní. Pokud v tiskárně použijete spotřební materiál od společnosti HP, který byl již použit v jiné tiskárně HP a přiblížil se konec jeho životnosti, bude identifikován jako neoriginální spotřební materiál. Chcete-li obnovit funkce poskytované pro spotřební materiál HP, vraťte tento materiál do původní tiskárny.

#### **Resetování tiskárny v případě použití neoriginálního spotřebního materiálu**

Pokud nainstalujete neoriginální tiskovou kazetu, bude blikat indikátor vedle vyměňované tiskové kazety a rozsvítí se indikátor Pozor. Aby bylo možné s tímto spotřebním materiálem tisknout, je nutné po první instalaci neoriginálního spotřebního materiálu stisknout tlačítko  $\Box$  (Vybrat). Stavová měřidla vás neupozorní, pokud tento spotřební materiál bude docházet nebo dojde.

**UPOZORNĚNÍ** Pokud tento spotřební materiál dojde, tiskárna nepřestane tisknout. Pokud tiskárna tiskne s prázdnou tiskovou kazetou, může dojít k poškození tiskárny. Další informace naleznete v částech [Prohlášení o omezené záruce spole](#page-121-0)čnosti Hewlett-Packard a [Prohlášení o](#page-122-0) [omezené záruce na tiskové kazety](#page-122-0).

## **Stránky WWW společnosti HP proti podvodu**

Stránky WWW společnosti HP na adrese <http://www.hp.com/go/anticounterfeit>, určené k oznamování podvodů, navštivte v případě, že ukazatele stavu zásob nebo HP Toolboxhlásí, že tisková kazeta není vyrobena společností HP, ale vy si myslíte, že je.

# <span id="page-81-0"></span>**Potlačení zprávy o prázdné kazetě**

#### **Co je to?**

Tiskárna HP Color LaserJet 1600 zobrazí **OBJ. SPOTŘ. MAT.** zprávu, jestliže v kazetě dochází inkoust, a **VYMĚŇTE SPOTŘ.M.** zprávu, jestliže byl inkoust v kazetě vyčerpán. **Z důvodu zajištění optimální tiskové kvality doporučuje HP výměnu kazety v okamžiku, kdy je VYMĚŇTE SPOTŘ.M. zpráva zobrazena.** Výměnou kazety v tomto okamžiku zabráníte zvýšené spotřebě tiskového média a toneru v ostatních kazetách v důsledku nízké kvality tisku z vyčerpané kazety.

Funkce potlačení zprávy o prázdné kazetě umožňuje tiskárně pokračovat v tisku s kazetou, která dosáhla bodu doporučené výměny.

**VAROVÁNÍ!** Použití této funkce může způsobit neuspokojivou kvalitu tisku a nedostupnost některých funkcí (například informací o stavu toneru).

**VAROVÁNÍ!** Vady tisku a selhání spotřebního materiálu, k nimž dojde při tisku v režimu potlačení zprávy o prázdné kazetě, nejsou považovány za závady materiálu a zpracování ve smyslu prohlášení o omezené záruce na tiskové kazety HP. Informace o záruce naleznete v části [Prohlášení o omezené záruce na tiskové kazety](#page-122-0).

## **Konfigurace**

Funkci potlačení zprávy o prázdné kazetě lze povolit pouze z nabídky ovládacího panelu tiskárny.

- 1. V hlavní nabídce opakovaně stiskněte tlačítko **□** (Šipka doprava), dokud se nezobrazí položka **NASTAV. SYSTÉMU**, a poté stiskněte tlačítko **⊠** (Vybrat).
- **2.** Opakovaně stiskněte tlačítko (Šipka doprava), dokud se nezobrazí položka **KVALITA TISKU**, a poté stiskněte tlačítko **Z** (Vybrat).
- **3.** Opakovaně stiskněte tlačítko (Šipka doprava), dokud se nezobrazí položka **VYMĚŇTE SPOTŘ.M.**, a poté stiskněte tlačítko **⊠** (Vybrat).
- **4.** Opakovaně stiskněte tlačítko (Šipka doprava), dokud se nezobrazí položka **PŘESTO POKRAČ**<sub>∙</sub>, a poté stiskněte tlačítko **⊠** (Vybrat).
- **5.** Stiskněte tlačítko **⊠** (Vybrat).

Pokud je vybrána volba **ZASTAVIT**, tiskárna po dosažení bodu doporučené výměny kazety přestane tisknout. Pokud je vybrána volba **PŘESTO POKRAČ.**, tiskárna bude po dosažení bodu doporučené výměny kazety pokračovat v tisku. Výchozí tovární nastavení je **ZASTAVIT**.

# **Trvalý provoz**

Potlačení zprávy o prázdné kazetě lze povolit nebo zakázat kdykoli a není je třeba povolovat pro každou kazetu znovu. Když některá kazeta dosáhne bodu doporučené výměny, tiskárna bude automaticky pokračovat v tisku. Při použití kazety v režimu potlačení zprávy o prázdné kazetě se na tiskárně zobrazí zpráva **VYMĚŇTE SPOTŘ.M. TISK POKRAČUJE**. Po výměně kazety za nový spotřební materiál bude funkce potlačení deaktivována, dokud bodu doporučené výměny nedosáhne jiná kazeta.

# <span id="page-82-0"></span>**Čištění tiskárny**

Během procesu tisku se uvnitř tiskárny mohou nahromadit částečky papíru, toneru a prachu. Časem mohou tyto částečky způsobovat problémy s kvalitou tisku, jako například skvrny toneru nebo rozmazávání. Tiskárna je vybavena čisticím režimem, který může tento druh problémů napravit nebo jim předejít.

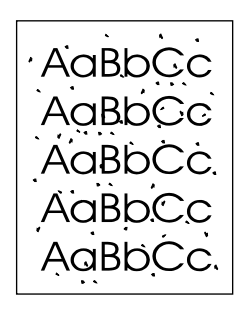

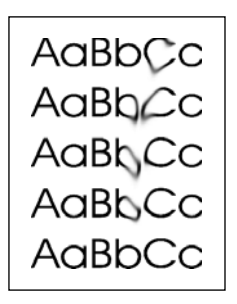

## **Čištění fixační jednotky pomocí zařízení HP Toolbox**

**Poznámka** Fixační jednotku vyčistíte pomocí zařízení HP Toolbox tímto způsobem: Chcete-li tiskový modul vyčistit a používáte počítač s operačním systémem, který nepodporuje HP Toolbox, v souboru Readme v kořenovém adresáři na disku CD-ROM najdete nejnovější informace nebo navštivte stránky společnosti HP na adrese [http://www.hp.com/support/](http://www.hp.com/support/clj1600) [clj1600.](http://www.hp.com/support/clj1600)

- **1.** Zkontrolujte, zda je tiskárna zapnuta a ve stavu Připraveno.
- **2.** Otevřete nástroj HP Toolbox.
- **3.** Na kartě **Řešení potíží** klepněte na položku **Údržba**, klepněte na položku **Čisticí stránka** a potom na tlačítko **Tisk**. Tiskárna vytiskne vzorovou stránku.
- **4.** Vyjměte veškerá tisková média ze zásobníku 2 nebo z volitelného zásobníku 3 v tiskárně.

**5.** Vezměte vytištěnou stránku a vložte ji lícem dolů do zásobníku 2 nebo volitelného zásobníku 3.

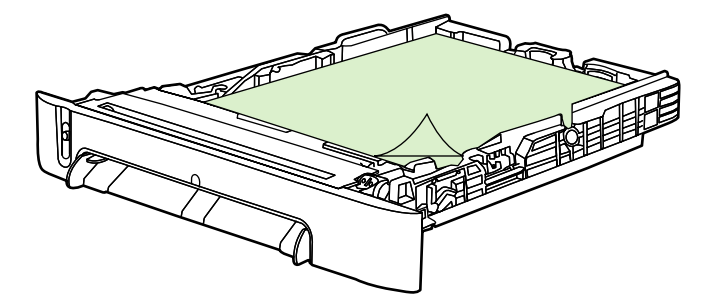

**6.** Na počítači stiskněte tlačítko **Čistit**.

# <span id="page-84-0"></span>**Kalibrace tiskárny**

Tiskárna se v určitých intervalech automaticky kalibruje. Nastavení kalibrace lze upravit pomocí nástroje HP Toolbox.

Rozdíly v provozním prostředí a stárnutí tiskových kazet mohou způsobit odchylky v hustotě tisku. Tiskárna je z tohoto důvodu vybavena kontrolou stabilizace obrazu. V určitých intervalech probíhá automatická kalibrace tiskárny, která má zajistit udržení nejvyšší kvality obrazu. Kalibraci můžete spustit také pomocí nástroje HP Toolbox.

Tiskárna při kalibraci nepřerušuje tiskovou úlohu. Kalibrace a čištění se provádí vždy po skončení aktuální úlohy. Během kalibrace je tisk na nezbytnou dobu pozastaven.

#### **Kalibrace tiskárny pomocí ovládacích prvků na tiskárně**

- **1.** Chcete-li provést kalibraci přímo na tiskárně, stiskněte opakovaně tlačítko  $\Xi$  (Šipka doleva) nebo (Šipka doprava), dokud se na displeji nezobrazí text **NASTAV. SYSTÉMU**.
- **2.** Stiskněte tlačítko **■** (Vybrat).
- **3.** Stiskněte opakovaně tlačítko  $\Xi$  (Šipka doleva) nebo  $\Xi$  (Šipka doprava), dokud se na displeji nezobrazí text **KVALITA TISKU**.
- **4.** Stiskněte tlačítko **⊠** (Vybrat).
- **5.** Stiskněte opakovaně tlačítko **□** (Šipka doleva) nebo □ (Šipka doprava), dokud se na displeji nezobrazí text **KALIBRACE BAREV**.
- 6. Stiskněte tlačítko **■** (Vybrat).
- 7. Stiskněte opakovaně tlačítko **□** (Šipka doleva) nebo □ (Šipka doprava), dokud se na displeji nezobrazí text **KALIBROVAT HNED**.
- **8.** Stiskněte tlačítko **■** (Vybrat).
- **9.** Potvrďte zprávu KALIBROVAT HNED stisknutím tlačítka **⊠** (Vybrat).

## **Kalibrace tiskárny ze zařízení HP Toolbox**

**Poznámka** Tento postup platí pouze pro operační systémy Windows.

- **1.** Otevřete nástroj HP Toolbox jedním z následujících postupů:
	- Na ploše poklepejte na ikonu **HP Toolbox**.
	- V nabídce **Start** přejděte na položku **Programy**, dále na **HP** a **HP Color LaserJet 1600** a zvolte položku **HP Color LaserJet 1600 Toolbox**.
- **2.** Klepněte na kartu **Řešení potíží** a poté na položku **Nástroje pro řešení potíží** (v levé části obrazovky).
- **3.** V části Kalibrace klepněte na tlačítko **KALIBROVAT HNED**.

# **8 Řešení potíží**

Tyto informace o řešení potíží jsou sestaveny tak, aby vám pomohly vyřešit potíže s tiskem. Z následujícího seznamu vyberte obecné téma nebo druh problému.

- [Strategie podpory](#page-87-0)
- Postup při ř[ešení potíží](#page-88-0)
- [Zprávy ovládacího panelu](#page-90-0)
- Odstraně[ní uvíznutého papíru](#page-94-0)
- [Potíže p](#page-98-0)ři tisku
- [Nástroje pro](#page-109-0) řešení potíží

# <span id="page-87-0"></span>**Strategie podpory**

dodáván se zařízením, nebo na webové adrese [http://www.hp.com.](http://www.hp.com) závislosti na zemi/oblasti. Kontaktní informace najdete v letáku s informacemi o podpoře, který je Toto zařízení má dvanáctiměsíční omezenou záruku. Záruční servis a možnosti podpory se mohou lišit v

Další informace o podpoře naleznete v části [Servis a podpora.](#page-120-0)

# <span id="page-88-0"></span>**Postup při řešení potíží**

Při řešení potíží se zařízením používejte kontrolní seznam pro řešení potíží.

## **Kontrolní seznam pro řešení potíží**

Při řešení potíží se zařízením postupujte podle níže uvedených kroků.

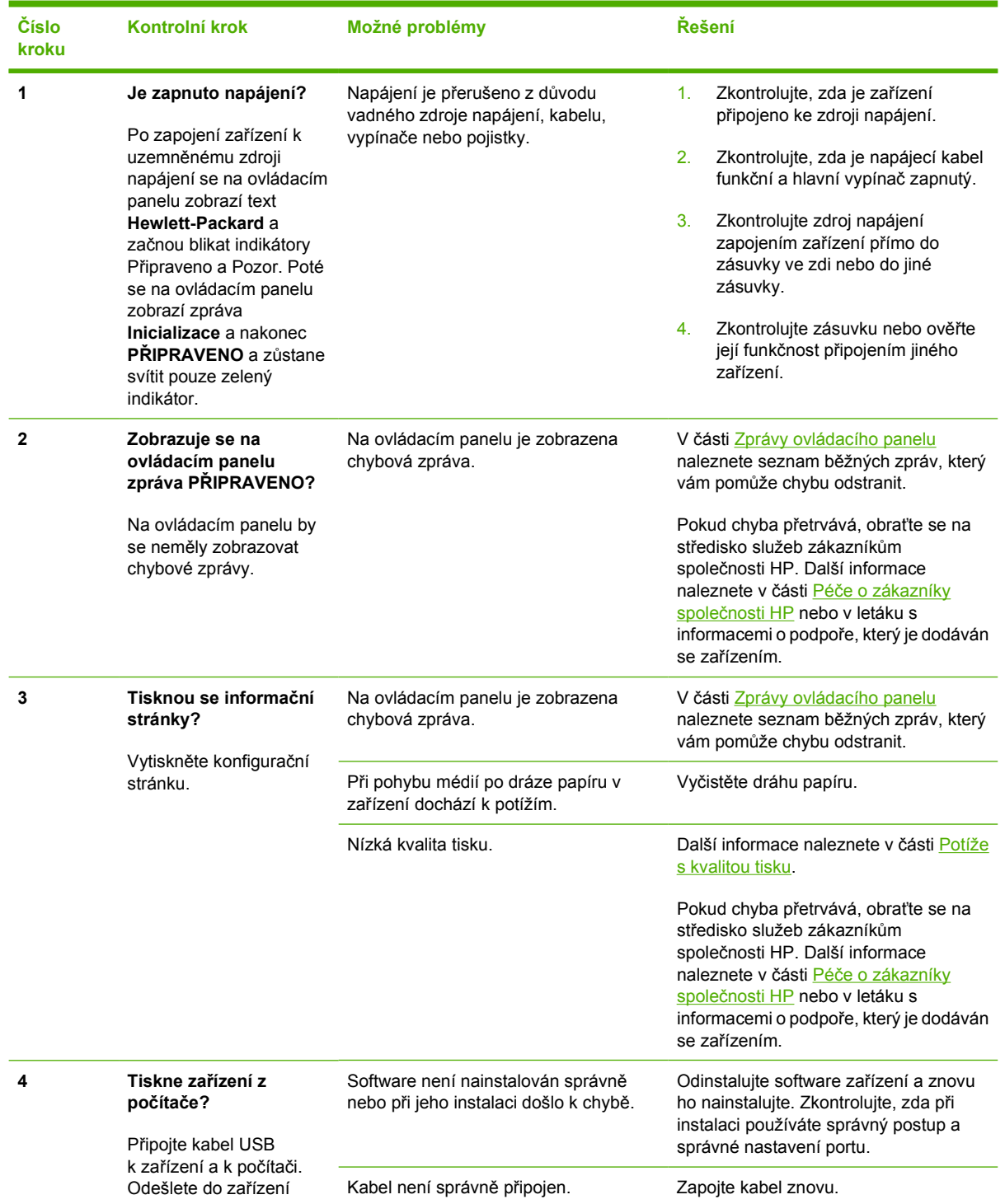

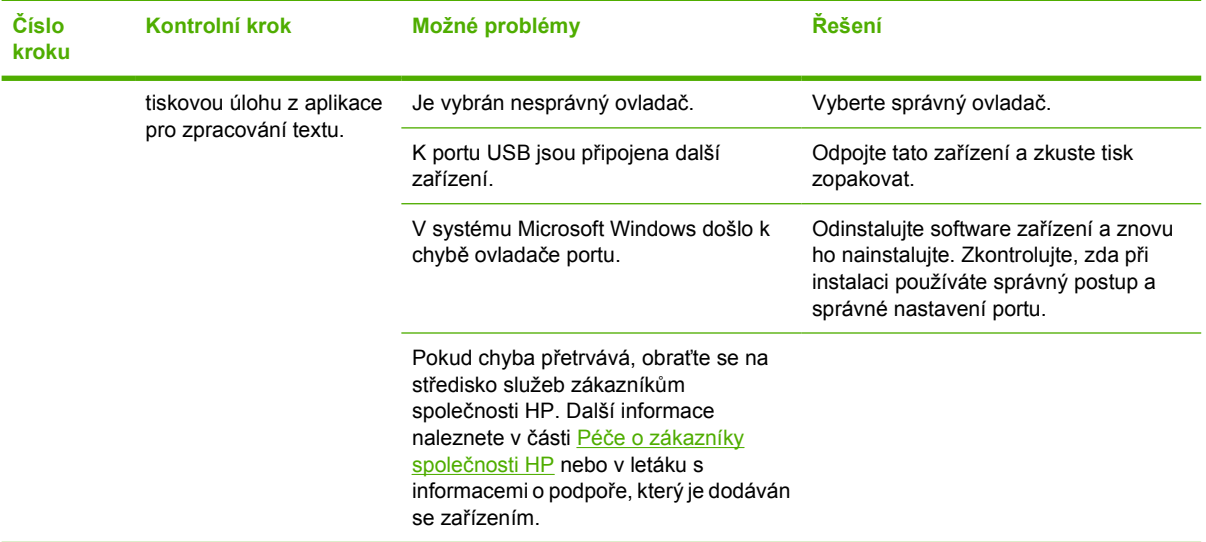

# <span id="page-90-0"></span>**Zprávy ovládacího panelu**

Většina zpráv ovládacího panelu slouží uživateli jako průvodce obvyklými úlohami. Zprávy ovládacího panelu informují o stavu aktuální operace a na druhém řádku displeje obsahují počet stránek, pokud je určen. Pokud na zařízení probíhá tisk dat, zprávy ovládacího panelu informují o tomto stavu. Kromě toho výstražné a varovné zprávy a zprávy o kritických chybách informují o situacích, které mohou vyžadovat zásah uživatele.

# **Výstražné a varovné zprávy**

Výstražné a varovné zprávy se zobrazují dočasně a mohou vyžadovat, aby uživatel zprávu potvrdil buď stisknutím tlačítka  $\Xi$  (Vybrat), kterým úlohu obnoví, nebo stisknutím tlačítka ® (Zrušit úlohu), kterým úlohu zruší. U některých varování pravděpodobně nedojde k dokončení úlohy nebo se zhorší kvalita tisku. Pokud se varovná zpráva týká tisku a zároveň je zapnuta funkce automatického pokračování, zařízení se pokusí o obnovení tiskové úlohy, pokud byla zpráva zobrazena 10 sekund bez potvrzení.

#### **Výstražné a varovné zprávy**

**Tabulka 8-1** Výstražné a varovné zprávy

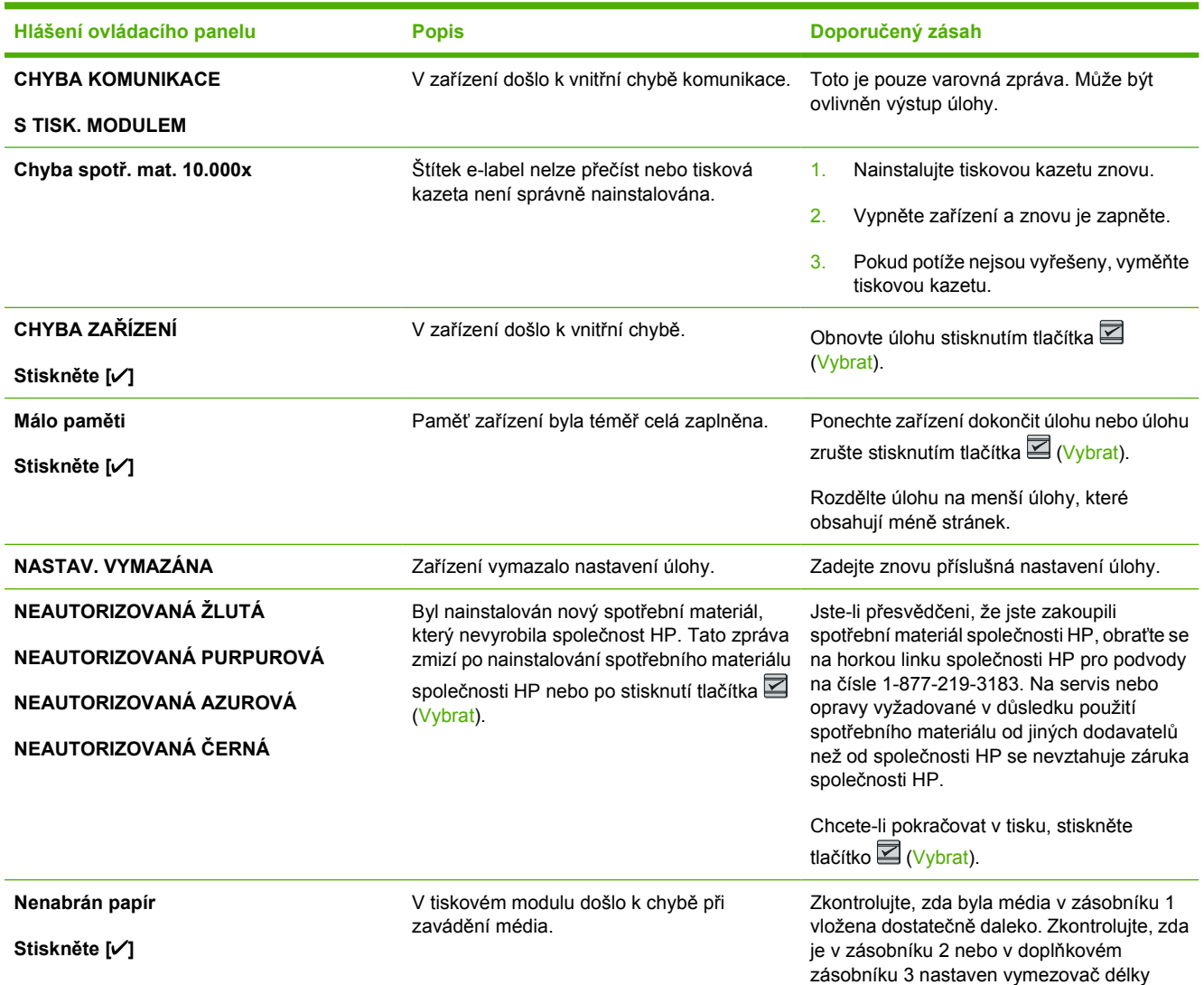

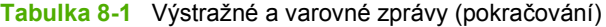

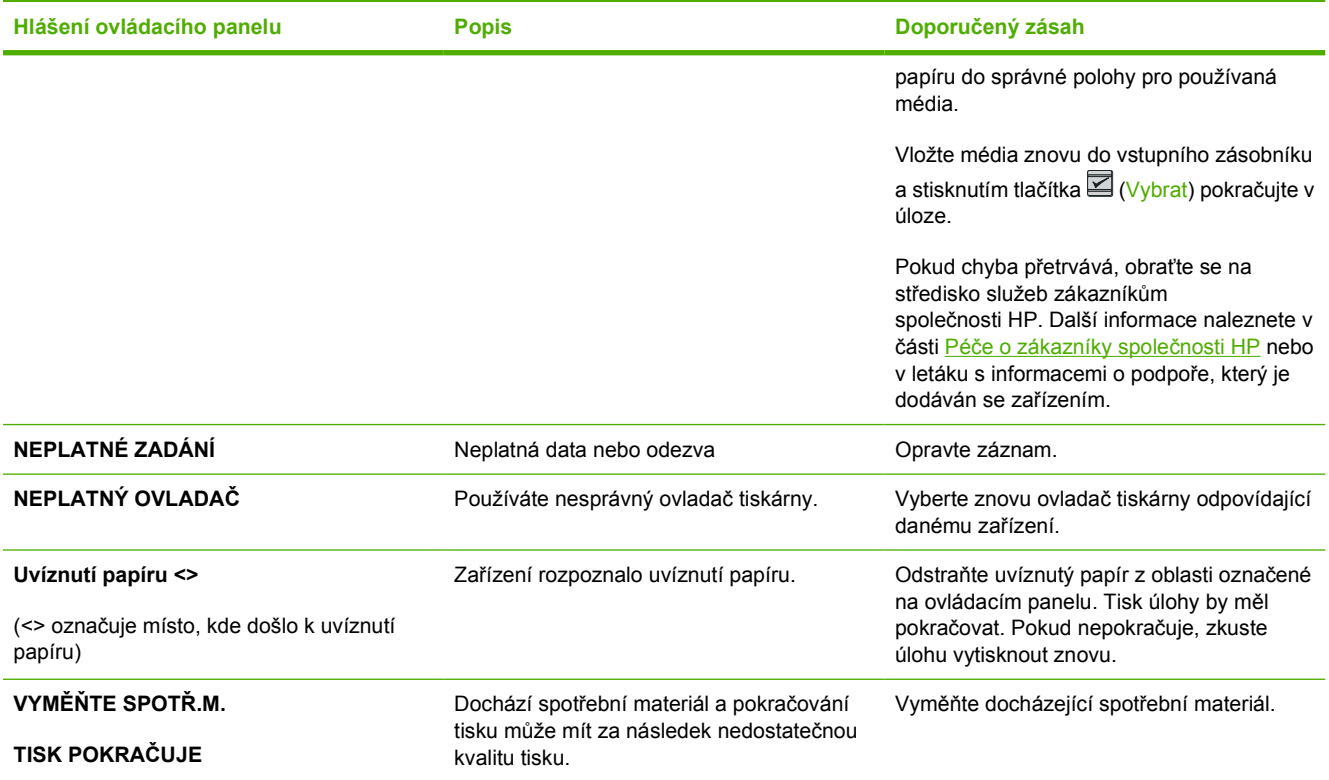

## **Kritické chybové zprávy**

Chyby určitého druhu jsou oznamovány kritickými chybovými zprávami. Chybu se může podařit odstranit vypnutím a opětovným zapnutím zařízení. Pokud kritická chyba přetrvává, zařízení pravděpodobně vyžaduje servis.

#### **Kritické chybové zprávy**

**Tabulka 8-2** Kritické chybové zprávy

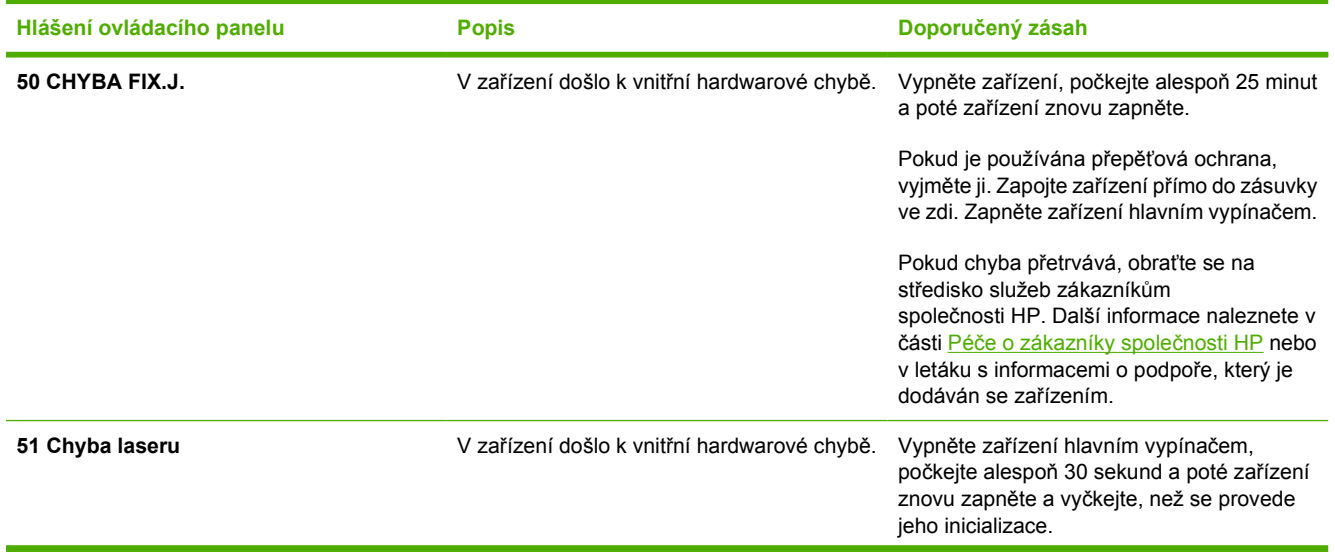

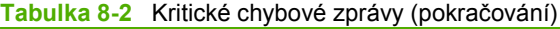

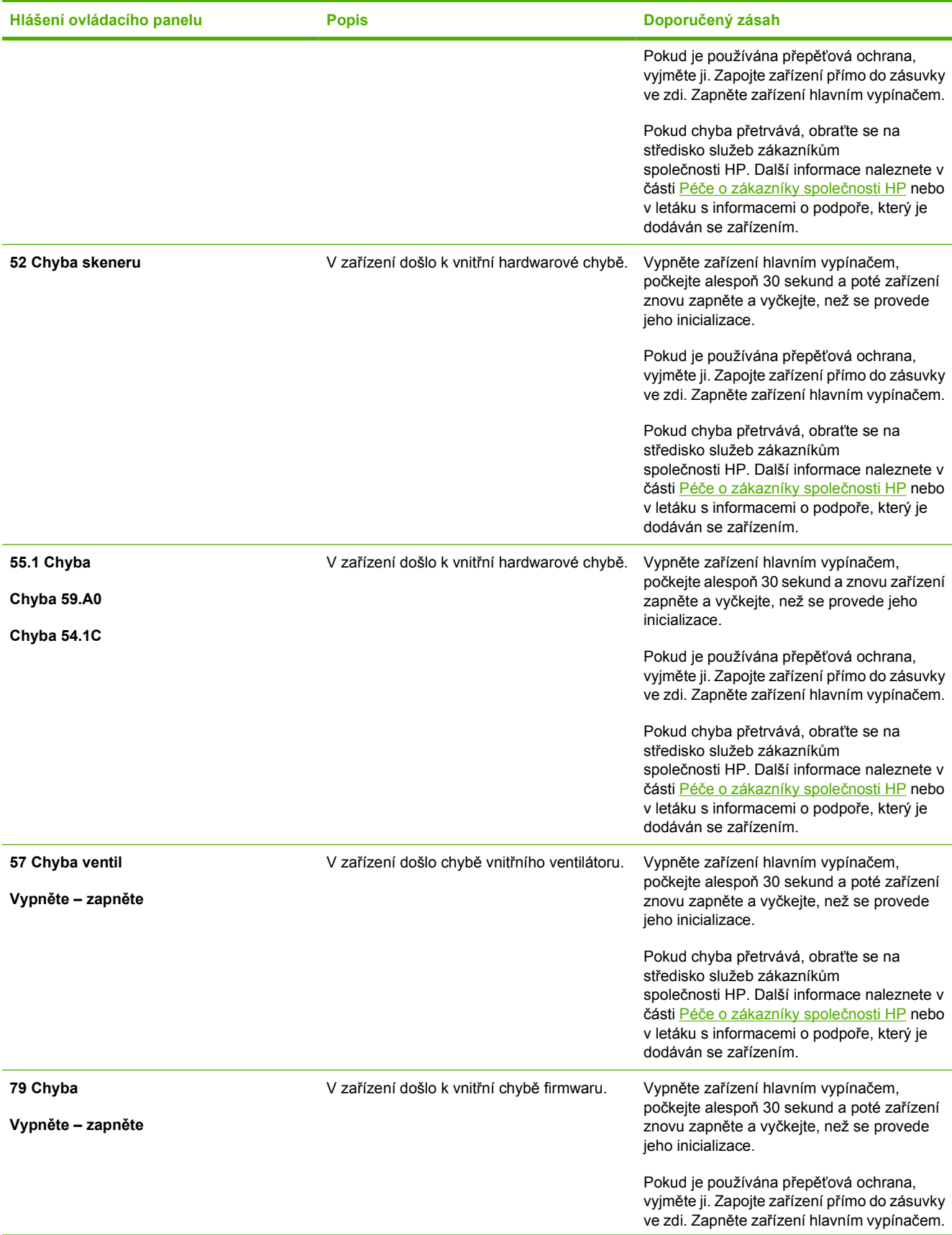

**Tabulka 8-2** Kritické chybové zprávy (pokračování)

| Doporučený zásah                                                                                                    |
|----------------------------------------------------------------------------------------------------|
| Pokud chyba přetrvává, obraťte se na<br>středisko služeb zákazníkům<br>společnosti HP. Další informace naleznete v<br>části Péče o zákazníky společnosti HP nebo<br>v letáku s informacemi o podpoře, který je<br>dodáván se zařízením. |

# <span id="page-94-0"></span>**Odstranění uvíznutého papíru**

Občas může během tisku dojít k uvíznutí papíru nebo jiného média. Příčiny mohou být následující:

- Vstupní zásobníky nejsou naplněny správně nebo jsou přeplněny.
- Během tisku došlo k otevření zásobníku 2 nebo doplňkového zásobníku 3.
- V oblasti výstupu se nashromáždilo nadměrné množství listů, nebo listy zablokovaly oblast výstupu.
- Používaná tisková média neodpovídají specifikacím společnosti HP. Další informace naleznete v části [Specifikace tiskových médií.](#page-23-0)
- Prostředí, ve kterém bylo tiskové médium skladováno, je příliš vlhké nebo příliš suché. Další informace naleznete v části [Specifikace tiskových médií](#page-23-0).

#### **Místa uvíznutí papíru**

K uvíznutí může dojít na těchto místech:

- Uvnitř tiskárny. Další informace naleznete v části Odstraně[ní papíru uvíznutého uvnit](#page-95-0)ř tiskárny.
- V oblastech vstupu. Další informace naleznete v části Odstraně[ní uvíznutého papíru ze zásobníku](#page-96-0) [2 a volitelného zásobníku 3](#page-96-0).
- V oblasti výstupu. Další informace naleznete v části Odstraně[ní papíru uvíznutého v horní](#page-97-0) př[ihrádce.](#page-97-0)

Uvíznutý papír najděte a odstraňte podle pokynů na následujících stranách. Pokud není místo uvíznutí zjevné, zkontrolujte nejprve vnitřní část tiskárny.

Po odstranění uvíznutého papíru může v tiskárně zůstat nezafixovaný toner. Tento problém by měl být odstraněn po vytisknutí několika stránek.

Následující části odpovídají oblastem, ve kterých může dojít k uvíznutí papíru. Při odstraňování uvíznutého papíru použijte následující postupy. Ve všech případech uchopte uvíznutý papír za oba rohy a odstraňte jej pomalým vytažením.

# <span id="page-95-0"></span>**Odstranění papíru uvíznutého uvnitř tiskárny**

**UPOZORNĚNÍ** Uvíznutí papíru v této oblasti může způsobit nedostatečné zafixování toneru na stránce. Znečistíte-li si ruce nebo oděv tonerem, odstraňte jej studenou vodou. (Horká voda způsobí vniknutí toneru hluboko do látky.)

**1.** Otevřete přední dvířka.

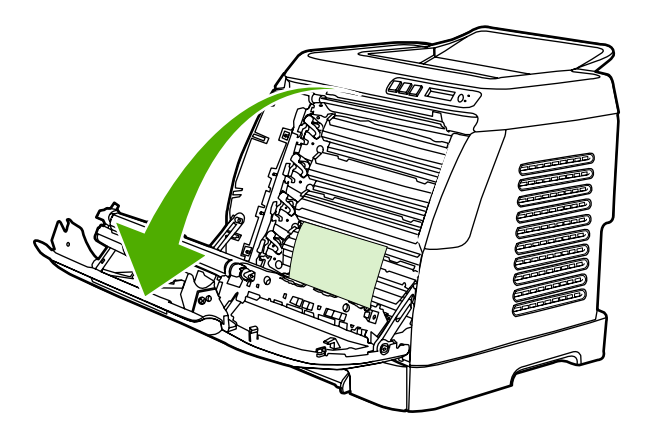

**UPOZORNĚNÍ Nepokládejte nic na přenášecí pás umístěný uvnitř předních dvířek. Mohlo by dojít k poškození tiskárny nebo ke zhoršení kvality tisku.**

**2.** Opatrně uchopte uvíznutý papír za oba rohy a odstraňte jej pomalým vytažením.

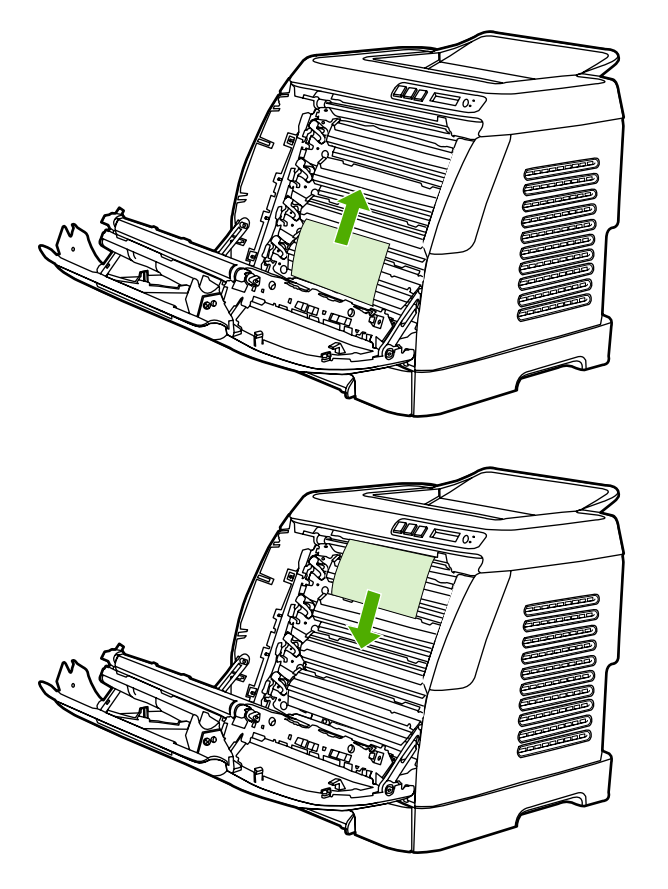

<span id="page-96-0"></span>**3.** Zavřete přední dvířka.

|≫

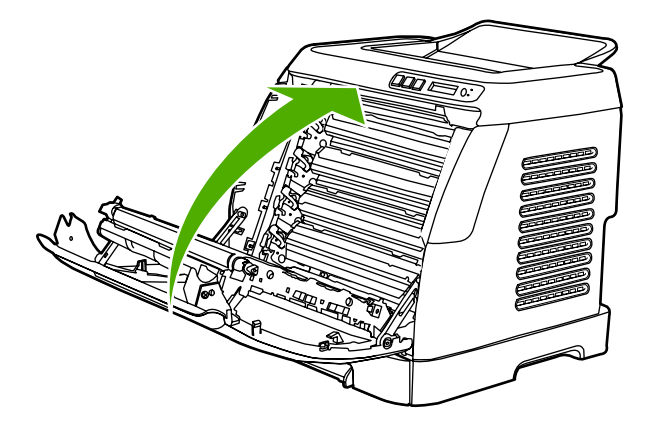

#### **Odstranění uvíznutého papíru ze zásobníku 2 a volitelného zásobníku 3**

**Poznámka** Před odstraňováním papíru uvíznutého v zásobníku 2 nebo v doplňkovém zásobníku 3 odstraňte veškerý papír uvíznutý uvnitř tiskárny.

**1.** Vytáhněte zásobník 2 nebo doplňkový zásobník 3 z tiskárny.

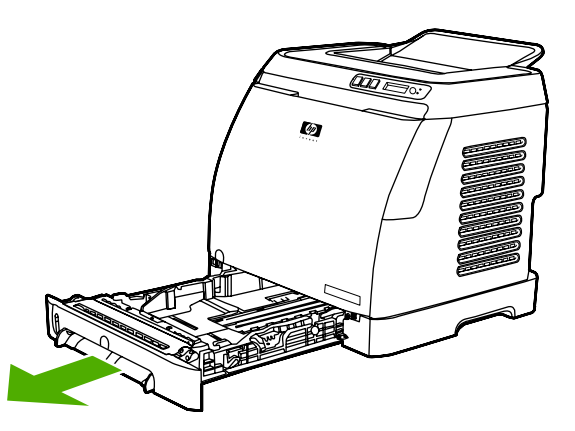

- **2.** Opatrně uchopte uvíznutý papír za oba rohy a odstraňte jej pomalým vytažením.
- **3.** Zasuňte zásobník do tiskárny.

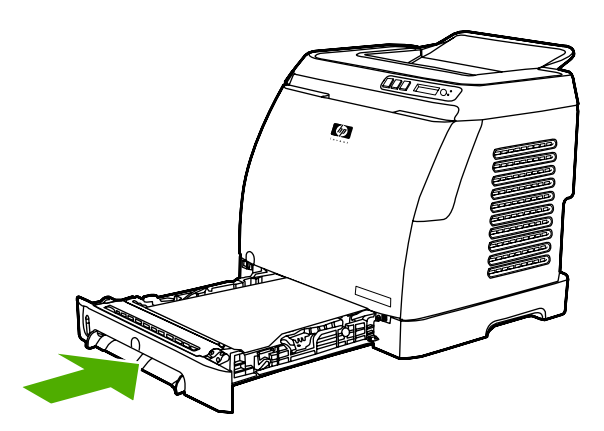

<span id="page-97-0"></span>**4.** Otevřete a zavřete přední dvířka.

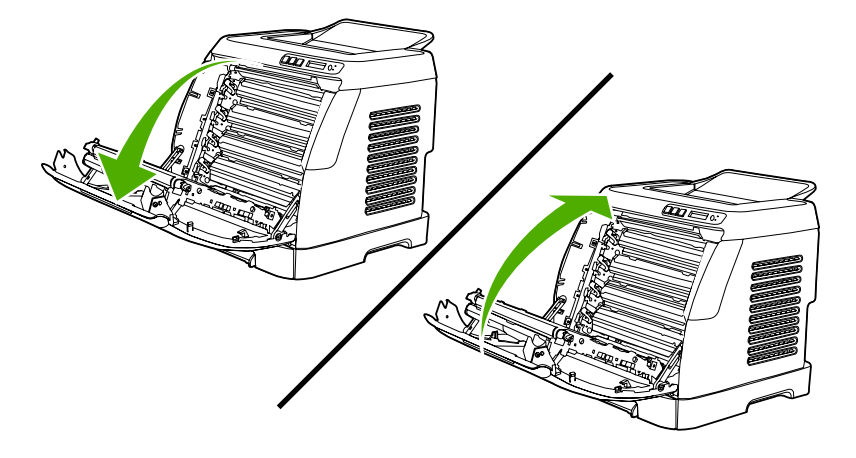

## **Odstranění papíru uvíznutého v horní přihrádce**

**UPOZORNĚNÍ** Uvíznutí papíru v těchto oblastech může způsobit nedostatečné zafixování toneru na stránce. Znečistíte-li si ruce nebo oděv tonerem, odstraňte jej studenou vodou. (Horká voda způsobí vniknutí toneru hluboko do látky.)

**1.** Opatrně uchopte uvíznutý papír za oba rohy a odstraňte jej pomalým vytažením z horní přihrádky.

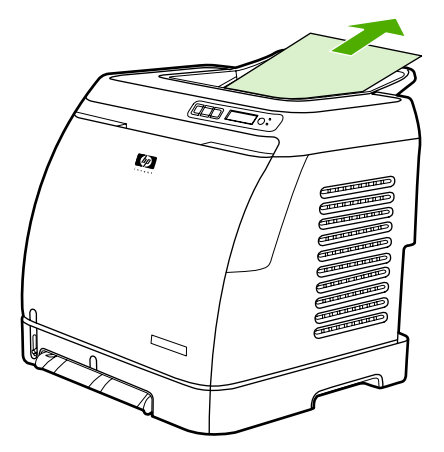

**2.** Otevřete a zavřete přední dvířka.

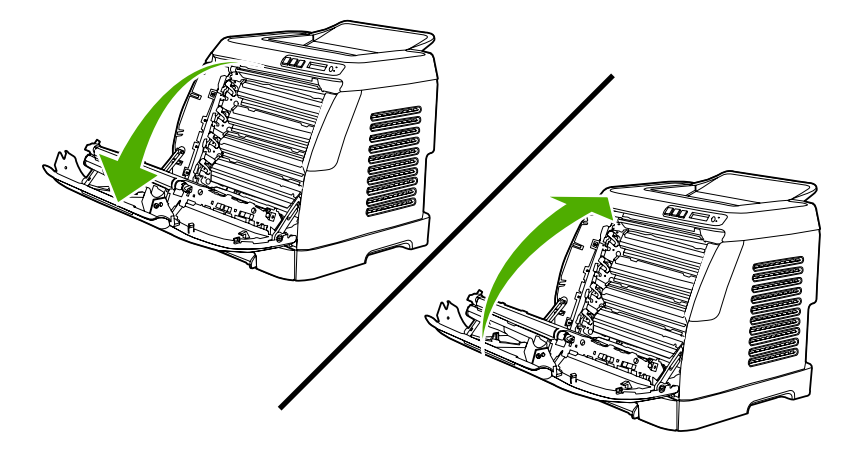

# <span id="page-98-0"></span>**Potíže při tisku**

#### **Potíže s kvalitou tisku**

Občas se mohou vyskytnout potíže s kvalitou tisku. Informace v následujících částech vám pomohou tyto potíže odhalit a vyřešit.

#### **Zlepšení kvality tisku**

Potíže s kvalitou tisku odstraníte pomocí nastavení kvality tisku.

#### **Seznámení s nastavením kvality tisku**

Nastavení kvality tisku ovlivňuje hustotu tisku na stránce a styl vytištěné grafiky. Nastavení kvality tisku lze použít také k optimalizaci kvality tisku na konkrétní typ média.

Můžete změnit nastavení vlastností zařízení tak, abyste ho přizpůsobili typům úloh, které tisknete. V závislosti na použitém ovladači tiskárny jsou k dispozici následující nastavení:

- **600 dpi**
- **Vlastní:** Toto nastavení nabízí stejné rozlišení jako výchozí nastavení, ale můžete změnit schéma měřítek.

**Poznámka** Změna rozlišení může způsobit změnu formátování textu.

#### **Dočasná změna nastavení kvality tisku**

Chcete-li změnit nastavení kvality tisku jen pro aktuálně používanou aplikaci, zobrazte vlastnosti pomocí příkazu **Nastavení tisku** z nabídky aplikace používané k tisku.

#### **Změna nastavení kvality tisku pro všechny budoucí tiskové úlohy**

Pro systém Windows 98, Windows 2000 a Windows Me:

- **1.** Na hlavním panelu systému Windows klepněte na tlačítko **Start**, zvolte příkaz **Nastavení** a klepněte na položku **Tiskárny**.
- **2.** Klepněte pravým tlačítkem myši na ikonu zařízení.
- **3.** Klepněte na příkaz **Vlastnosti** (v systému Windows 2000 můžete také klepnout na příkaz **Předvolby tisku**).
- **4.** Změňte nastavení a klepněte na tlačítko **OK**.

Pro systém Windows XP:

- **1.** Na hlavním panelu systému Windows klepněte na tlačítko **Start**, zvolte příkaz **Ovládací panely** a klepněte na položku **Tiskárny a faxy**.
- **2.** Klepněte pravým tlačítkem myši na ikonu zařízení.
- **3.** Klepněte na příkaz **Vlastnosti** nebo na příkaz **Předvolby tisku**.
- **4.** Změňte nastavení a klepněte na tlačítko **OK**.

#### **Identifikace a odstranění vad tisku**

Při řešení potíží s kvalitou tisku můžete použít kontrolní seznam a tabulky s vadami kvality tisku uvedené v této části.

#### **Kontrolní seznam kvality tisku**

Běžné potíže s kvalitou tisku lze vyřešit pomocí následujícího kontrolního seznamu:

- 1. Zkontrolujte, zda použitý papír nebo tiskové médium splňuje požadované technické specifikace. Hladší papír poskytuje obecně lepší výsledky.
- 2. Pokud používáte speciální tisková média, jako jsou například štítky, fólie, hladký nebo hlavičkový papír, zkontrolujte, zda tisknete s nastavením pro daný typ média.
- 3. Vytiskněte na zařízení konfigurační stránku a stránku stavu spotřebního materiálu. Další informace naleznete v části [Speciální stránky](#page-71-0).
	- Pomocí stránky stavu spotřebního materiálu zkontrolujte, zda nedochází nebo nedošel spotřební materiál. Pro tiskové kazety od jiných výrobců než HP nejsou poskytovány žádné informace.
	- Pokud se stránky nevytisknou správně, problém spočívá v hardwaru. Obraťte se na středisko služeb zákazníkům společnosti HP. Další informace naleznete v části Péč[e o zákazníky](#page-4-0) společ[nosti HP](#page-4-0) nebo v letáku dodaném se zařízením.
- 4. Vytiskněte ukázkovou stránku pomocí panelu HP Toolbox. Pokud se stránka vytiskne, problém spočívá v ovladači tiskárny.
- 5. Zkuste provést tisk z jiné aplikace. Pokud se stránka vytiskne správně, problém spočívá v použité aplikaci.
- 6. Restartujte počítač a zařízení a zkuste tisk zopakovat. Pokud problém přetrvává, zvolte jednu z následujících možností:
	- Pokud se problém vyskytuje u všech vytištěných stránek, přejděte k části Běžné potíže s kvalitou tisku.
	- Pokud se problém vyskytuje pouze u barevných stránek, přejděte k části Ř[ešení potíží s](#page-103-0) [barevnými dokumenty.](#page-103-0)

#### **Běžné potíže s kvalitou tisku**

Následující příklady ukazují papír formátu Letter, který zařízením prošel krátkou stranou napřed. Tyto příklady znázorňují problémy, které mohou nastat u všech vytištěných dokumentů, černobílých i barevných. Následující témata uvádějí pro každý případ obvyklý důvod a řešení.

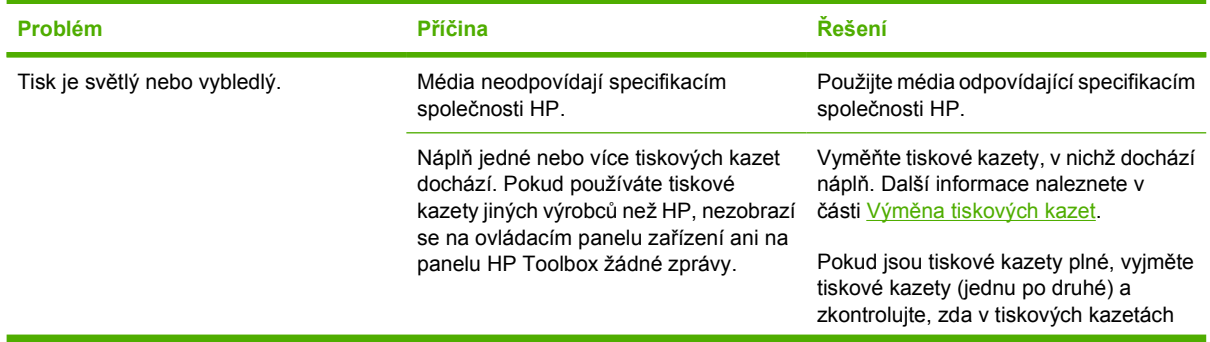

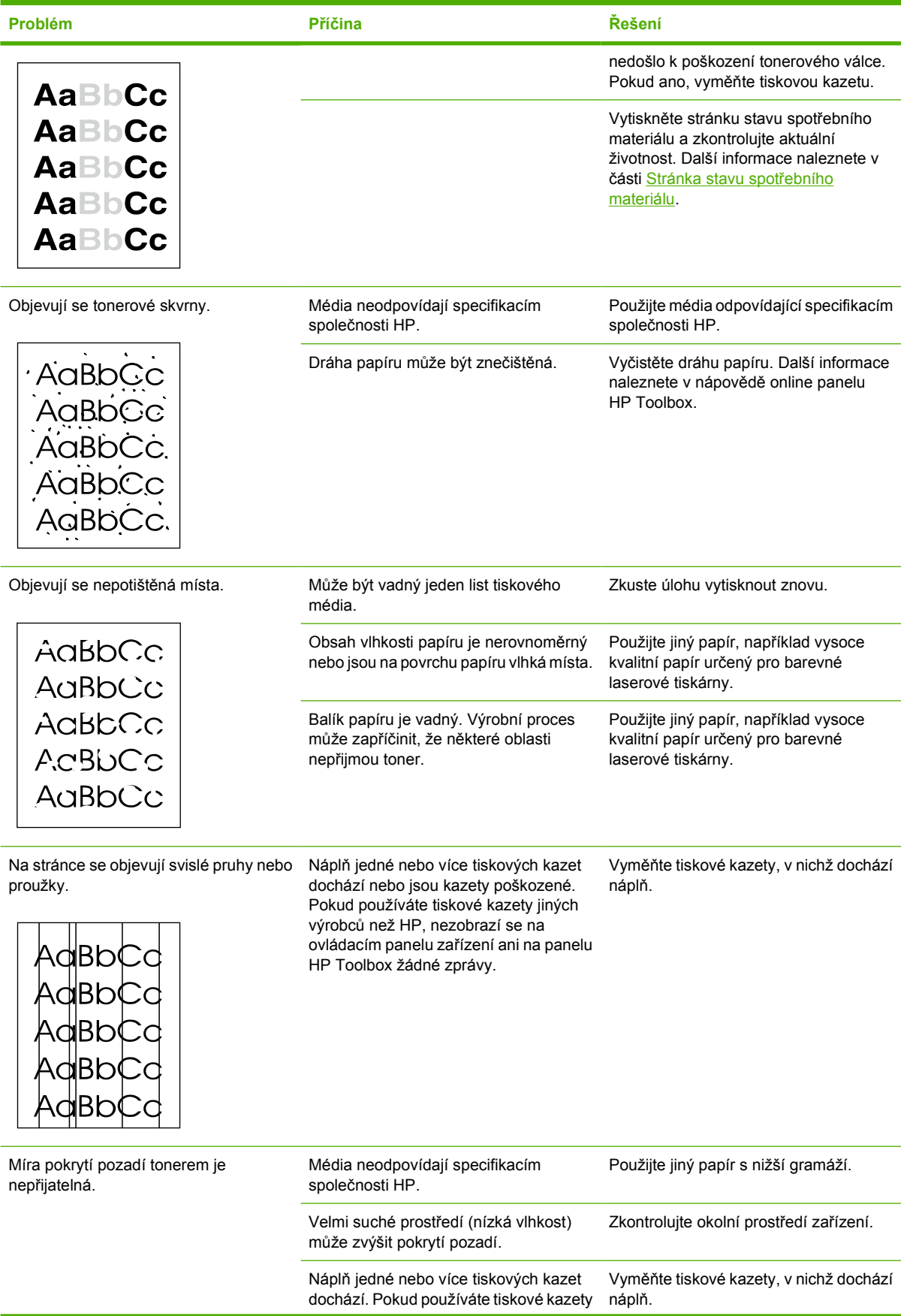

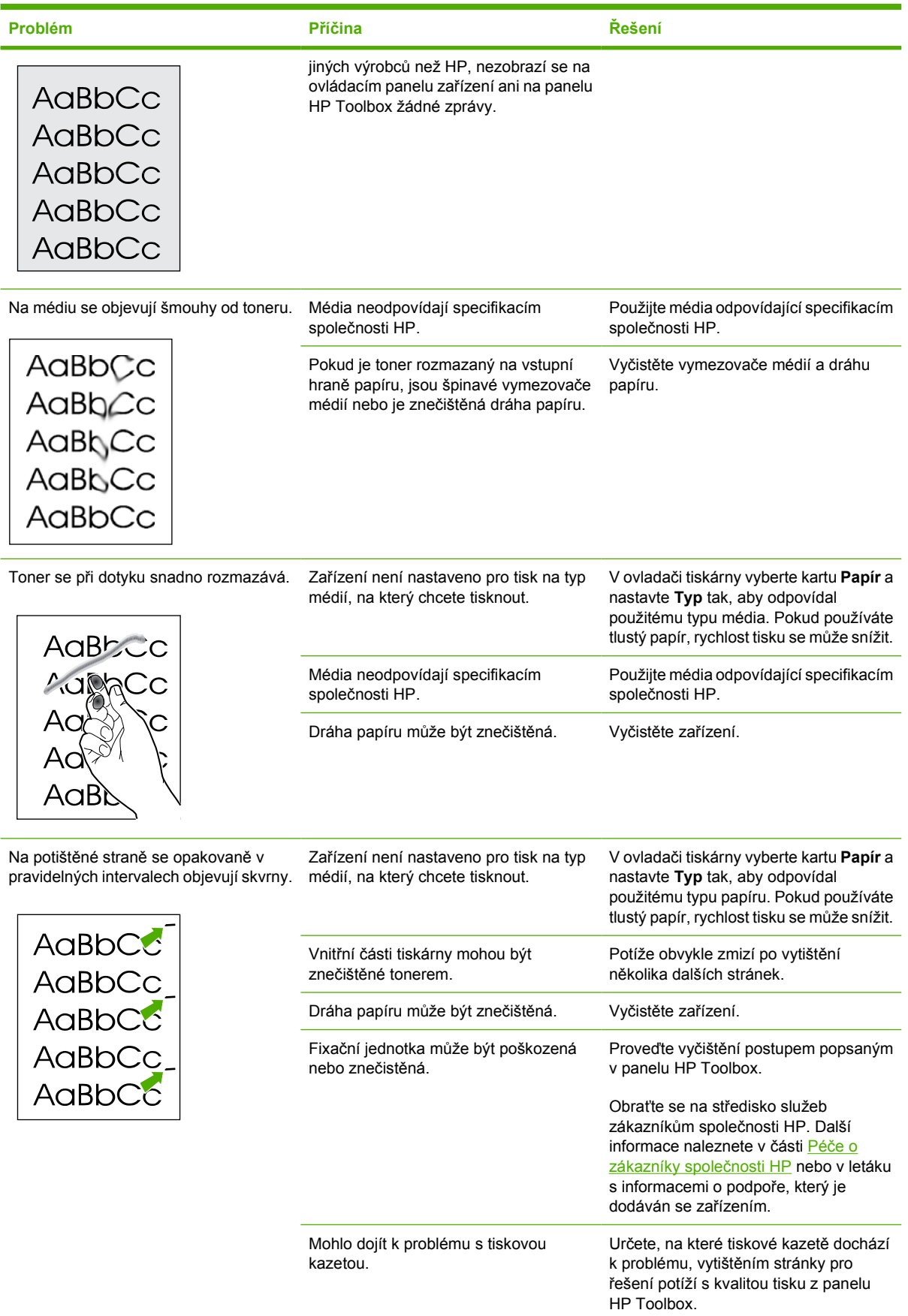

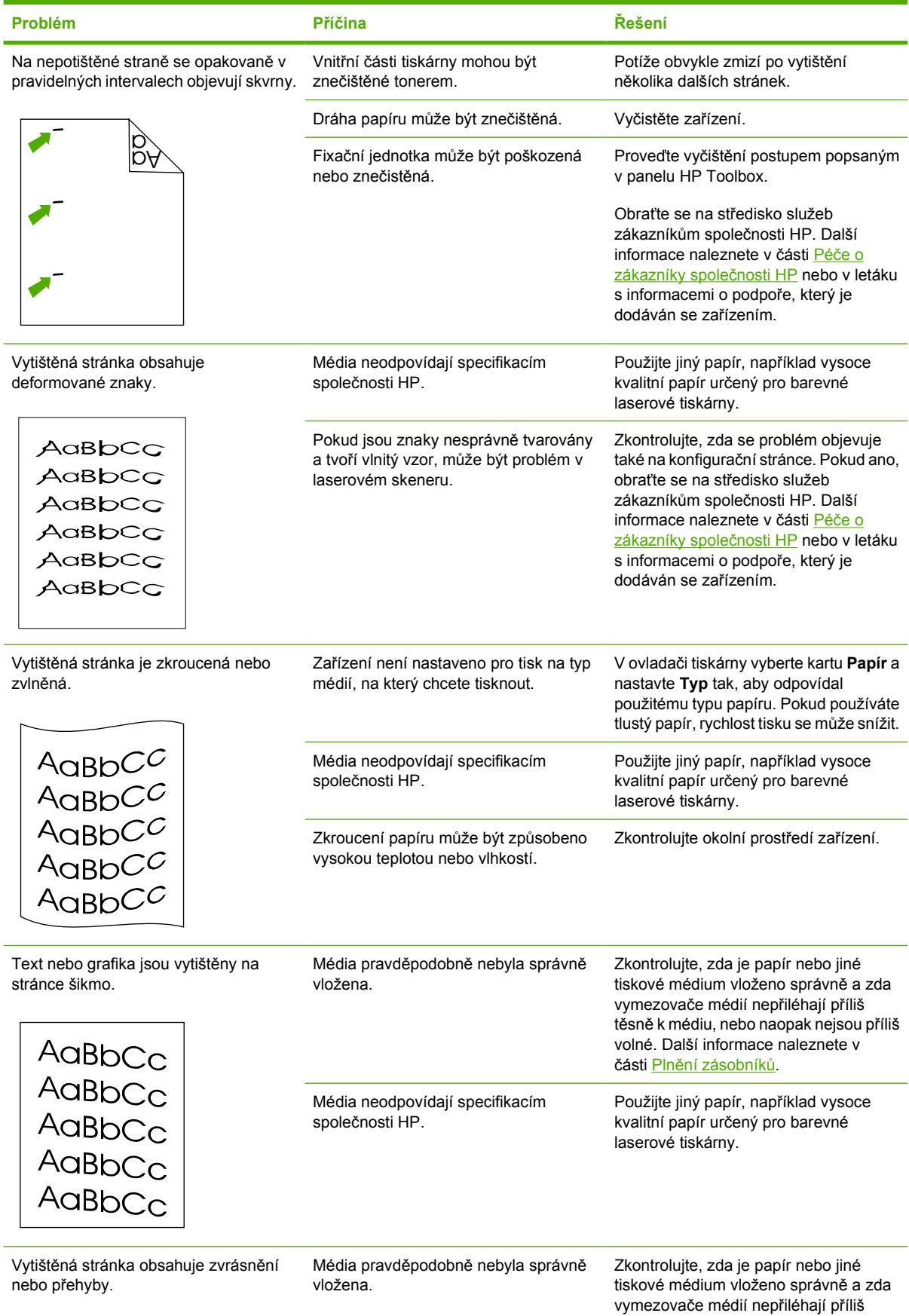

<span id="page-103-0"></span>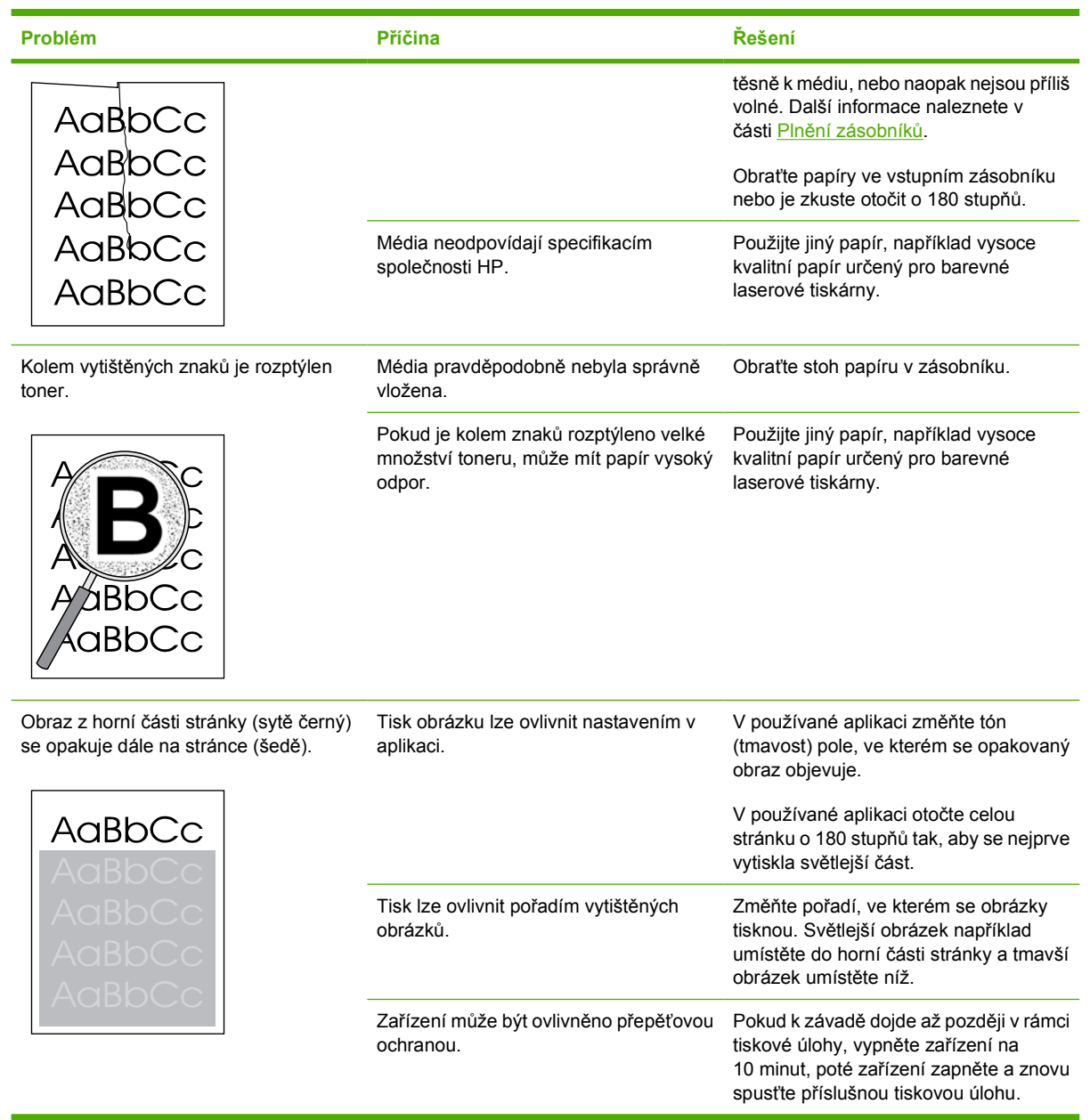

#### **Řešení potíží s barevnými dokumenty**

Tato část popisuje problémy, které mohou nastat při barevném tisku.

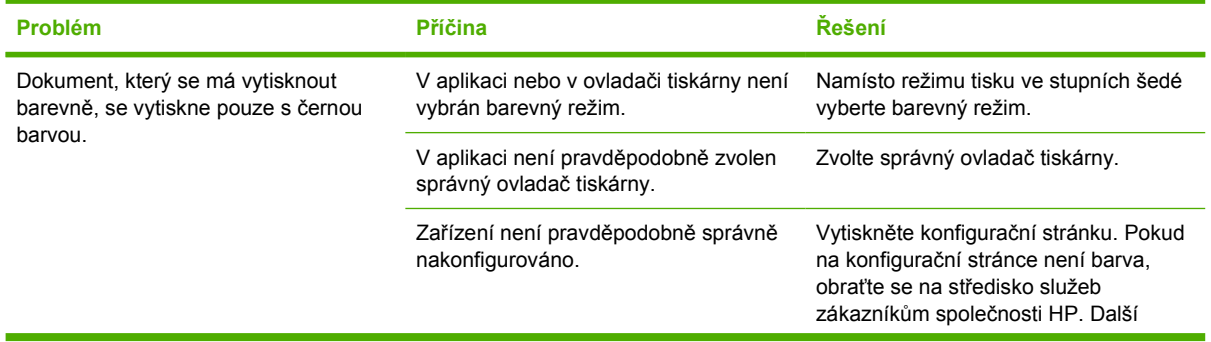

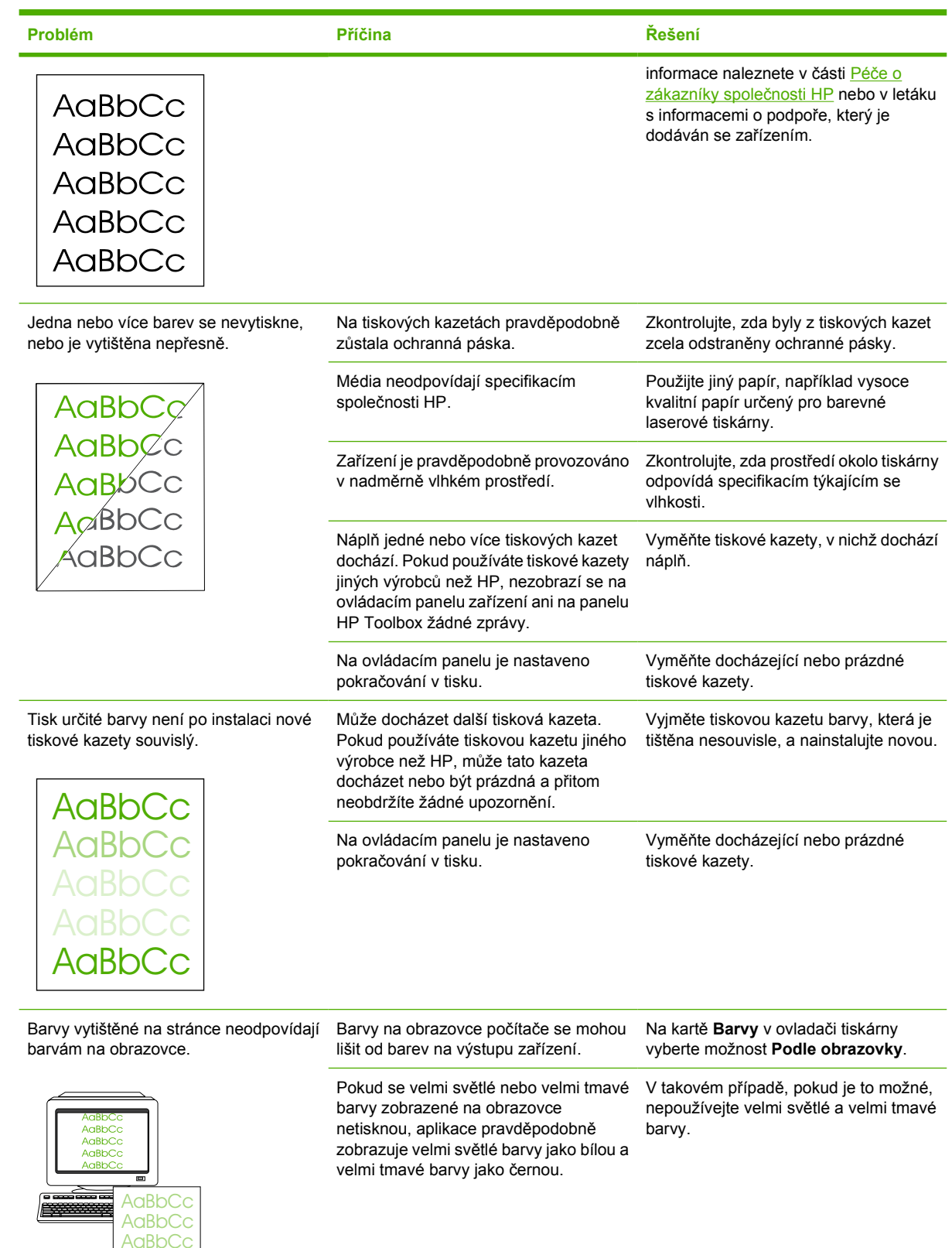

**AaBbCc AaBbCc** 

<span id="page-105-0"></span>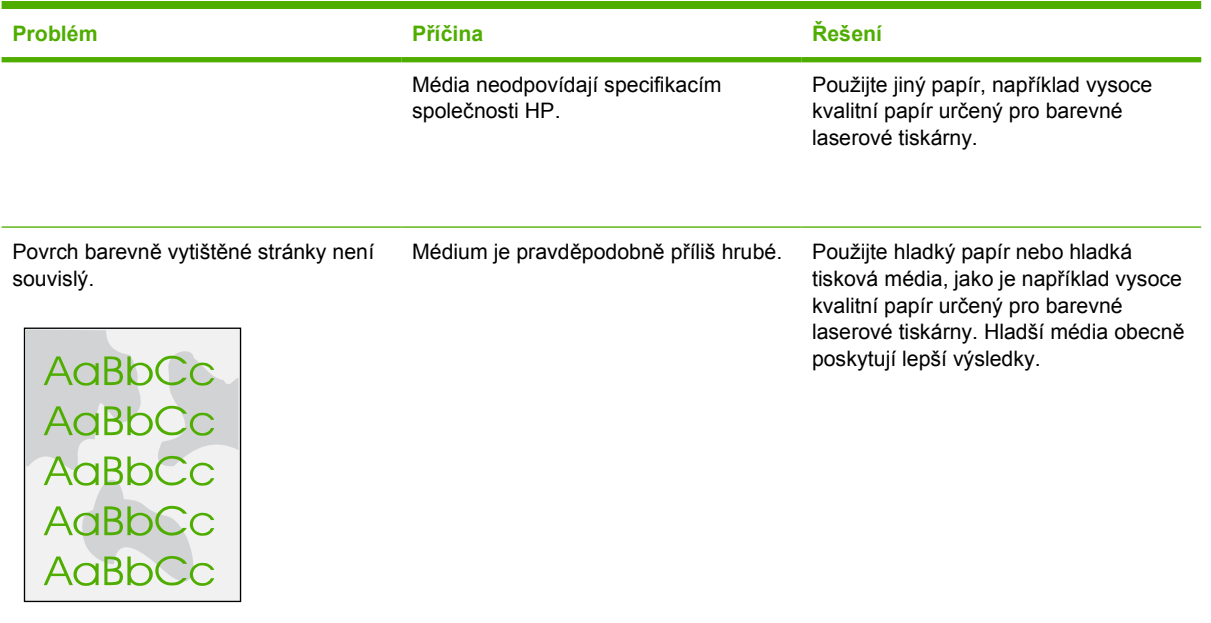

## **Potíže při manipulaci s médii**

Informace v této části použijte, vyskytnou-li se na zařízení potíže při manipulaci s médii.

#### **Pokyny pro používání tiskových médií**

- Pro dosažení nejlepších výsledků zkontrolujte, zda má papír dobrou kvalitu, nejsou na něm žádné rýhy, vruby, trhliny, kazy, volné částečky, svorky, prach, záhyby, póry a nemá zvlněné nebo ohnuté rohy.
- Nejlepší kvality barevného tisku lze dosáhnout při použití hladkého papíru. Hladší média obecně poskytují lepší výsledky.
- Pokud si nejste jistí, jaký typ papíru vkládáte (např. bankovní nebo recyklovaný), zkontrolujte štítek na balíku papíru.
- Nepoužívejte média určená pouze pro inkoustové tiskárny. Používejte média určená pro barevné laserové tiskárny LaserJet.
- Nepoužívejte hlavičkový papír, který je potištěn nízkoteplotní barvou, jako jsou inkousty používané u některých druhů termografie.
- Nepoužívejte vystupující nebo vytlačovaný hlavičkový papír.
- Zařízení používá tlak a teplo k fixaci toneru na médium. Zkontrolujte, že barevný papír nebo předtištěné formuláře obsahují inkousty slučitelné s touto fixační teplotou (210 °C po dobu 0,2 sekundy).

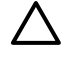

**UPOZORNĚNÍ** Nedodržení těchto zásad může způsobit uvíznutí papíru nebo poškození zařízení.

## **Řešení potíží s tiskovými médii**

Následující problémy s papírem mohou způsobit rozdíly v kvalitě, uvíznutí papíru nebo i poškození zařízení.

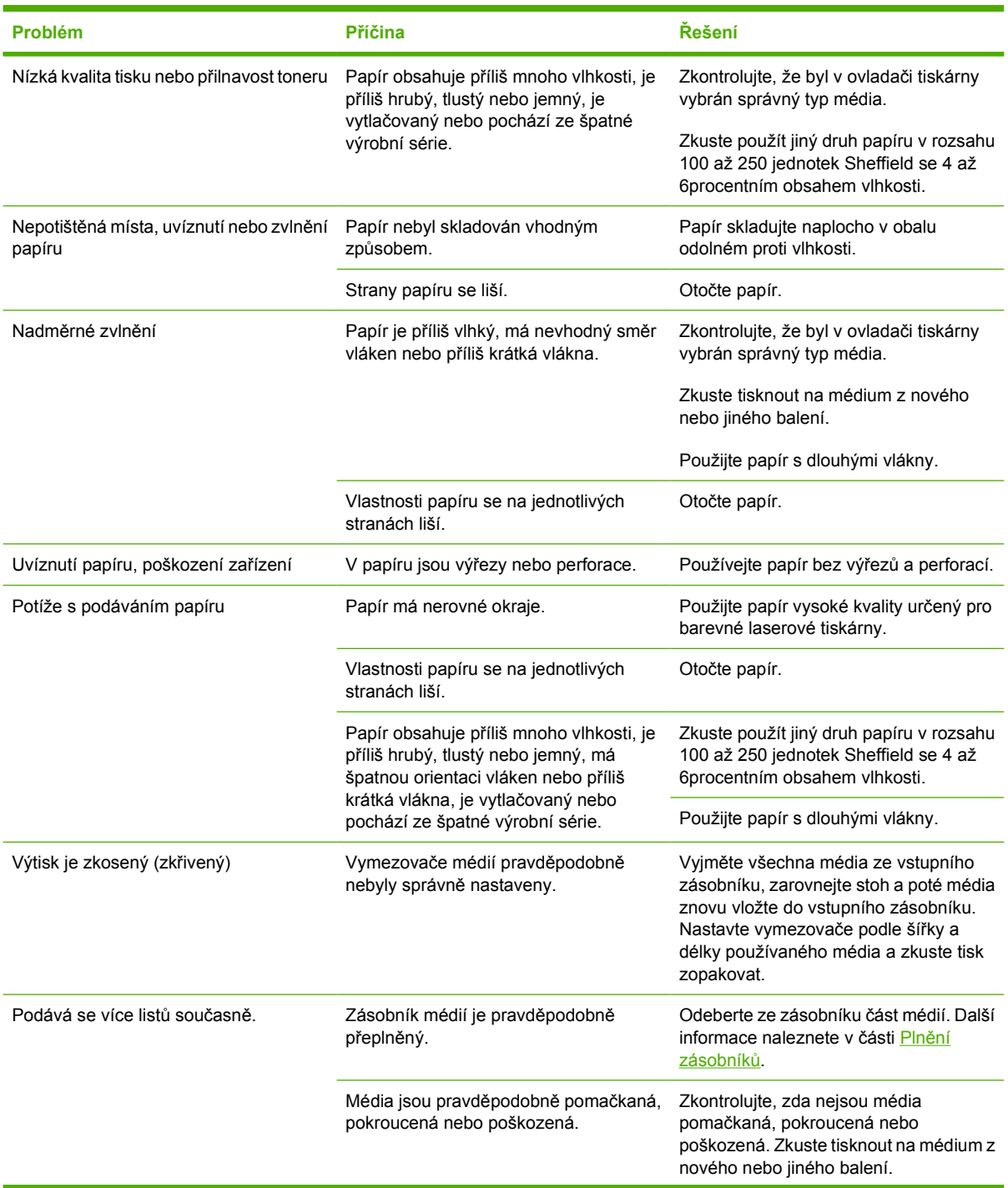

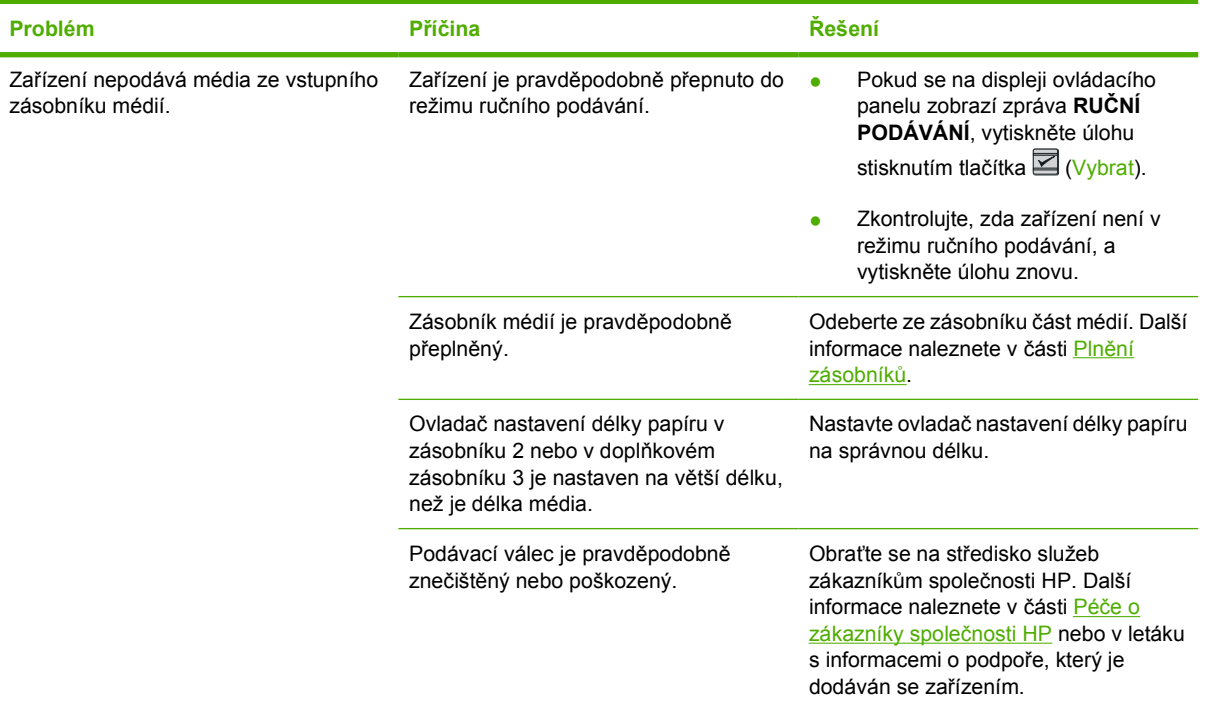

# **Potíže s výkonem**

Vyzkoušejte rady uvedené v této části, pokud ze zařízení vystupují nepotištěné stránky nebo zařízení vůbec netiskne.

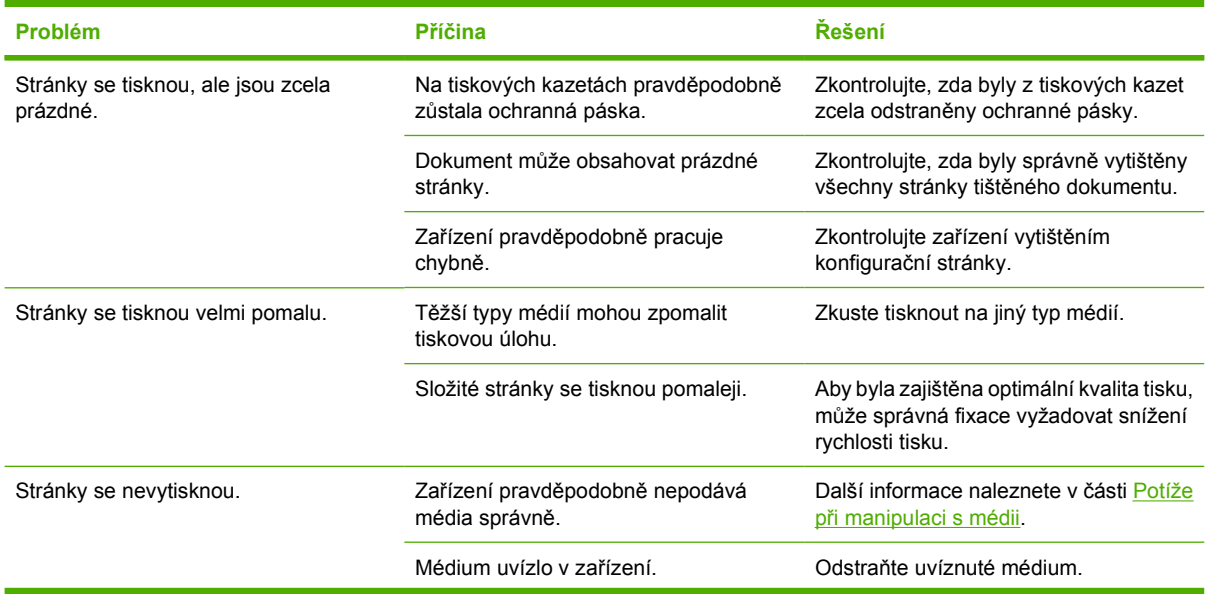
<span id="page-108-0"></span>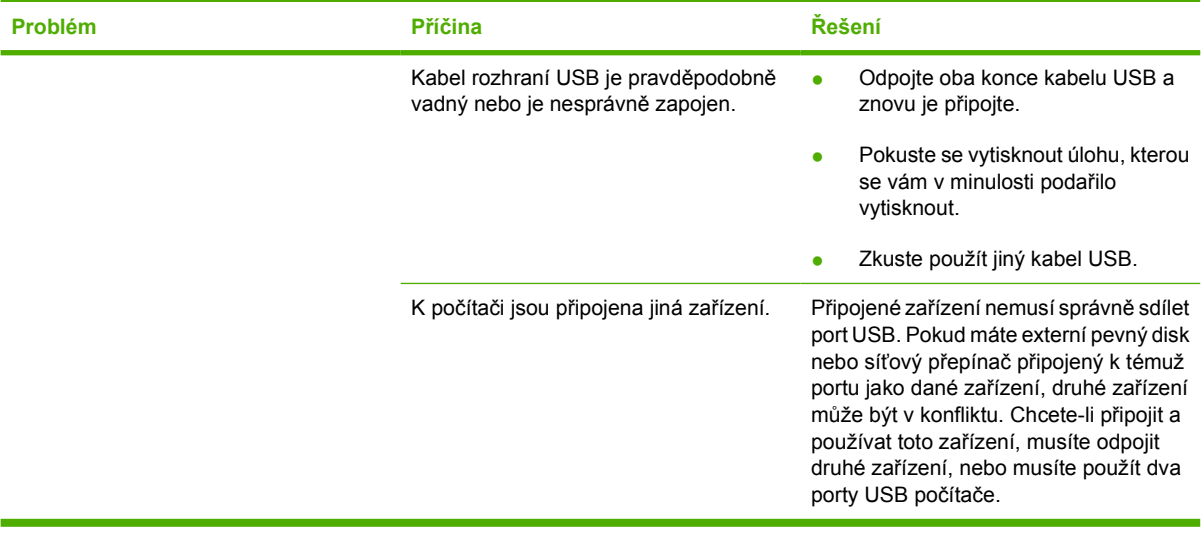

# **Nástroje pro řešení potíží**

Tato část popisuje nástroje, které vám pomohou při řešení potíží se zařízením.

## **Stránky a sestavy zařízení**

Tato část popisuje stránky a sestavy, které vám pomohou určit a vyřešit potíže se zařízením.

#### **Ukázková stránka**

Chcete-li vytisknout ukázkovou stránku, stiskněte na ovládacím panelu tiskárny současně tlačítka  $(\text{Šipka vlevo})$  a  $\blacksquare$  (Šipka vpravo). Tuto stránku lze vytisknout také z panelu HP Toolbox.

#### **Konfigurační stránka**

Konfigurační stránka obsahuje aktuální nastavení a vlastnosti tiskárny. Konfigurační stránku lze vytisknout z tiskárny nebo z panelu HP Toolbox. Chcete-li vytisknout konfigurační stránku z tiskárny, postupujte následujícím způsobem.

- **1.** Stisknutím tlačítka (Šipka vlevo) nebo tlačítka (Šipka vpravo) vyberte nabídku **SESTAVY**.
- **2.** Stiskněte tlačítko **■** (Vybrat).
- **3.** Stisknutím tlačítka (Šipka vlevo) nebo tlačítka (Šipka vpravo) vyberte položku **SESTAVA KONF.**.
- **4.** Stisknutím tlačítka **■** (Vybrat) vytiskněte konfigurační stránku.

Další informace o konfigurační stránce najdete v části Konfigurač[ní stránka.](#page-71-0)

#### **Stránka stavu spotřebního materiálu**

Stránka stavu spotřebního materiálu uvádí informace o zbývající životnosti tiskových kazet HP. Je na ní rovněž uveden odhadovaný počet zbývajících stran, počet vytisknutých stran a další informace o spotřebním materiálu. Stránku stavu spotřebního materiálu lze vytisknout ze zařízení nebo z panelu HP Toolbox. Chcete-li vytisknout tuto stránku ze zařízení, postupujte následujícím způsobem.

- **1.** Stisknutím tlačítka (Šipka vlevo) nebo tlačítka (Šipka vpravo) vyberte položku **SESTAVY**.
- **2.** Stiskněte tlačítko **■** (Vybrat).
- **3.** Stisknutím tlačítka (Šipka vlevo) nebo tlačítka (Šipka vpravo) vyberte položku **STAV SPOTŘ.MAT.**.
- **4.** Stisknutím tlačítka **■** (Vybrat) vytiskněte stránku stavu spotřebního materiálu.

Další informace o stránce stavu spotřebního materiálu najdete v části [Stránka stavu spot](#page-72-0)řebního [materiálu](#page-72-0).

## **HP Toolbox**

Panel HP Toolbox je webová aplikace, kterou lze použít při řešení potíží.

### **Zobrazení panelu HP Toolbox**

Panel HP Toolbox můžete otevřít jedním z následujících způsobů:

- Poklepejte na ikonu HP Toolbox na ploše operačního systému Windows.
- V nabídce **Start** systému Windows klepněte na příkaz **Programy** (ve Windows XP **Všechny programy**) a poté klepněte na položku **HP**, **HP Color LaserJet 1600** a na příkaz **HP Color LaserJet 1600 Toolbox**.

#### **Karta Řešení potíží**

Panel HP Toolbox obsahuje kartu **Řešení potíží**, která obsahuje odkazy na následující hlavní stránky:

- **Odstranění uvíznutého papíru**: Zobrazuje informace o nalezení a odstranění uvíznutého papíru.
- Problémy tisku: Zobrazuje témata nápovědy, která mohou pomoci při řešení potíží s tiskem.
- **Nástroje pro řešení potíží**: Využívá nástrojů správy zařízení, jako jsou čistící stránka nebo stránka pro řešení potíží s barevným tiskem.

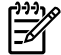

**Poznámka** Při řešení potíží se zařízením vám mohou pomoci i další karty panelu [HP Toolbox](#page-75-0). Informace o dalších kartách panelu HP Toolbox najdete v části HP Toolbox.

## **Nabídka Servis**

Při řešení potíží se zařízením můžete použít nabídku **Servis** na ovládacím panelu.

#### **Obnova výchozích nastavení z výroby**

Po obnovení výchozích nastavení z výroby budou všechna nastavení vrácena zpět na výchozí hodnoty nastavené výrobcem.

#### **Obnovení výchozích nastavení z výroby**

- **1.** Stisknutím tlačítka (Šipka vlevo) nebo tlačítka (Šipka vpravo) vyberte položku **Servis** a poté stiskněte tlačítko **d** (Vybrat).
- **2.** Stisknutím tlačítka (Šipka vlevo) nebo tlačítka (Šipka vpravo) vyberte položku **OBNOVIT VÝCHOZÍ** a poté stiskněte tlačítko **⊠** (Vybrat).

Zařízení se automaticky restartuje.

#### **Čištění dráhy papíru**

Zařízení je vybaveno speciálním čistícím režimem pro čištění dráhy papíru.

**Poznámka** Pokud máte k zařízení HP Toolbox přístup, společnost HP doporučuje čištění cesty papíru pomocí zařízení HP Toolbox.

#### **Čištění dráhy papíru**

- **1.** Stisknutím tlačítka (Šipka vlevo) nebo tlačítka (Šipka vpravo) vyberte položku **Servis** a poté stiskněte tlačítko **I** (Vybrat).
- **2.** Stisknutím tlačítka (Šipka vlevo) nebo tlačítka (Šipka vpravo) vyberte položku **ČISTICÍ REŽIM** a poté stiskněte tlačítko **⊠** (Vybrat).

Tiskárnou pomalu projde jedna stránka. Po dokončení procesu tuto stránku zahoďte.

- **3.** Po zobrazení výzvy vložte obyčejný papír formátu Letter nebo A4.
- **4.** Opětovným stisknutím tlačítka **⊠** (Vybrat) proveďte potvrzení a zahájení procesu čištění.

Tiskárnou pomalu projde jedna stránka. Po dokončení procesu stránku zahoďte.

#### **Kalibrace tiskárny**

Kalibrace jsou prováděny v pravidelných intervalech. Chcete-li dosáhnout nejlepší kvality tisku, můžete následujícím způsobem provést kalibraci z ovládacího panelu:

- **1.** Stisknutím tlačítka (Šipka vlevo) nebo tlačítka (Šipka vpravo) vyberte položku **NASTAV. SYSTÉMU** a poté stiskněte tlačítko **■** (Vybrat).
- **2.** Stisknutím tlačítka (Šipka vlevo) nebo tlačítka (Šipka vpravo) vyberte položku **KVALITA TISKU** a poté stiskněte tlačítko **■ (Vybrat)**. Na ovládacím panelu se zobrazí zpráva **KALIBRACE BAREV**.
- **3.** Stiskněte tlačítko **■** (Vybrat).
- **4.** Stisknutím tlačítka (Šipka vlevo) nebo tlačítka (Šipka vpravo) vyberte položku **KALIBROVAT HNED** a poté stiskněte tlačítko **■** (Vybrat).
- **5.** Stisknutím tlačítka **■** (Vybrat) spusťte kalibraci.

# <span id="page-112-0"></span>**A Doplňky a informace o objednání**

V době tisku byl aktuální následující seznam doplňků. Informace o objednání a dostupnost doplňků se mohou během doby životnosti tiskárny změnit. Aktuální informace o objednání naleznete nejlépe na těchto adresách WWW.

- **Severní Amerika:<http://www.hp.com>**
- **•** Evropa a Střední východ:<http://www.hp.com>
- Země/oblasti Asie a Tichomoří: <http://www.hp.com>
- **Latinská Amerika:<http://www.hp.com>**

# <span id="page-113-0"></span>**Náhradní zásoby**

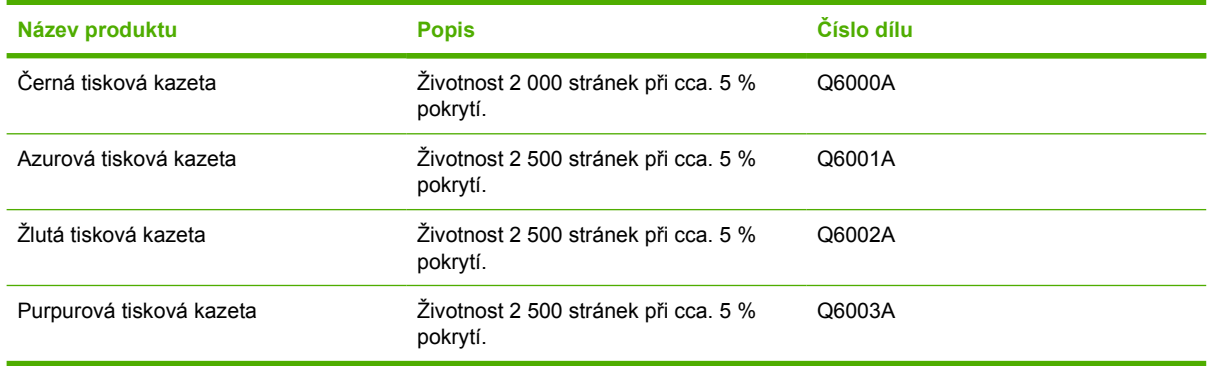

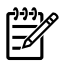

**Poznámka** Skutečná životnost závisí na způsobu použití.

# <span id="page-114-0"></span>**Kabely a doplňky rozhraní**

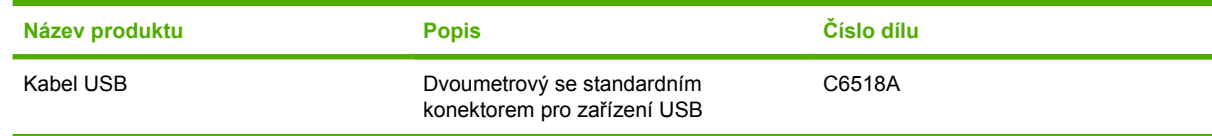

# <span id="page-115-0"></span>**Doplňky pro manipulaci s papírem**

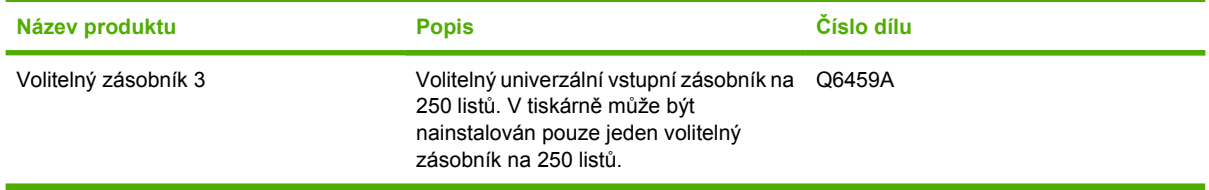

# <span id="page-116-0"></span>**Papír a další tisková média**

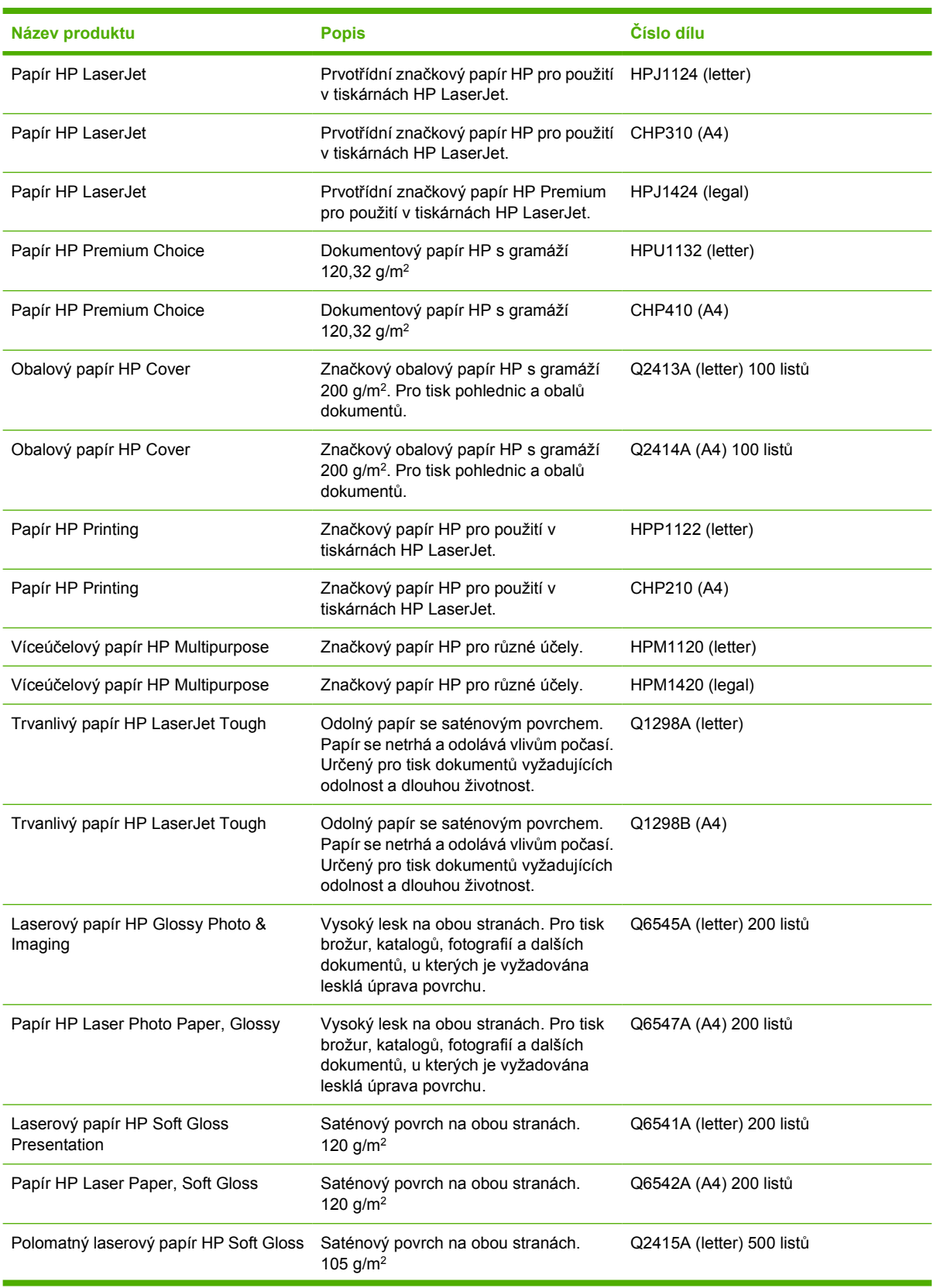

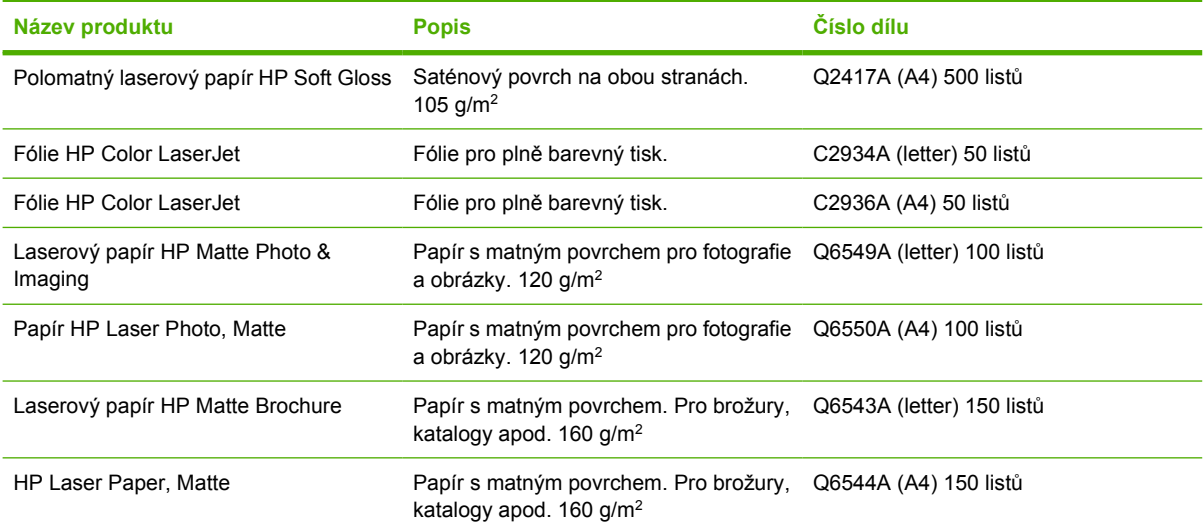

# <span id="page-118-0"></span>**Díly vyměnitelné uživatelem**

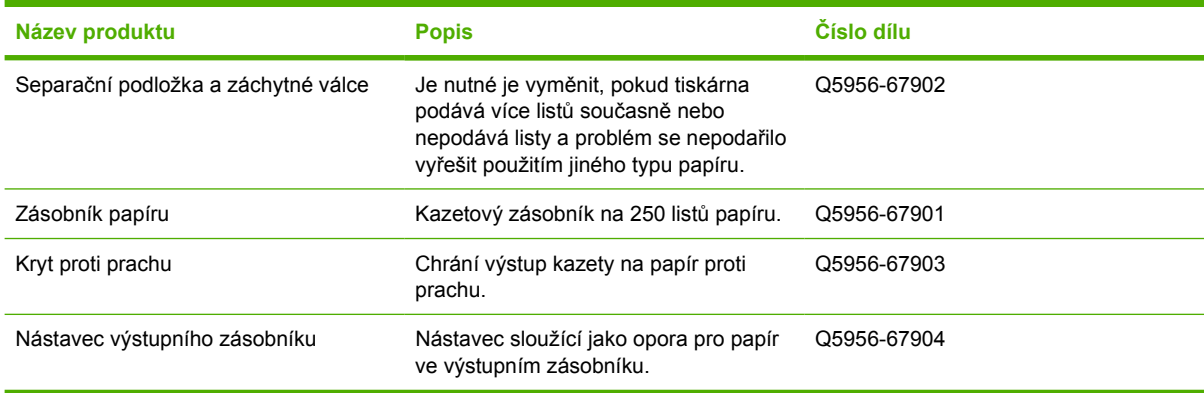

# <span id="page-119-0"></span>**Doplňková dokumentace**

Tato uživatelská příručka je na disku CD-ROM dostupná v těchto jazycích.

**Tabulka A-1** Uživatelské příručky

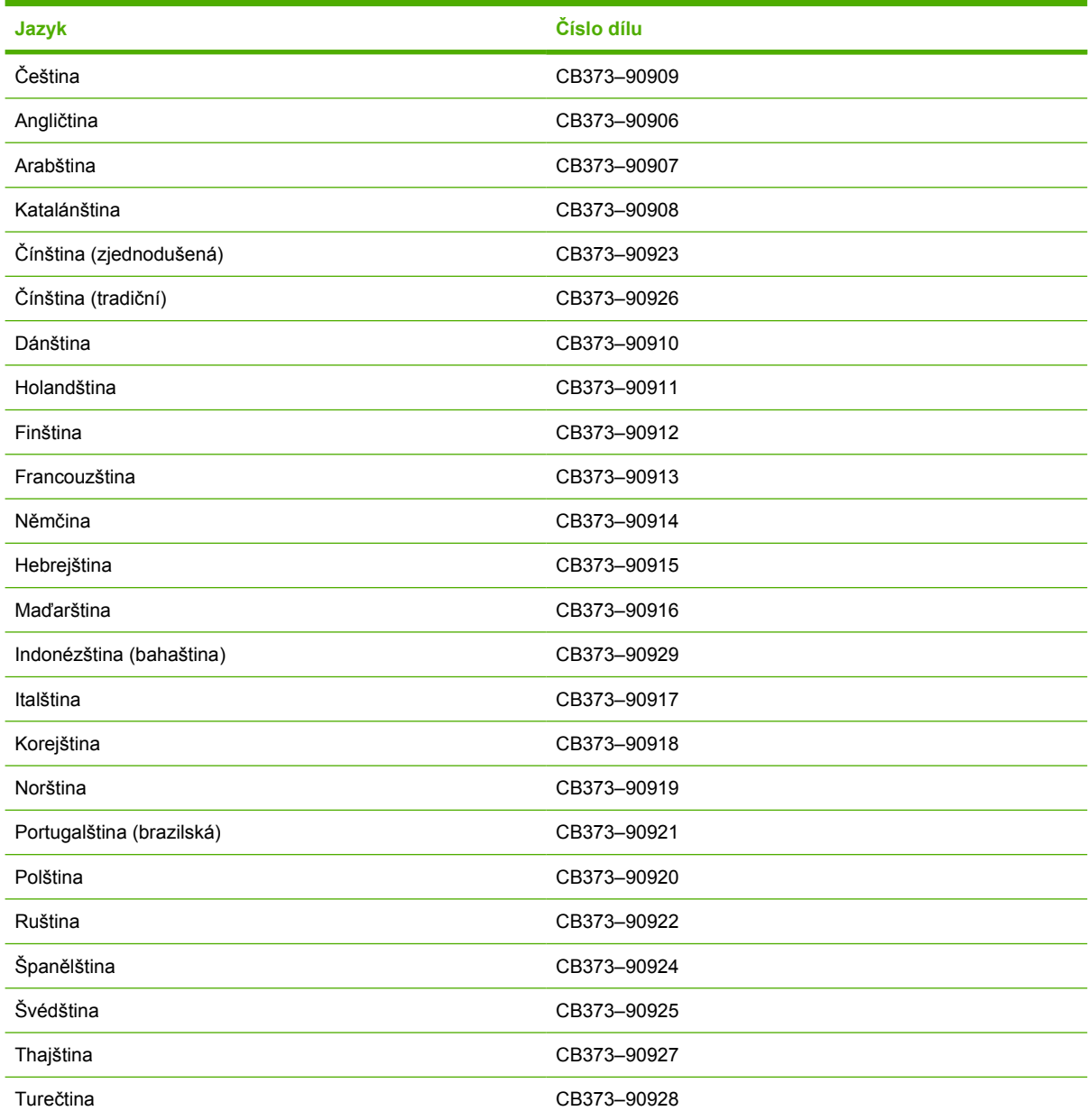

# <span id="page-120-0"></span>**B Servis a podpora**

# <span id="page-121-0"></span>**Prohlášení o omezené záruce společnosti Hewlett-Packard**

HP Color LaserJet 1600,

VÝROBEK HP TRVÁNÍ OMEZENÉ ZÁRUKY Dvanáctiměsíční, omezená záruka

Společnost HP zaručuje koncovému zákazníkovi, že na žádném hardwaru a příslušenství HP se po dobu uvedenou výše neprojeví vady materiálu a zpracování, přičemž za počátek této doby je považováno datum nákupu zákazníkem. Pokud společnost HP obdrží upozornění na takovou vadu v průběhu záruční doby, společnost HP podle svého uvážení opraví nebo vymění vadný produkt. Vyměněný produkt může být nový nebo s výkonem odpovídajícím novému produktu.

Společnost HP vám zaručuje, že software HP neselže při provádění programových instrukcí z důvodu vad materiálu a zpracování po dobu uvedenou výše, je-li software správně instalován a používán, přičemž za počátek této doby je považováno datum nákupu zákazníkem. Pokud společnost HP obdrží upozornění na takovou vadu v průběhu záruční doby, společnost HP vymění software, který z důvodu těchto vad neprovádí své programové instrukce.

Společnost HP nezaručuje, že činnost produktů HP bude nepřerušená nebo bezchybná. Pokud společnost HP nemůže v přijatelné době opravit nebo vyměnit libovolný produkt podle záručních podmínek, máte po neprodleném vrácení produktu nárok na vrácení kupní ceny.

Produkty společnosti HP mohou obsahovat opravené součásti, které jsou z hlediska provozu ekvivalentní novým součástem, nebo součásti, které byly krátkodobě použity.

Záruka se nevztahuje na závady vzniklé v důsledku (a) nesprávné nebo nedostatečné údržby či kalibrace, (b) softwaru, rozhraní, součástí nebo spotřebního materiálu, které nebyly dodány společností HP, (c) neoprávněné úpravy nebo zneužití, (d) provozu v podmínkách, které nesplňují uveřejněné specifikace prostředí produktu nebo (e) nesprávné přípravy či údržby umístění.

V ROZSAHU POVOLENÉM MÍSTNÍMI ZÁKONY JSOU VÝŠE UVEDENÉ ZÁRUKY VÝHRADNÍ A NEPLATÍ ŽÁDNÉ DALŠÍ ZÁRUKY NEBO PODMÍNKY PÍSEMNÉ ČI ÚSTNÍ, AŤ JIŽ VÝSLOVNĚ UVEDENÉ NEBO ODVOZENÉ. SPOLEČNOST HP ZEJMÉNA ODMÍTÁ JAKÉKOLI ODVOZENÉ ZÁRUKY NEBO PODMÍNKY PRODEJNOSTI, VYHOVUJÍCÍ KVALITY A VHODNOSTI PRO URČITÝ ÚČEL. Některé země/oblasti, státy nebo provincie neumožňují omezení trvání odvozené záruky. Výše uvedená omezení nebo vyloučení se proto na vás nemusejí vztahovat. Tato záruka vám poskytuje specifické právní nároky. Můžete mít také další práva, která se mohou lišit podle země/oblasti, státu nebo provincie. Omezená záruka společnosti HP je platná v libovolné zemi/oblasti nebo lokalitě, kde společnost HP poskytuje podporu pro produkt a kde byl produkt uveden na trh. Úroveň záručního servisu se může lišit podle místních standardů. Společnost HP nebude měnit formu, vybavení ani funkce produktu, aby byl umožněn jeho provoz v zemi/oblasti, pro které produkt není z právních nebo regulačních důvodů určen.

V ROZSAHU POVOLENÉM MÍSTNÍMI ZÁKONY JSOU NÁHRADY POSKYTOVANÉ ZÁKAZNÍKOVI PODLE TÉTO OMEZENÉ ZÁRUKY JEDINÉ A VÝHRADNÍ NÁHRADY, KTERÉ MŮŽE ZÁKAZNÍK OBDRŽET. S VÝJIMKAMI UVEDENÝMI VÝŠE NENÍ SPOLEČNOST HP ANI JEJÍ DODAVATELÉ V ŽÁDNÉM PŘÍPADĚ ODPOVĚDNÁ ZA ZTRÁTU DAT NEBO PŘÍMÉ, NEPŘÍMÉ, NÁHODNÉ, NÁSLEDNÉ (VČETNĚ UŠLÉHO ZISKU NEBO DAT) NEBO JINÉ ŠKODY, BEZ OHLEDU NA TO, ZDA JSOU DEFINOVÁNY PODLE SMLOUVY, PRÁVNÍ NORMY NEBO JINÝM ZPŮSOBEM. Některé země/oblasti, státy nebo provincie neumožňují vyloučení nebo omezení náhodných nebo následných škod. Výše uvedená omezení nebo vyloučení se proto na vás nemusejí vztahovat.

ZÁRUČNÍ PODMÍNKY OBSAŽENÉ V TOMTO PROHLÁŠENÍ S VÝJIMKOU ZÁKONEM POVOLENÉHO ROZSAHU NEVYLUČUJÍ, NEOMEZUJÍ ANI NEUPRAVUJÍ, ALE DOPLŇUJÍ POVINNÁ ZÁKONNÁ PRÁVA, KTERÁ SE VZTAHUJÍ NA PRODEJ TOHOTO VÝROBKU ZÁKAZNÍKOVI.

## <span id="page-122-0"></span>**Prohlášení o omezené záruce na tiskové kazety**

U tohoto výrobku společnosti HP je zaručeno, že se u něj nevyskytnou žádné vady materiálu ani zpracování.

Záruka se nevztahuje na výrobky, které (a) byly doplněny, renovovány, repasovány nebo s nimi bylo libovolným způsobem manipulováno, (b) vykazují problémy v důsledku nesprávného použití, nevhodného skladování nebo provozu mimo rozsah publikovaných specifikací prostředí výrobku tiskárny, nebo (c) vykazují opotřebení vzniklé běžným používáním.

Chcete-li využít záruční servis, vraťte prosím výrobek na místo prodeje (s písemným popisem problému a ukázkami tisku) nebo se obraťte na podporu zákazníků společnosti HP. Společnost HP podle svého uvážení vadný výrobek vymění nebo vrátí kupní cenu.

V ROZSAHU POVOLENÉM MÍSTNÍMI ZÁKONY JE VÝŠE UVEDENÁ ZÁRUKA VÝHRADNÍ A NEPLATÍ ŽÁDNÉ DALŠÍ ZÁRUKY NEBO PODMÍNKY PÍSEMNÉ ČI ÚSTNÍ, AŤ JIŽ VÝSLOVNĚ UVEDENÉ NEBO ODVOZENÉ. SPOLEČNOST HP ZEJMÉNA ODMÍTÁ JAKÉKOLI ODVOZENÉ ZÁRUKY NEBO PODMÍNKY PRODEJNOSTI, VYHOVUJÍCÍ KVALITY A VHODNOSTI PRO URČITÝ ÚČEL.

V ROZSAHU, KTERÝ POVOLUJÍ MÍSTNÍ ZÁKONNÉ ÚPRAVY, NENÍ SPOLEČNOST HP ANI JEJÍ DODAVATELÉ V ŽÁDNÉM PŘÍPADĚ ODPOVĚDNÁ ZA PŘÍMÉ, NEPŘÍMÉ, NÁHODNÉ, NÁSLEDNÉ (VČETNĚ UŠLÉHO ZISKU NEBO DAT) NEBO JINÉ ŠKODY, BEZ OHLEDU NA TO, ZDA JSOU DEFINOVÁNY PODLE SMLOUVY, PRÁVNÍ NORMY NEBO JINÝM ZPŮSOBEM.

ZÁRUČNÍ PODMÍNKY OBSAŽENÉ V TOMTO PROHLÁŠENÍ S VÝJIMKOU ZÁKONEM POVOLENÉHO ROZSAHU NEVYLUČUJÍ, NEOMEZUJÍ ANI NEUPRAVUJÍ, ALE DOPLŇUJÍ POVINNÁ ZÁKONNÁ PRÁVA, KTERÁ SE VZTAHUJÍ NA PRODEJ TOHOTO VÝROBKU ZÁKAZNÍKOVI.

## <span id="page-123-0"></span>**Dostupnost podpory a servisu**

Po celém světě nabízí společnost HP různé varianty servisu a podpory prodeje. Dostupnost těchto programů je závislá na jednotlivých zemích/oblastech.

## **Servis a servisní smlouvy HP Care Pack™**

Společnost HP nabízí různé varianty servisu a podpory vyhovující různým potřebám zákazníků. Tyto služby nejsou součástí standardní záruky. Služby podpory se mohou lišit v závislosti na zemi/oblasti. Pro většinu tiskáren nabízí společnost HP záruční i pozáruční servis a servisní smlouvy HP Care Pack.

Možnosti servisních a podpůrných služeb pro tuto tiskárnu zjistíte na webové stránce <http://www.hpexpress-services.com/10467a> po vložení čísla modelu tiskárny. V Severní Americe lze informace o smlouvě na služby získat prostřednictvím podpory zákazníků HP. Volejte na číslo 1-800- HPINVENT 1-800-474-6836 (USA) nebo 1-800-268-1221 (Kanada). V ostatních zemích/oblastech kontaktujte centrum péče o zákazníky HP v dané zemi/oblasti. Viz dodaný leták nebo přejděte na adresu <http://www.hp.com/support>, kde najdete telefonní číslo péče o zákazníky HP pro vaši zemi/oblast.

# <span id="page-124-0"></span>**Opětovné zabalení tiskárny**

Pokud potřebujete tiskárnu přesunout nebo zaslat na jiné místo, postupujte při jejím opětovném zabalení podle následujících pokynů.

**UPOZORNĚNÍ** Za poškození při dopravě následkem nevhodného balení zodpovídá zákazník. Aby byla zajištěna řádná ochrana tiskárny během dopravy, je nutné k opětovnému zabalení použít původní výplně.

## **Opětovné zabalení tiskárny**

**UPOZORNĚNÍ** Je *velmi důležité*, abyste z tiskárny před přepravou vyjmuli tiskové kazety. Z tiskových kazet ponechaných v tiskárně během přepravy by unikl toner a znečistil pohonnou jednotku a další části tiskárny.

Poškození tiskové kazety zabráníte, nebudete-li se dotýkat válce a uložíte-li kazetu do originálního balení nebo jiným způsobem tak, aby nebyla vystavena světlu.

- **1.** Vyjměte všechny čtyři tiskové kazety.
- **2.** Pokud jste tiskárnu vybavili volitelným třetím zásobníkem, vyjměte jej a uschovejte.
- **3.** Vyjměte a uschovejte napájecí kabel a kabel rozhraní.
- **4.** Pokud je to možné, přiložte vzorky tisku a 50 až 100 listů papíru nebo jiného tiskového média, na které nebylo možné správně tisknout.
- **5.** Pokud možno použijte k přepravě originální obal a další balicí materiál. V případě, že jste původní balicí materiál již zlikvidovali, informujte se o správném zabalení tiskárny u místní poštovní služby. Společnost HP doporučuje zásilku pojistit.
- **6.** Přibalte vyplněnou kopii dokumentu Informační formulář [pro servis](#page-125-0).
- **7.** V USA zavolejte do střediska péče o zákazníky HP Customer Care a požádejte o nový balicí materiál. V ostatních zemích/oblastech použijte, pokud je to možné, původní balicí materiál. Společnost Hewlett-Packard doporučuje zásilku pojistit.

# <span id="page-125-0"></span>**Informační formulář pro servis**

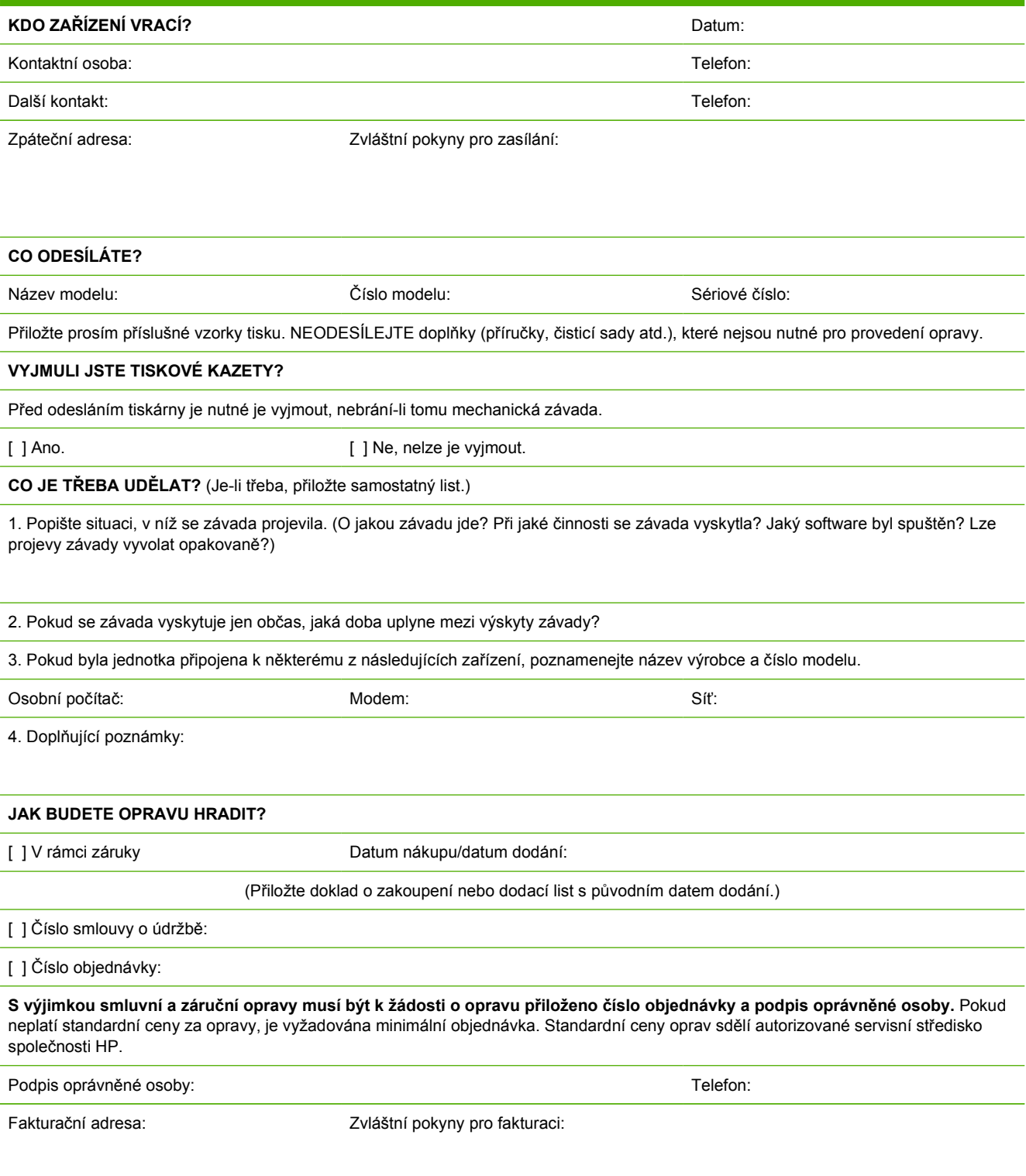

# <span id="page-126-0"></span>**C Specifikace**

# **Specifikace MFP**

#### **Tabulka C-1** Fyzické specifikace

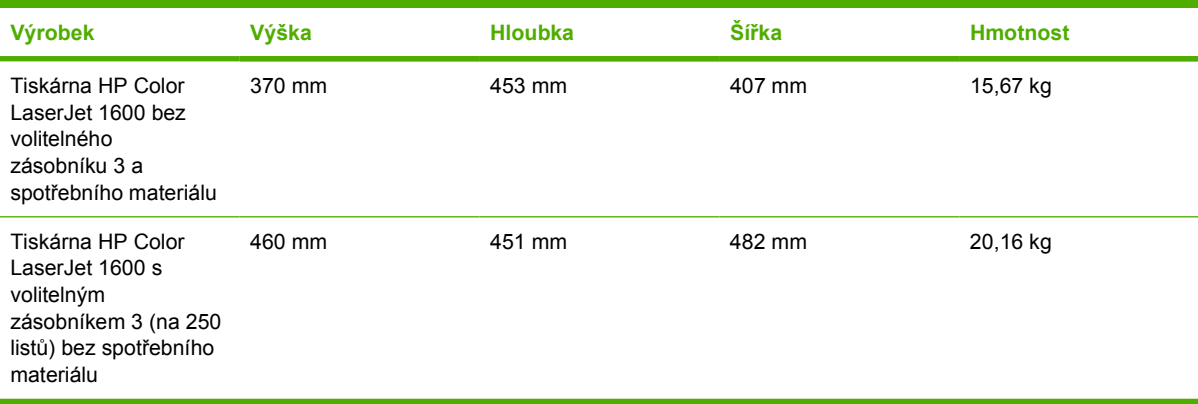

#### **Tabulka C-2** Specifikace náhradních zásob

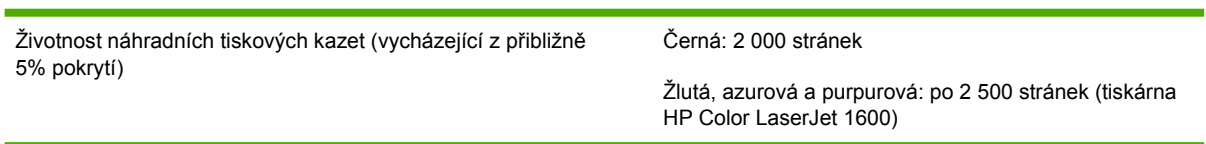

#### **Tabulka C-3** Elektrotechnické specifikace

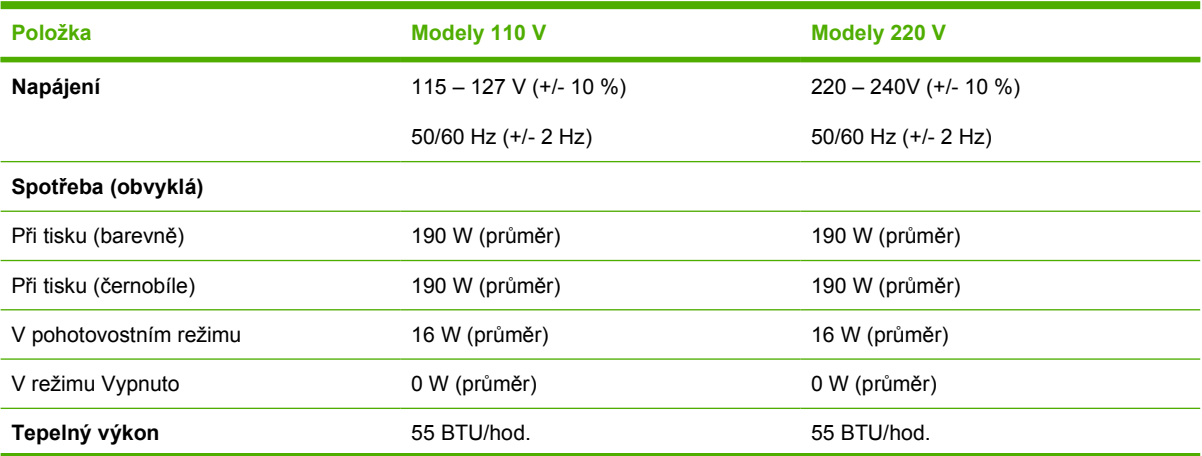

<span id="page-127-0"></span>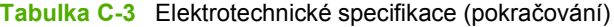

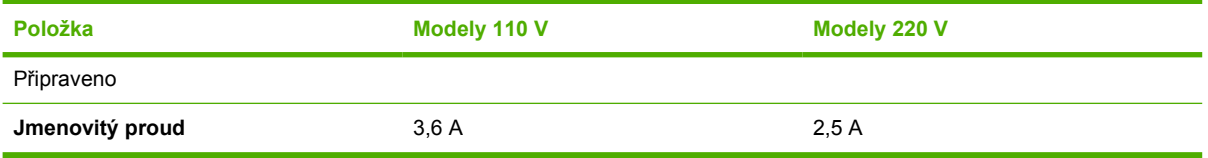

**UPOZORNĚNÍ** Požadavky na napájení závisí na podmínkách země/oblasti, kde se tiskárna prodává. Neměňte provozní napětí. Vedlo by to k poškození tiskárny a ztrátě záruky na výrobek.

#### **Tabulka C-4** Specifikace prostředí

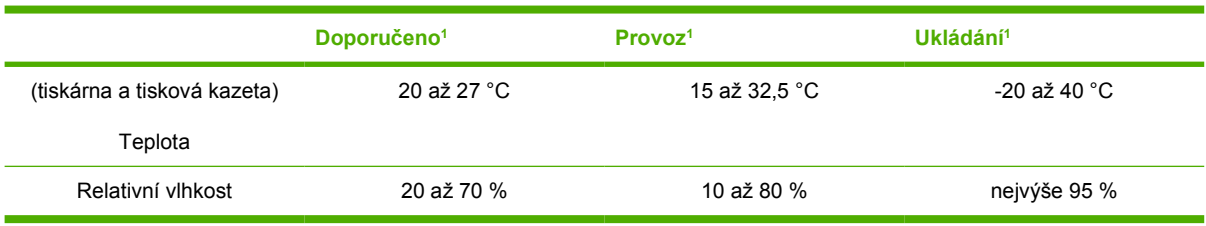

<sup>1</sup> Hodnoty podléhají změnám. Nejnovější informace najdete na webové stránce <http://www.hp.com/support/clj1600>.

#### **Tabulka C-5** Hlučnost

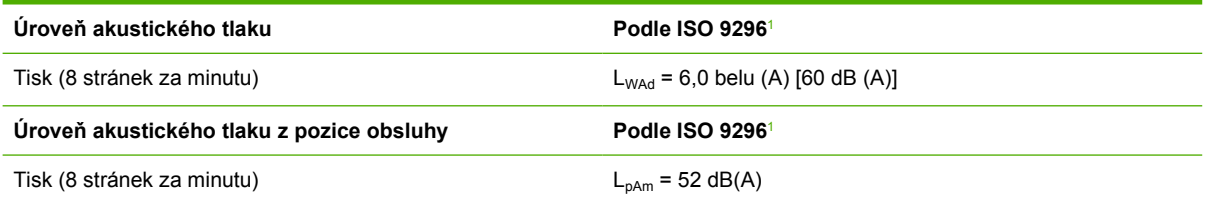

1 Hodnoty podléhají změnám. Nejnovější informace najdete na webové stránce [http://www.hp.com/support/clj1600.](http://www.hp.com/support/clj1600)

# **D Informace o předpisech**

# **Úvod**

Tato část obsahuje následující informace o předpisech:

- Př[edpisy FCC](#page-130-0)
- **•** Program šetř[ení životního prost](#page-131-0)ředí
- Dokument o bezpeč[nosti práce s materiálem](#page-133-0)
- [Prohlášení o shod](#page-134-0)ě
- Prohlášení o bezpeč[nosti laserového za](#page-135-0)řízení
- [Prohlášení o shod](#page-135-0)ě pro Kanadu
- · [Prohlášení EMI pro Koreu](#page-135-0)
- [Prohlášení VCCI \(Japonsko\)](#page-135-0)
- **[Prohlášení o laseru pro Finsko](#page-136-0)**

# <span id="page-130-0"></span>**Předpisy FCC**

Toto zařízení bylo testováno podle požadavků na digitální zařízení třídy B a je v souladu s limity části 15 předpisů FCC. Tyto limity zabezpečují přiměřenou ochranu proti škodlivému rušení při umístění v obytných prostorách. Toto zařízení generuje, používá a může vyzařovat energii na rádiové frekvenci. Není-li toto zařízení nainstalováno a používáno přesně podle návodu, může rušit rádiová komunikační zařízení. Nemůžeme však zaručit, že se rušení v některém konkrétním případě neobjeví; přítomnost rušení je možné zjistit vypnutím a následným zapnutím zařízení. Pokud zařízení způsobuje rušení rádiového nebo televizního spojení, doporučujeme uživateli, aby se pokusil rušení odstranit některými z těchto kroků:

- přesměrujte nebo přemístěte přijímací anténu,
- zvyšte vzdálenost mezi zařízením a přijímačem,
- zapojte zařízení do zásuvky jiného elektrického okruhu, než ve kterém je zapojen přijímač,
- kontaktujte prodejce nebo kvalifikovaného opraváře radiopřijímačů nebo televizních přijímačů.

**Poznámka** Jakékoli změny nebo úpravy tiskárny, které nebyly společností HP výslovně schváleny, mohou anulovat oprávnění uživatele k používání tohoto zařízení.

Limity třídy B části 15 pravidel FCC lze dodržet jen při použití stíněného kabelu rozhraní.

# <span id="page-131-0"></span>**Program šetření životního prostředí**

## **Ochrana životního prostředí**

Společnost Hewlett-Packard je odhodlána dodávat kvalitní výrobky šetrné vůči životnímu prostředí. Do konstrukce tohoto produktu bylo zahrnuto několik prvků minimalizujících vliv na životní prostředí.

## **Tvorba ozonu**

Tento výrobek nevykazuje žádný patrný únik plynného ozónu  $(O_3)$ .

## **Spotřeba energie**

**Tento výrobek splňuje požadavky ENERGY STAR®, dobrovolného programu pro podporu vývoje kancelářských výrobků s nízkou spotřebou energie.**

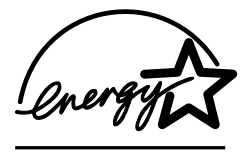

Spotřeba energie významně klesá v režimu sleep, který šetří přírodní zdroje a snižuje náklady bez vlivu na vysoký výkon tohoto výrobku.

ENERGY STAR (verze 3.0) je servisní známka agentury U.S. Environmental Protection Agency registrovaná v USA. Jako účastník programu ENERGY STAR udává společnost Hewlett-Packard, že tento výrobek splňuje pravidla ENERGY STAR pro efektivní využití energie. Další informace naleznete na adrese [http://www.energystar.gov.](http://www.energystar.gov)

#### **Využití papíru**

Funkce ručního duplexního tisku tohoto produktu (oboustranný tisk; viz [Oboustranný tisk\)](#page-53-0) a možnost tisku N stran na list [tisk více stran na jeden list] může snížit množství spotřebovaného papíru a související zatížení životního prostředí.

#### **Plasty**

Plastové díly, jejichž hmotnost přesahuje 25 gramů, jsou označeny v souladu s mezinárodními standardy zlepšujícími možnost identifikace plastů při recyklaci po ukončení životnosti výrobku.

## **Tiskový spotřební materiál HP LaserJet**

V mnoha zemích/oblastech může být tiskový spotřební materiál pro tento výrobek (například tisková kazeta) vrácen společnosti Hewlett-Packard v rámci programu sběru a recyklace tiskového spotřebního materiálu společnosti HP. Jednoduchý a bezplatný program pro vracení je dostupný ve více než 30 zemích/oblastech. U každého balení tiskové kazety HP LaserJet i u dalšího spotřebního materiálu jsou uvedeny vícejazyčné informace o tomto programu a příslušné pokyny.

#### **Informace o programu sběru a recyklace tiskového spotřebního materiálu společnosti HP**

Od roku 1992 nabízí společnost HP vrácení a recyklaci spotřebního materiálu HP LaserJet bezplatně v 86% světového trhu, kam se spotřební materiál HP LaserJet prodává. Předplacené a předtištěné štítky jsou dodávány společně s pokyny s většinou tiskových kazet HP LaserJet. Štítky a obaly pro hromadné zasílání lze získat také prostřednictvím následujícího webového serveru:<http://www.hp.com/recycle>.

<span id="page-132-0"></span>V roce 2002 bylo v rámci programu recyklace spotřebního materiálu HP Planet Partners celosvětově recyklováno přes 10 miliónů tiskových kazet HP LaserJet. Toto rekordní číslo odpovídá 12 000 tun materiálu z tiskových kazet, který by jinak skončil na skládkách. V celosvětovém průměru společnost HP recyklovala 80 % hmotnosti tiskových kazet, převážně plastických hmot a kovů. Plasty a kovy se využívají k výrobě nových produktů, k nimž patří výrobky společnosti HP, plastové podložky a cívky. Zbylý materiál je likvidován způsobem ohleduplným k životnímu prostředí.

#### **Vracení v USA**

Z důvodu lepší ochrany životního prostředí podporuje společnost HP hromadné vrácení použitých kazet a spotřebního materiálu. Jednoduše společně zabalte dvě nebo více kazet a použijte jednu nálepku UPS s předtištěnou adresou a předplaceným poštovným, která je dodávána v balení. Další informace získáte v USA na telefonním čísle 1-800-340-2445 nebo na stránce programu pro sběr a recyklaci tiskového spotřebního materiálu HP na adrese: [http://www.hp.com/go/recycle.](http://www.hp.com/go/recycle)

#### **Vracení mimo USA**

Zákazníci mimo USA naleznou další informace o dostupnosti programu sběru a recyklace spotřebního materiálu HP na webové adrese [http://www.hp.com/go/recycle.](http://www.hp.com/go/recycle)

#### **Papír**

Tento výrobek umožňuje použití recyklovaného papíru za předpokladu, že jde o papír splňující požadavky specifikované v *příručce pro výběr tiskových médií tiskáren HP LaserJet*. Tuto příručku lze stáhnout ve formátu PDF na adrese [http://www.hp.com/support/ljpaperguide.](http://www.hp.com/support/ljpaperguide) Tento výrobek je vhodný pro použití recyklovaného papíru podle normy EN12281:2002.

#### **Omezení pro materiál**

Tento výrobek neobsahuje rtuť.

Tento výrobek neobsahuje baterie.

Informace o recyklaci naleznete na adrese <http://www.hp.com/go/recycle> nebo kontaktujte místní zastupitelství nebo organizaci Electronics Industry Alliance na adrese <http://www.eiae.org>

### **Likvidace použitého zařízení uživateli v domácnostech v Evropské unii**

Tento symbol na produktu nebo na jeho obalu označuje, že se daný produkt nesmí likvidovat s ostatními domovními odpady. Naopak je vaší zodpovědností, abyste použité zařízení odevzdali na určené sběrné místo k recyklaci použitých elektrických a elektronických zařízení. Oddělený sběr a recyklace použitých zařízení v době likvidace napomůže zachování přírodních zdrojů a zajistí, že recyklace proběhne způsobem, který chrání lidské zdraví a životní prostředí. Další informace ohledně míst, kde lze použité zařízení odevzdat, získáte na místním městském úřadě, u služeb zajišťujících likvidaci domovního odpadu nebo v obchodě, kde jste produkt koupili.

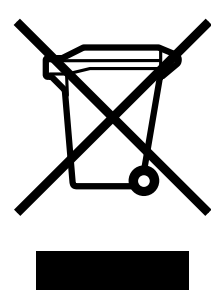

## <span id="page-133-0"></span>**Dokument o bezpečnosti práce s materiálem**

Dokument MSDS s informacemi o spotřebních materiálech obsahujících chemické látky, jako například toner, získáte na webové stránce HP na adrese<http://www.hp.com/go/msds> nebo [http://www.hp.com/](http://www.hp.com/hpinfo/community/environment/productinfo/safety) [hpinfo/community/environment/productinfo/safety.](http://www.hp.com/hpinfo/community/environment/productinfo/safety)

#### **Rozšířená záruka**

Podpora HP SupportPack pokrývá hardwarové výrobky společnosti HP a veškeré vnitřní součásti dodané společností HP. Období údržby hardwaru trvá tři roky od data zakoupení výrobku společnosti HP. Zákazník musí zakoupit podporu HP SupportPack do 90 dnů od data zakoupení výrobku HP. Další informace získáte ve středisku péče o zákazníky HP Customer Care Service a prostřednictvím podpůrné organizace HP Customer Support Group. Viz Péč[e o zákazníky spole](#page-4-0)čnosti HP.

#### **Dostupnost náhradních dílů a spotřebního materiálu**

Náhradní díly a spotřební materiál pro tento výrobek budou dostupné nejméně pět let od zastavení výroby.

#### **Další informace**

Informace o těchto tématech souvisejících s životním prostředím:

- dokumenty o vlivu tohoto výrobku a mnoha dalších produktů společnosti HP na životní prostředí,
- závazek společnosti HP k ochraně životního prostředí,
- **•** systém ekologického řízení společnosti HP,
- program sběru a recyklace produktů HP po skončení životnosti,
- dokumenty MSDS

naleznete na následujících adresách: <http://www.hp.com/go/environment>nebo [http://www.hp.com/](http://www.hp.com/hpinfo/community/environment/productinfo/safety) [hpinfo/community/environment/productinfo/safety.](http://www.hp.com/hpinfo/community/environment/productinfo/safety)

# <span id="page-134-0"></span>**Prohlášení o shodě**

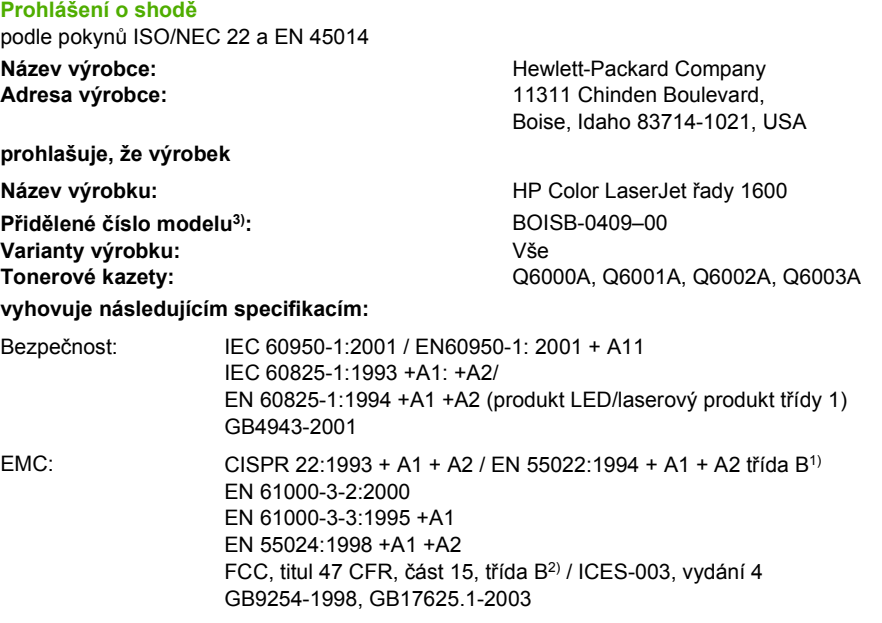

#### **Doplňující informace:**

Tento výrobek je v souladu s požadavky směrnic EMC 89/336/EEC a směrnic o nízkém napětí 73/23/EEC a nese označení CE.

1) Výrobek byl testován s osobními počítači Hewlett-Packard s typickou systémovou konfigurací.

2) Toto zařízení splňuje ustanovení části 15 předpisů FCC. Při používání výrobku musí být splněny následující podmínky: (1) zařízení nesmí vyvářet škodlivé rušení a (2) musí být schopno zvládat příjem jakékoliv rušení, včetně takového, které by mohlo ovlivnit jeho funkci.

3) Pro účely zákonných regulačních opatření byl tento výrobek opatřen přiděleným modelovým číslem. Nezaměňujte toto číslo s názvem výrobku nebo číslem (čísly) výrobku.

Boise, Idaho 83714-1021, USA

#### **Říjen 2005**

#### **Pouze pro otázky související se zákonnými regulačními opatřeními:**

Kontakt – Austrálie: Product Regulations Manager, Hewlett-Packard Australia Ltd., 31-41 Joseph Street, Blackburn, Victoria 3130, Australia.

Kontakt – Evropa: Vaše místní kancelář prodeje a služeb Hewlett-Packard nebo Hewlett-Packard GmbH, Department HQTRE / Standards Europe, Herrenberger Strasse 140, D-71034 Böblingen, Germany (FAX: +49-7031-14-3143)

Kontakt - USA: Product Regulations Manager, Hewlett-Packard Company, PO Box 15, Mail Stop 160, Boise, Idaho 83707-0015, USA (Tel.: 208-396-6000)

## <span id="page-135-0"></span>**Prohlášení o bezpečnosti specifická pro konkrétní zemi/ oblast**

## **Prohlášení o bezpečnosti laserového zařízení**

Centrum pro zařízení a radiologické zdraví CRDH Správy výživy a léčiv USA zavedlo nařízení pro laserové přístroje vyrobené po 1. srpnu 1976. Dodržování těchto nařízení je povinné u všech výrobků prodávaných ve Spojených státech. Tato tiskárna je certifikována jako laserový výrobek "třídy 1" normy Radiation Performance Standard organizace U.S. Department of Health and Human Services (DHHS) podle zákona Radiation Control for Health and Safety Act z roku 1968.

Protože je radiace vyzařovaná uvnitř tiskárny zcela odstíněna ochrannými kryty a vnějším krytem, není možné, aby laserový paprsek unikl v jakémkoli okamžiku při běžném uživatelském provozu.

**VAROVÁNÍ!** Použití ovládacích prvků, úpravy nebo provádění postupů, které jsou odlišné od postupů uvedených v této uživatelské příručce, může vést k vystavení vlivu nebezpečného záření.

## **Prohlášení o shodě pro Kanadu**

Complies with Canadian EMC Class B requirements.

« Conforme à la classe B des normes canadiennes de compatibilité électromagnétiques (CEM). »

## **Prohlášení EMI pro Koreu**

사용자 안내문 (B 급 기기) 이 기기는 비업무용으로 전자파장해검정을 받은 기기로서, 주거지역에서는 물론 모든 지역에서 사용할 수 있습니다.

**Prohlášení VCCI (Japonsko)**

この装置は,情報処理装置等電源障害自主規制協議会(VCCI)の基準 に基づく クラスB情報技術装置です。この装置は、家庭環境で使用すること を目的としていますが,この装置がラジオやテレビジョン受信機に近接して 使用されると、受信障害を引き起こすことがあります。 取り扱い説明書に従って正しい取り扱いをして下さい。

## <span id="page-136-0"></span>**Prohlášení o laseru pro Finsko**

#### **LASERTURVALLISUUS**

#### **LUOKAN 1 LASERLAITE**

#### **KLASS 1 LASER APPARAT**

HP Color LaserJet 1600 – laserkirjoitin on käyttäjän kannalta turvallinen luokan 1 laserlaite. Normaalissa käytössä kirjoittimen suojakotelointi estää lasersäteen pääsyn laitteen ulkopuolelle.

Laitteen turvallisuusluokka on määritetty standardin EN60825-1 (1994) mukaisesti.

#### **VAROITUS!**

Laitteen käyttäminen muulla kuin käyttöohjeessa mainitulla tavalla saattaa altistaa käyttäjän turvallisuusluokan 1 ylittävälle näkymättömälle lasersäteilylle.

#### **VARNING!**

Om apparaten används på annat sätt än i bruksanvisning specificerats, kan användaren utsättas för osynlig laserstrĺlning, som överskrider gränsen för laserklass 1.

#### **HUOLTO**

HP Color LaserJet 1600 – kirjoittimen sisällä ei ole käyttäjän huollettavissa olevia kohteita. Laitteen saa avata ja huoltaa ainoastaan sen huoltamiseen koulutettu henkilö. Tällaiseksi huoltotoimenpiteeksi ei katsota väriainekasetin vaihtamista, paperiradan puhdistusta tai muita käyttäjän käsikirjassa lueteltuja, käyttäjän tehtäväksi tarkoitettuja ylläpitotoimia, jotka voidaan suorittaa ilman erikoistyökaluja.

#### **VARO!**

Mikäli kirjoittimen suojakotelo avataan, olet alttiina näkymättömälle lasersäteilylle laitteen ollessa toiminnassa. Älä katso säteeseen.

#### **VARNING!**

Om laserprinterns skyddshölje öppnas då apparaten är i funktion, utsättas användaren för osynlig laserstrĺlning. Betrakta ej strĺlen.

Tiedot laitteessa käytettävän laserdiodin säteilyominaisuuksista:

Aallonpituus 770–800 nm

Teho 5 mW

Luokan 3B laser

# **Rejstřík**

#### **A**

adaptivní polotóny, volby [48](#page-59-0) Adresy WWW dokument o bezpečnosti práce s materiálem [122](#page-133-0) program pro sběr a recyklaci tiskového spotřebního materiálu HP [121](#page-132-0) aplikace, nastavení [9](#page-20-0) Apple Macintosh. *Viz* Macintosh azurová kazeta číslo dílu [102](#page-113-0) měřidla stavu [21](#page-32-0)

#### **B**

balení tiskárny [113](#page-124-0) barva funkce [46](#page-57-0) HP ImageREt 2400 [46](#page-57-0) kalibrace [73](#page-84-0) nastavení, změna [48](#page-59-0) porovnání a shoda [50](#page-61-0) ruční nastavení, možnosti [48](#page-59-0) řešení potíží [92](#page-103-0) sRGB [50](#page-61-0) stupně šedé, tisk [38](#page-49-0) barva, kazety. *Viz* tiskové kazety baterie, specifikace [121](#page-132-0) blikající indikátory [79](#page-90-0) body na palec (dpi) HP ImageREt 2400 [46](#page-57-0) specifikace [5](#page-16-0)

#### **Č**

čáry, řešení potíží vytištěné stránky [89](#page-100-0) černá kazeta číslo dílu [102](#page-113-0) měřidla stavu [21](#page-32-0) černobílý tisk

řešení potíží [92](#page-103-0) výběr [38](#page-49-0) Čtyřbarevně, volba [49](#page-60-0)

#### **D**

další odkazy [66](#page-77-0) Detailní, volba polotónů [48](#page-59-0) digitální fotoaparáty, shoda barev [50](#page-61-0) díly čísla dílů [102](#page-113-0) vyměnitelné uživatelem [107](#page-118-0) díly, náhradní. *Viz* spotřební materiál a servis displej ovládací panel [20](#page-31-0) dokumentace [66](#page-77-0), [108](#page-119-0) Dokumentace, karta nástroje HP Toolbox [66](#page-77-0) dokument o bezpečnosti práce s materiálem [122](#page-133-0) dopisní štítky specifikace [15,](#page-26-0) [16](#page-27-0) tisk [31](#page-42-0) doplněné tiskové kazety [69](#page-80-0) doplňky čísla dílů [102](#page-113-0) doplňování papíru [24](#page-35-0) dpi (bodů na palec) HP ImageREt 2400 [46](#page-57-0) specifikace [5](#page-16-0) dpi (body na palec) nastavení tisku [87](#page-98-0) dvoustranný tisk [42](#page-53-0)

#### **E**

elektrotechnické specifikace [115](#page-126-0) Explorer, podporované verze [64](#page-75-0)

#### **F**

FCC, prohlášení [119](#page-130-0) fólie specifikace [15,](#page-26-0) [16](#page-27-0) fólie, průhledná. *Viz* fólie fólie do zpětného projektoru specifikace [15,](#page-26-0) [16](#page-27-0) formát médií vlastní [36](#page-47-0), [38](#page-49-0) volba zásobníku podle [37](#page-48-0) fotografický papír HP LaserJet média [33](#page-44-0) funkce barva [46](#page-57-0) ovladače [37](#page-48-0)

#### **H**

Hladké, volba polotónů [48](#page-59-0) hlavičkový papír tisk [34](#page-45-0) hmotnost tiskárna [115](#page-126-0) horká linka HP pro nahlášení podvodu [69](#page-80-0) horká linka pro padělky [69](#page-80-0) horní výstupní přihrádka funkce [5](#page-16-0) HP, vestavěné síťové funkce informační stránka, tisk [60](#page-71-0) HP, víceúčelový papír [105](#page-116-0) HP ImageREt 2400 [46](#page-57-0) HP LaserJet, papír [105](#page-116-0) HP SupportPack [112,](#page-123-0) [122](#page-133-0) HP Toolbox další odkazy [66](#page-77-0) kalibrace tiskárny [73](#page-84-0) množství toneru, kontrola [68](#page-79-0) operační systémy, podporované [9](#page-20-0) použití [64](#page-75-0)

zařízení, nastavení [66](#page-77-0)

#### **CH**

chybové zprávy kritické [80](#page-91-0) ovládací panel [79](#page-90-0)

#### **I**

ImageREt 2400 [46](#page-57-0) indikátor Připraveno a tlačítko Vybrat [22](#page-33-0) indikátory umístění [20](#page-31-0) indikátory, ovládací panel zařízení chybové zprávy [79](#page-90-0) informační stránky, tisk [60](#page-71-0) Internet Explorer, podporované verze [64](#page-75-0)

#### **J**

jazyk stránky s informacemi [60](#page-71-0)

#### **K**

kabely USB, řešení potíží [97](#page-108-0) kalibrace tiskárny [73](#page-84-0) karty specifikace [16](#page-27-0) tisk na [36](#page-47-0) kazety čísla dílů [102](#page-113-0) horká linka HP pro nahlášení podvodu [69](#page-80-0) měřidla stavu [21](#page-32-0) recyklace [120](#page-131-0) specifikace pro skladování [116](#page-127-0) stavová stránka, tisk [61](#page-72-0) výměna [69](#page-80-0) kazy, řešení potíží [89](#page-100-0) klávesy na ovládacím panelu [20](#page-31-0) konfigurace tiskárny [4](#page-15-0) Konfigurační stránka tisk [60](#page-71-0) Kontrola okraje [48](#page-59-0) kvalita HP ImageREt 2400 [46](#page-57-0) nastavení tisku [87](#page-98-0) specifikace [5](#page-16-0) tisk, řešení potíží [87,](#page-98-0) [88](#page-99-0)

kvalita obrazu HP ImageREt 2400 [46](#page-57-0) tisk, řešení potíží [87,](#page-98-0) [88](#page-99-0) kvalita tisku HP ImageREt 2400 [46](#page-57-0) nastavení [87](#page-98-0) řešení potíží [87](#page-98-0), [88](#page-99-0) specifikace [5](#page-16-0) kvalita výstupu HP ImageREt 2400 [46](#page-57-0) tisk, řešení potíží [87,](#page-98-0) [88](#page-99-0)

#### **L**

LaserJet, papír [105](#page-116-0) lepicí štítky specifikace [15,](#page-26-0) [16](#page-27-0) tisk [31](#page-42-0) Lesklý papír HP LaserJet tisk [33](#page-44-0) likvidace použitého zařízení Evropa [121](#page-132-0)

#### **M**

Macintosh funkce ovladače [37](#page-48-0) materiál, spotřební dostupnost [122](#page-133-0) měřidla stavu [21](#page-32-0) recyklace [120](#page-131-0) specifikace [115](#page-126-0) stavová stránka [61](#page-72-0) média fólie [15,](#page-26-0) [32](#page-43-0) fotografický papír HP LaserJet [33](#page-44-0) hlavičkový papír [34](#page-45-0) HP, objednávka [105](#page-116-0) karty [36](#page-47-0) lesklý papír HP LaserJet [33](#page-44-0) obálky [13](#page-24-0), [29](#page-40-0) plnění zásobníků [24](#page-35-0) první stránka, odlišná [39](#page-50-0) specifikace [12](#page-23-0) štítky [15](#page-26-0), [31](#page-42-0) vlastní formát [36](#page-47-0), [38](#page-49-0) výběr [12](#page-23-0) zásobník 1, podporované typy [16](#page-27-0) zásobník 2, podporované typy [16](#page-27-0)

zásobník 3, podporované typy [16](#page-27-0) médium řešení potíží [94](#page-105-0) uvíznutí [83](#page-94-0) zkroucení, řešení potíží [91](#page-102-0) zvrásnění [91](#page-102-0) Microsoft Windows. *Viz* Windows monitory, shoda barev [50](#page-61-0) možnosti. *Viz* nastavení

#### **N**

náhradní díly. *Viz* spotřební materiál a servis napájení požadavky [115](#page-126-0) spotřeba [120](#page-131-0) napětí, požadavky [115](#page-126-0) nápověda [101](#page-112-0) nastavení barva [48](#page-59-0) obnovení výchozích nastavení [40](#page-51-0) ukládání [39](#page-50-0) změna [9,](#page-20-0) [40](#page-51-0) nastavení kvality tisku 600 dpi [87](#page-98-0) Nastavení zařízení, nástroj HP Toolbox [66](#page-77-0) návrat k výchozímu nastavení [40](#page-51-0) nestandardní formát papíru [36,](#page-47-0) [38](#page-49-0) Netscape Navigator, podporované verze [64](#page-75-0) Neutrální šedá, volby [49](#page-60-0) nezafixovaný toner, řešení potíží  $90$ N stran na list [38](#page-49-0)

#### **O**

obálky provedení [14](#page-25-0) skladování [14](#page-25-0) specifikace [13,](#page-24-0) [16](#page-27-0) tisk [29](#page-40-0) obaly dokumentů karty, tisk [36](#page-47-0) použití odlišného papíru pro [39](#page-50-0) specifikace papíru [16](#page-27-0)

objednávání spotřebního materiálu a doplňků [102](#page-113-0) obnovení tisku [22](#page-33-0) oboustranný tisk [42](#page-53-0) obrazovka, shoda barev [50](#page-61-0) odeslání tiskárny [113](#page-124-0) odlišná první strana [39](#page-50-0) odstranění uvíznutého papíru oblasti vstupu [85](#page-96-0) oblasti výstupu [86](#page-97-0) obvyklá místa [83](#page-94-0) okraje obálek [13](#page-24-0) opakované vady, řešení potíží [92](#page-103-0) operační systémy, podporované [9](#page-20-0) opětovné zabalení tiskárny [113](#page-124-0) oprava. *Viz* servis ovládací panel indikátory a tlačítka, popis [20](#page-31-0) zprávy, řešení potíží [79](#page-90-0) ovladače funkce [37](#page-48-0) nastavení, změna [40](#page-51-0) návrat k výchozímu nastavení [40](#page-51-0) operační systémy, podporované [9](#page-20-0) otevření [37](#page-48-0) stažení [10](#page-21-0) Windows, funkce [10](#page-21-0) ovladače tiskárny funkce [37](#page-48-0) nastavení, změna [40](#page-51-0) návrat k výchozímu nastavení [40](#page-51-0) operační systémy, podporované [9](#page-20-0) otevření [37](#page-48-0) stažení [10](#page-21-0) Windows, funkce [10](#page-21-0) ozón, specifikace [120](#page-131-0)

## **P**

papír hlavičkový papír [34](#page-45-0) HP, objednávka [105](#page-116-0) karty [36](#page-47-0) plnění zásobníků [24](#page-35-0) první stránka, odlišná [39](#page-50-0) řešení potíží [94](#page-105-0)

specifikace [12](#page-23-0) uvíznutí [83](#page-94-0) vlastní formát [36](#page-47-0), [38](#page-49-0) výběr [12](#page-23-0) zásobník 1, podporované typy [16](#page-27-0) zásobník 2, podporované typy [16](#page-27-0) zásobník 3, podporované typy [16](#page-27-0) zkroucení, řešení potíží [91](#page-102-0) zvrásnění [91](#page-102-0) papír, vstupní zásobníky plnění [24](#page-35-0) výběr [37](#page-48-0) papír, výstupní přihrádka funkce [5](#page-16-0) Péče o zákazníky společnosti HP [iii](#page-4-0) platformy, podporované [9](#page-20-0) podpora čísla dílů [102](#page-113-0) opětovné zabalení tiskárny [113](#page-124-0) servis, informační formulář [114](#page-125-0) údržba, smlouvy [112,](#page-123-0) [122](#page-133-0) podpora zákazníků opětovné zabalení tiskárny [113](#page-124-0) servis, informační formulář [114](#page-125-0) údržba, smlouvy [112,](#page-123-0) [122](#page-133-0) podpora zákazníků online [iii](#page-4-0) pokřivený tisk [91,](#page-102-0) [95](#page-106-0) polotóny, možnosti [48](#page-59-0) porty kabely, objednávání [103](#page-114-0) typy ve vybavení [5](#page-16-0) potíže s podáváním papíru, řešení potíží [95](#page-106-0) Pouze černá, volba [49](#page-60-0) pozadí, šedé [89](#page-100-0) pozastavený tisk [22](#page-33-0) Pozor, indikátor [21,](#page-32-0) [101](#page-112-0) prázdná kazeta, potlačení zprávy [70](#page-81-0) prázdné stránky, řešení potíží [96](#page-107-0) program sběru a recyklace tiskového spotřebního materiálu společnosti HP [120](#page-131-0) programy, nastavení [9](#page-20-0) prohlášení o bezpečnosti laseru [124](#page-135-0) prohlášení o předpisech bezpečnost laseru [124](#page-135-0) dokument o bezpečnosti práce s materiálem [122](#page-133-0) FCC [119](#page-130-0) prohlášení o shodě [123](#page-134-0) prohlášení o shodě [123](#page-134-0) prohlížeč, požadavky [64](#page-75-0) prostředí funkce [120](#page-131-0) specifikace papíru [13](#page-24-0) specifikace tiskárny [116](#page-127-0) proužky, řešení potíží [89](#page-100-0) provozní prostředí, specifikace [116](#page-127-0) pruhy, řešení potíží [89](#page-100-0) první stránka, odlišná [39](#page-50-0) předtištěné formuláře tisk na [34](#page-45-0) přehyb, řešení potíží [91](#page-102-0) překrývání barev, volby [48](#page-59-0) přidávání papíru [24](#page-35-0) přihrádka lícem dolů. *Viz* horní výstupní přihrádka přihrádka lícem nahoru. *Viz* zadní výstupní dvířka přihrádky, výstupní funkce [5](#page-16-0) uvíznutí, odstranění [86](#page-97-0) Připraveno, indikátor [21,](#page-32-0) [101](#page-112-0) příručky [66,](#page-77-0) [108](#page-119-0) Přizpůsobit na stránku, volba [39](#page-50-0) purpurová kazeta číslo dílu [102](#page-113-0) měřidla stavu [21](#page-32-0)

### **R**

Readme [66](#page-77-0) recyklace plasty [120](#page-131-0) tiskové kazety [120](#page-131-0) RGB, možnosti barev [49](#page-60-0), [50](#page-61-0) rozhraní, porty kabely, objednávání [103](#page-114-0)

typy ve vybavení [5](#page-16-0) rozlišení HP ImageREt 2400 [46](#page-57-0) nastavení tisku [87](#page-98-0) specifikace [5](#page-16-0) rozmazaný toner, řešení potíží [90](#page-101-0) rozměry média. *Viz* formát médií rozměry tiskárny [115](#page-126-0) rozptýlení, řešení potíží [92](#page-103-0) rozšířená záruka [112](#page-123-0), [122](#page-133-0) rtuť, specifikace [121](#page-132-0) ruční nastavení barev [48](#page-59-0) ruční oboustranný tisk [42](#page-53-0) Rychlá nastavení [39](#page-50-0) rychlost specifikace [5](#page-16-0)

### **Ř**

řešení potíží barva [92](#page-103-0) čáry, vytištěné stránky [89](#page-100-0) kabely USB [97](#page-108-0) kalibrace tiskárny [73](#page-84-0) Konfigurační stránka, tisk [60](#page-71-0) kvalita tisku [87](#page-98-0) nezafixovaný toner [90](#page-101-0) opakované vady [92](#page-103-0) papír [94](#page-105-0) pomalý tisk stránek [96](#page-107-0) potíže s podáváním papíru [95](#page-106-0) prázdné stránky [96](#page-107-0) rozptýlení toneru [92](#page-103-0) stránky se netisknou [96](#page-107-0) šikmé stránky [91](#page-102-0), [95](#page-106-0) šmouhy od toneru [90](#page-101-0) text [91](#page-102-0) tonerové skvrny [89](#page-100-0) Ukázková stránka, tisk [60](#page-71-0) uvíznutí [83](#page-94-0) vybledlý tisk [88](#page-99-0) výměna tiskových kazet [68](#page-79-0) zkroucené médium [91](#page-102-0) zprávy ovládacího panelu [79](#page-90-0) zvrásnění [91](#page-102-0) Řešení potíží, karta nástroje HP Toolbox [65](#page-76-0) řešení problémů. *Viz* řešení potíží

#### **S**

separační podložka, objednávka [107](#page-118-0) servery informační stránka, tisk [60](#page-71-0) servis čísla dílů [102](#page-113-0) informační formulář [114](#page-125-0) opětovné zabalení tiskárny [113](#page-124-0) smlouvy [112](#page-123-0), [122](#page-133-0) servisní smlouvy v místě instalace [122](#page-133-0) sestavy, tisk [60](#page-71-0) shoda barev [50](#page-61-0) silný papír specifikace [16](#page-27-0) tisk na [36](#page-47-0) sítě informační stránky, tisk [60](#page-71-0) skenery, shoda barev [50](#page-61-0) skladování obálky [14](#page-25-0) papír [13](#page-24-0) tiskárna [116](#page-127-0) tiskové kazety [68](#page-79-0) skvrny, řešení potíží [89](#page-100-0) smazání tiskové úlohy [44](#page-55-0) smlouvy, údržba [112](#page-123-0) smlouvy o údržbě [112](#page-123-0), [122](#page-133-0) software funkce [37](#page-48-0) nastavení, změna [40](#page-51-0) operační systémy, podporované [9](#page-20-0) stažení [10](#page-21-0) Toolbox [64](#page-75-0) Windows, funkce [10](#page-21-0) součásti umístění [7](#page-18-0) speciální média fólie [15](#page-26-0) hlavičkový papír [34](#page-45-0) karty [36](#page-47-0) lesklý papír HP LaserJet [33](#page-44-0) obálky [13](#page-24-0), [29](#page-40-0) specifikace [16](#page-27-0) štítky [15](#page-26-0), [31](#page-42-0) vlastní formát [36](#page-47-0), [38](#page-49-0) specifikace

dokument o bezpečnosti práce s materiálem [122](#page-133-0) fólie [15](#page-26-0) funkce tiskárny [5](#page-16-0) obálky [13](#page-24-0) papír [12](#page-23-0) prostředí [116](#page-127-0) štítky [15](#page-26-0) tiskárna [115](#page-126-0) zásobníky, podporovaná média [16](#page-27-0) specifikace teploty papír, skladování [13](#page-24-0) prostředí tiskárny [116](#page-127-0) specifikace vlhkosti papír, skladování [13](#page-24-0) prostředí tiskárny [116](#page-127-0) spotřeba energie [115,](#page-126-0) [120](#page-131-0) spotřební materiál čísla dílů [102](#page-113-0) dostupnost [122](#page-133-0) měřidla stavu [21](#page-32-0) recyklace [120](#page-131-0) specifikace [115](#page-126-0) stavová stránka, tisk [61](#page-72-0) sRGB [49,](#page-60-0) [50](#page-61-0) stav indikátory. *Viz* indikátory stránka stavu spotřebního materiálu, tisk [61](#page-72-0) zobrazení pomocí nástroje HP Toolbox [65](#page-76-0) Stav, karta nástroje HP Toolbox [65](#page-76-0) stažení ovladačů [10](#page-21-0) stránky netisknou se [96](#page-107-0) pomalý tisk [96](#page-107-0) prázdné [96](#page-107-0) šikmé [91](#page-102-0), [95](#page-106-0) stránky na list (pps) [38](#page-49-0) stránky za minutu [5](#page-16-0) stupně šedi řešení potíží [92](#page-103-0) SupportPack, HP [112](#page-123-0), [122](#page-133-0) světlost vybledlý tisk, řešení potíží [88](#page-99-0) světlý tisk, řešení potíží [88](#page-99-0) svislé čáry, řešení potíží [89](#page-100-0)

## **Š**

šedé pozadí, řešení potíží [89](#page-100-0) šikmé stránky [91](#page-102-0), [95](#page-106-0) štítky specifikace [15,](#page-26-0) [16](#page-27-0) tisk [31](#page-42-0)

#### **T**

tečky, řešení potíží [89](#page-100-0) technická podpora čísla dílů [102](#page-113-0) opětovné zabalení tiskárny [113](#page-124-0) servis, informační formulář [114](#page-125-0) údržba, smlouvy [112,](#page-123-0) [122](#page-133-0) telefonní čísla horká linka HP pro nahlášení podvodu [69](#page-80-0) podpora [iii](#page-4-0) program pro sběr a recyklaci tiskového spotřebního materiálu HP [121](#page-132-0) text, řešení potíží deformované znaky [91](#page-102-0) tisk obě strany [42](#page-53-0) řešení potíží [96](#page-107-0) Windows [40](#page-51-0) zrušení [44](#page-55-0) Tisk, dialogové okno [37](#page-48-0) tisk na obě strany papíru [42](#page-53-0) tisková kazeta výměna [56](#page-67-0) tisková média. *Viz* média tiskové kazety čísla dílů [102](#page-113-0) horká linka HP pro nahlášení podvodu [69](#page-80-0) měřidla stavu [21](#page-32-0) recyklace [120](#page-131-0) specifikace pro skladování [116](#page-127-0) stavová stránka, tisk [61](#page-72-0) výměna [69](#page-80-0) tiskové kazety od jiných výrobců [69](#page-80-0) tiskové servery informační stránka, tisk [60](#page-71-0) tiskový modul, čištění [71](#page-82-0)

tisk ve stupních šedi výběr [38](#page-49-0) tlačítka na ovládacím panelu [20](#page-31-0) Tlačítko Zrušit úlohu [21](#page-32-0), [44](#page-55-0) toner měřidla stavu [21](#page-32-0) nezafixovaný, řešení potíží [90](#page-101-0) rozmazaný, řešení potíží [90](#page-101-0) rozptýlení, řešení potíží [92](#page-103-0) skvrny, řešení potíží [89](#page-100-0) toner, kazety. *Viz* tiskové kazety Toolbox operační systémy, podporované [9](#page-20-0) použití [64](#page-75-0) typy médií volba zásobníku podle [37](#page-48-0) typy písma. *Viz* písma

#### **U**

údržba smlouvy [112](#page-123-0), [122](#page-133-0) výměna tiskových kazet [68](#page-79-0) Ukázková stránka, tisk [60](#page-71-0) uložení nastavení [39](#page-50-0) univerzální zásobník. *Viz* zásobník 2 univerzální zásobník 2. *Viz* zásobník 2 USB port řešení potíží [97](#page-108-0) typ ve vybavení [5](#page-16-0) uvíznutí oblasti vstupu [85](#page-96-0) oblasti výstupu [86](#page-97-0) příčiny [83](#page-94-0) uživatelem vyměnitelné díly [107](#page-118-0) uživatelská příručka čísla dílů [108](#page-119-0) přístup [66](#page-77-0)

#### **V**

válce, objednávka [107](#page-118-0) velikost tiskárny [115](#page-126-0) vestavěné síťové funkce informační stránka, tisk [60](#page-71-0) více stránek na jeden list [38](#page-49-0) víceúčelový papír HP [105](#page-116-0) vlastnosti. *Viz* nastavení vložení médií

zásobník 1 [24](#page-35-0) zásobník 2 [25](#page-36-0) vodoznaky [38](#page-49-0) volitelný zásobník 3. *Viz* zásobník 3 volitelný zásobník na 250 listů. *Viz* zásobník 3 vstupní zásobníky čísla dílů [104](#page-115-0) funkce [5](#page-16-0) plnění [24](#page-35-0) podporovaná média [16](#page-27-0) potíže s podáváním papíru, řešení potíží [95](#page-106-0) uvíznutý papír, odstranění [85](#page-96-0) výběr [37](#page-48-0) vstupní zásobníky papíru čísla dílů [104](#page-115-0) funkce [5](#page-16-0) podporovaná média [16](#page-27-0) potíže s podáváním papíru, řešení potíží [95](#page-106-0) uvíznutý papír, odstranění [85](#page-96-0) vybledlý tisk [88](#page-99-0) výchozí nastavení, obnovení [40](#page-51-0) výměna tiskových kazet [69](#page-80-0) Výstrahy, karta nástroje HP Toolbox [65](#page-76-0) výstupní přihrádka funkce [5](#page-16-0) výstupní přihrádky uvíznutí, odstranění [86](#page-97-0) výstupní přihrádky papíru uvíznutí, odstranění [86](#page-97-0) výstupní zásobník, nástavec [7](#page-18-0) Vzhled stránky [37](#page-48-0)

#### **W**

webové stránky podpora zákazníků [iii](#page-4-0) webový prohlížeč, požadavky [64](#page-75-0) **Windows** funkce ovladače [37](#page-48-0) nastavení [41](#page-52-0) podporované verze [9](#page-20-0) tisk z [40](#page-51-0)

#### **Z**

zadní výstupní dvířka funkce [5](#page-16-0) záchytné válce, objednávka [107](#page-118-0) záruka produkt [109](#page-120-0), [110](#page-121-0) rozší řená [112](#page-123-0), [122](#page-133-0) tisková kazeta [111](#page-122-0) zásobník 1 pln ění [24](#page-35-0) zásobník 2 pln ění [25](#page-36-0) zásobník 3 číslo dílu [104](#page-115-0) pln ění [25](#page-36-0) zásobník na 250 list ů. *Viz* zásobník  $\mathfrak{p}$ zásobníky čísla díl ů [104](#page-115-0) funkce [5](#page-16-0) pln ění [24](#page-35-0) podporovaná média [16](#page-27-0) potíže s podáváním papíru, řešení potíží [95](#page-106-0) uvíznutý papír, odstran ění [85](#page-96-0) výb ěr [37](#page-48-0) zastavení tisku [44](#page-55-0) zdroj, tisk podle [37](#page-48-0) zkroucené médium [91](#page-102-0) zm ěna měřítka dokument ů [39](#page-50-0) zm ěna velikosti dokument ů [39](#page-50-0) zmenšení dokument ů [39](#page-50-0) znaky, řešení potíží [91](#page-102-0) zprávy ovládací panel [79](#page-90-0) zprávy, chybové [79](#page-90-0) zv ětšení dokument ů [39](#page-50-0) zvln ěný papír, řešení potíží [91](#page-102-0) zvrásn ění, řešení potíží [91](#page-102-0)

### **Ž**

žlutá kazeta číslo dílu [102](#page-113-0) měřidla stavu [21](#page-32-0)
## www.hp.com

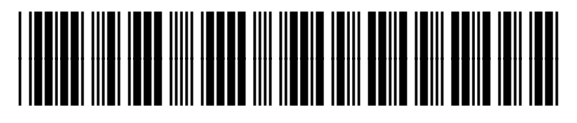

CB373-90909